Vodič za korisnike

© Copyright 2016 HP Development Company, L.P.

AMD je zaštitni znak kompanije Advanced Micro Devices. Bluetooth je zaštitni znak svog vlasnika, a kompanija HP Inc. ga koristi pod licencom. Intel, Celeron i Pentium su zaštitni znakovi korporacije Intel Corporation u SAD i/ili drugim zemljama. Microsoft i Windows su registrovani žigovi ili zaštitni znakovi korporacije Microsoft u Sjedinjenim Američkim Državama i/ili drugim državama.

Ovde sadržane informacije podložne su promenama bez prethodne najave. Jedine garancije za proizvode i usluge kompanije HP istaknute su u izričitim garancijama koje se dobijaju uz takve proizvode i usluge. Ništa što je ovde navedeno ne bi trebalo protumačiti kao dodatnu garanciju. Kompanija HP neće odgovarati za ovde sadržane tehničke ili izdavačke greške.

Prvo izdanje: decembar 2016.

Broj dela dokumenta: 913342-E31

#### **Obaveštenje o proizvodu**

Ovaj vodič za korisnike opisuje funkcije koje su zajedničke većini modela. Neke funkcije možda nisu dostupne na vašem računaru.

Nisu sve funkcije dostupne u svim izdanjima ili verzijama operativnog sistema Windows. Sistemima su možda potrebni nadograđen i/ili posebno kupljen hardver, upravljački programi, softver ili BIOS da biste u potpunosti iskoristili funkcionalnost operativnog sistema Windows. Windows 10 se automatski ažurira i to je uvek omogućeno. ISP može naplatiti naknadu, a moguće je i da će s vremenom važiti i dodatni zahtevi za ispravke. Pogledajte odeljak <http://www.microsoft.com>.

Da biste pristupili najnovijim vodičima za korisnike ili priručnicima za svoj proizvod, posetite lokaciju <http://www.hp.com/support>. Izaberite opciju **Find your product** (Pronađite svoj proizvod) i pratite uputstva na ekranu.

#### **Softverski uslovi**

Instaliranjem, kopiranjem, preuzimanjem ili drugačijim korišćenjem bilo kog softverskog proizvoda unapred instaliranog na ovom računaru saglasni ste da prihvatite odredbe HP ugovora o licenciranju sa krajnjim korisnikom (EULA). Ukoliko ne prihvatite ove uslove licenciranja, vaš jedini pravni lek je da se vrati čitav, nekorišćen proizvod (hardver i softver) u roku od 14 dana radi punog refundiranja u skladu sa smernicama refundiranja prodavca.

Za dodatne informacije ili zahtev za punom refundacijom cene računara, obratite se prodavcu.

### **Bezbednosno upozorenje**

**UPOZORENJE!** Da biste smanjili mogućnost nastanka opekotina ili pregrevanja računara, nemojte ga držati direktno u krilu ili zaklanjati otvore za vazduh na računaru. Računar koristite samo na čvrstoj, ravnoj površini. Nemojte dozvoliti da neki drugi čvrsti predmet, kao što je opcionalni štampač koji se nalazi pored, ili neki meki predmet, kao što su jastuci ili tepih ili odeća, blokiraju protok vazduha. Nemojte dozvoliti ni da adapter naizmenične struje tokom rada računara dođe u dodir sa kožom ili nekim mekim predmetom, kao što su jastuci, tepih ili odeća. Računar i adapter naizmenične struje usklađeni su sa ograničenjima temperature površine kojoj korisnik može da pristupi, a koja su određena međunarodnim standardom za bezbednost opreme informacione tehnologije (IEC 60950-1).

### Postavka konfiguracije procesora (samo na pojedinim proizvodima)

**VAŽNO:** Pojedini računarski proizvodi su konfigurisani sa serijom procesora Intel® Pentium® N35xx/N37xx ili Celeron® N28xx/N29xx/N30xx/N31xx i operativnim sistemom Windows®. **Ako je vaš računar podešen kao**  što je opisano, nemojte menjati postavku konfiguracije procesora u datoteci msconfig.exe iz 4 ili 2 **procesora u 1.** Ako to uradite, računar se neće ponovo pokrenuti. Moraćete da izvršite uspostavljanje fabričkih vrednosti da biste vratili originalne postavke.

# Sadržaj

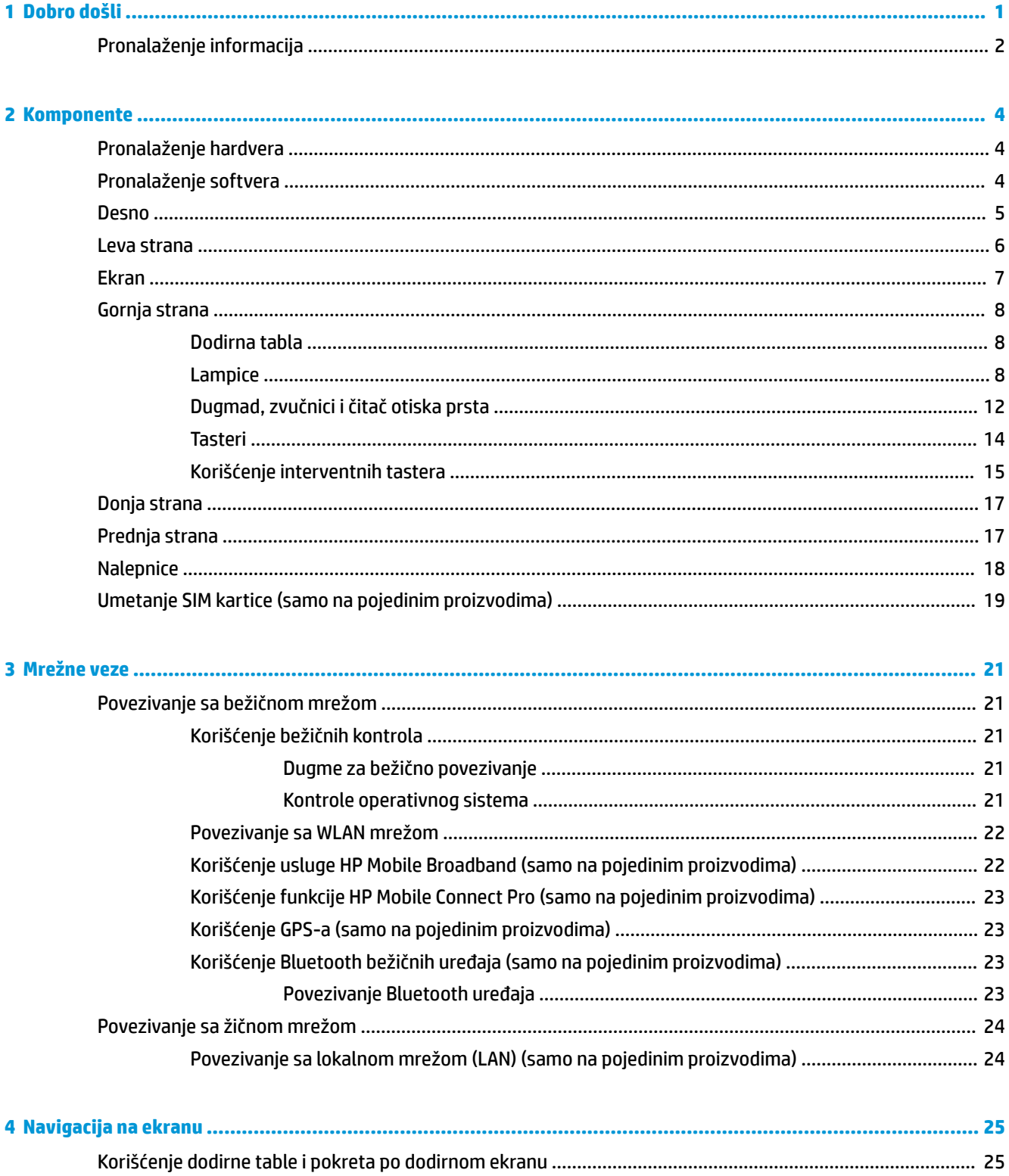

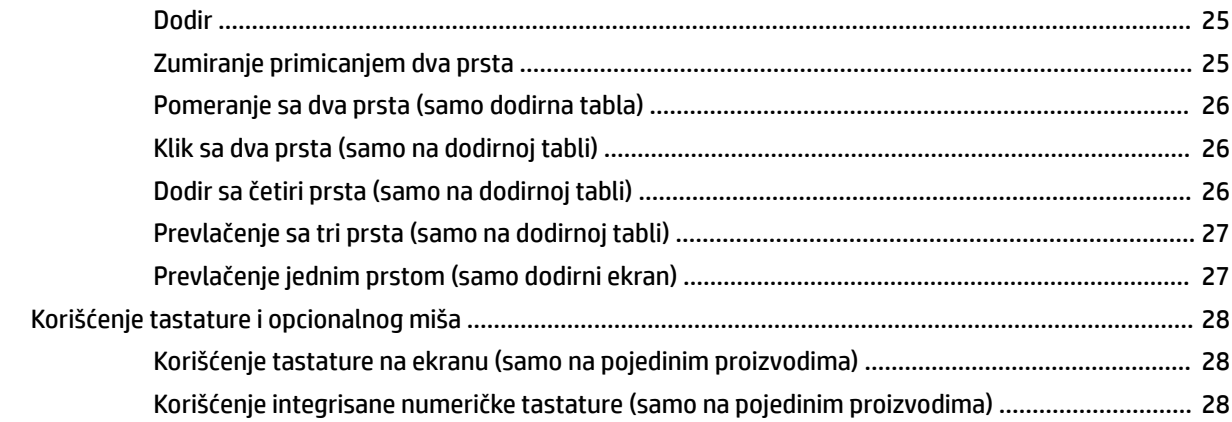

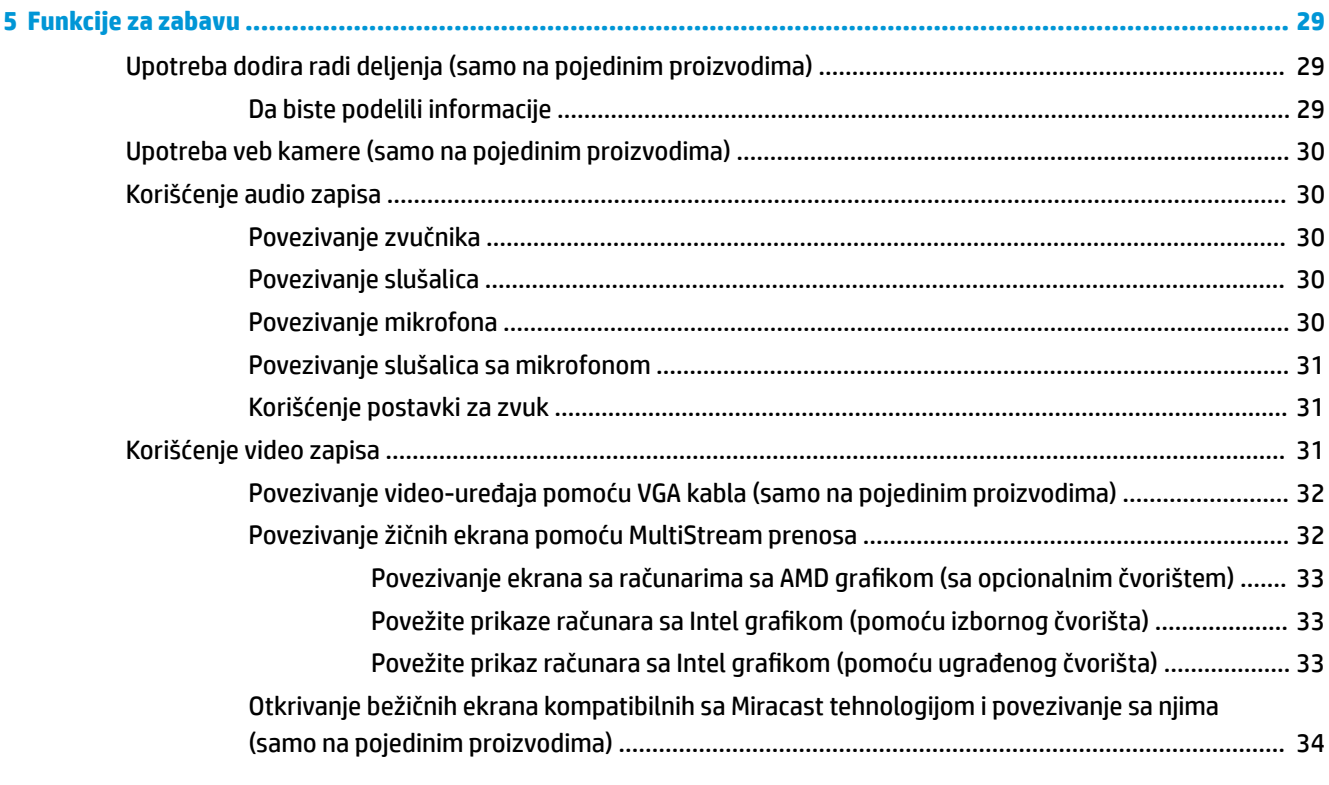

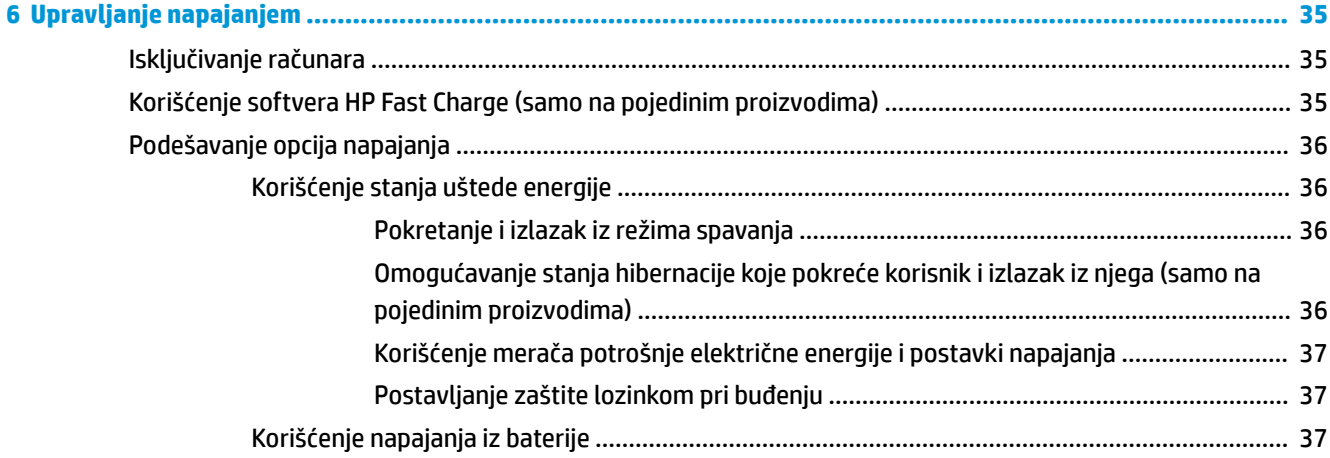

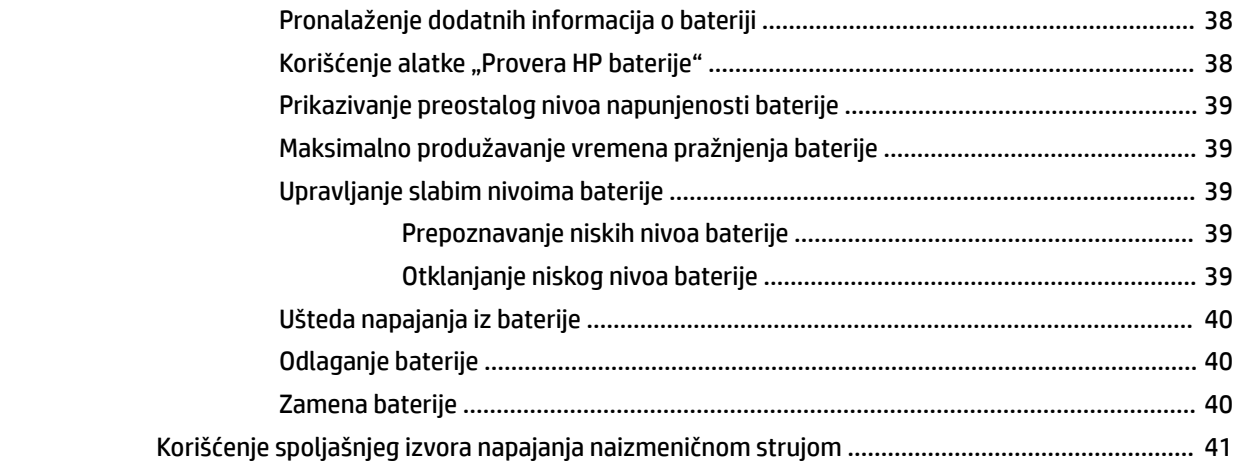

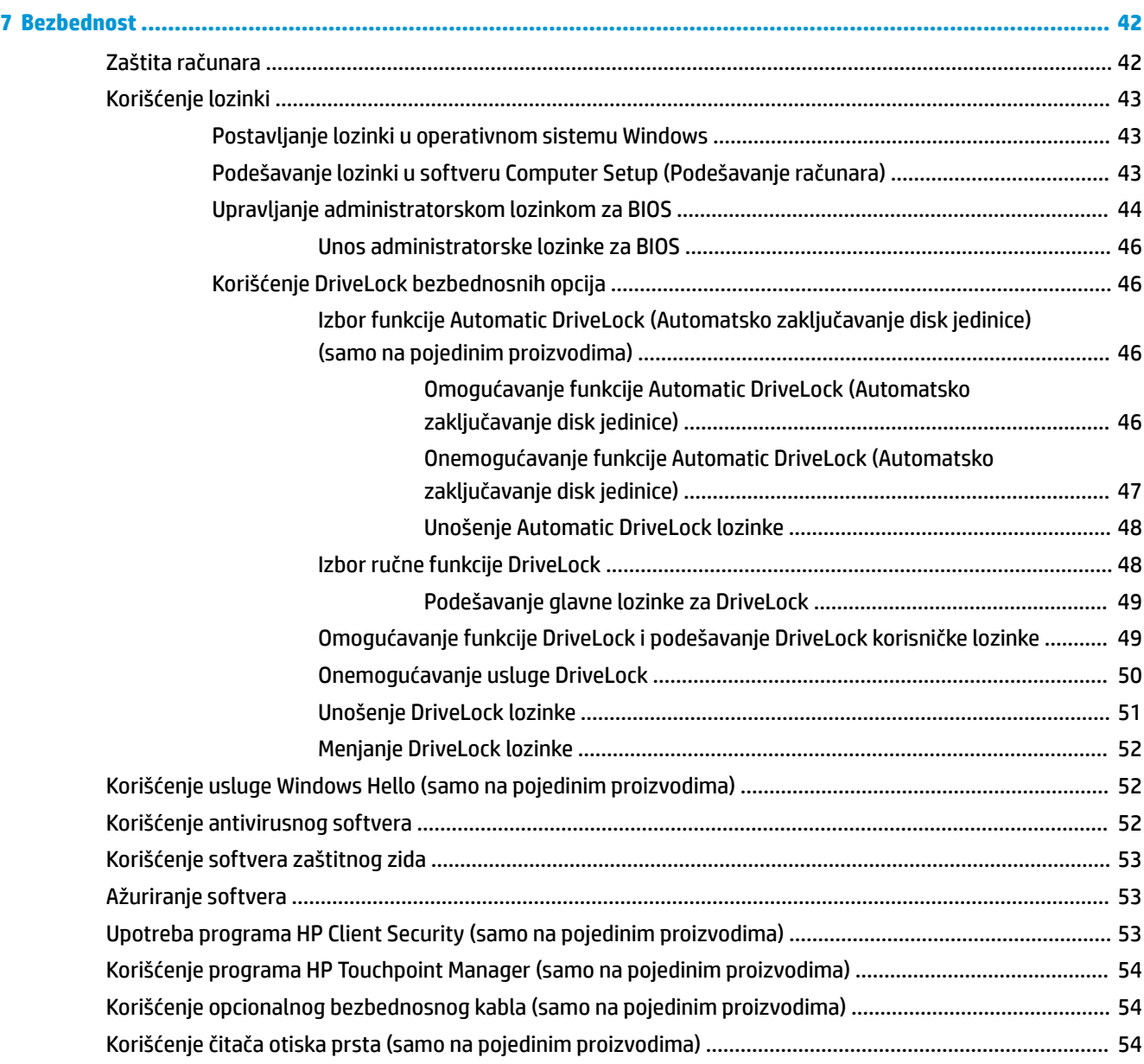

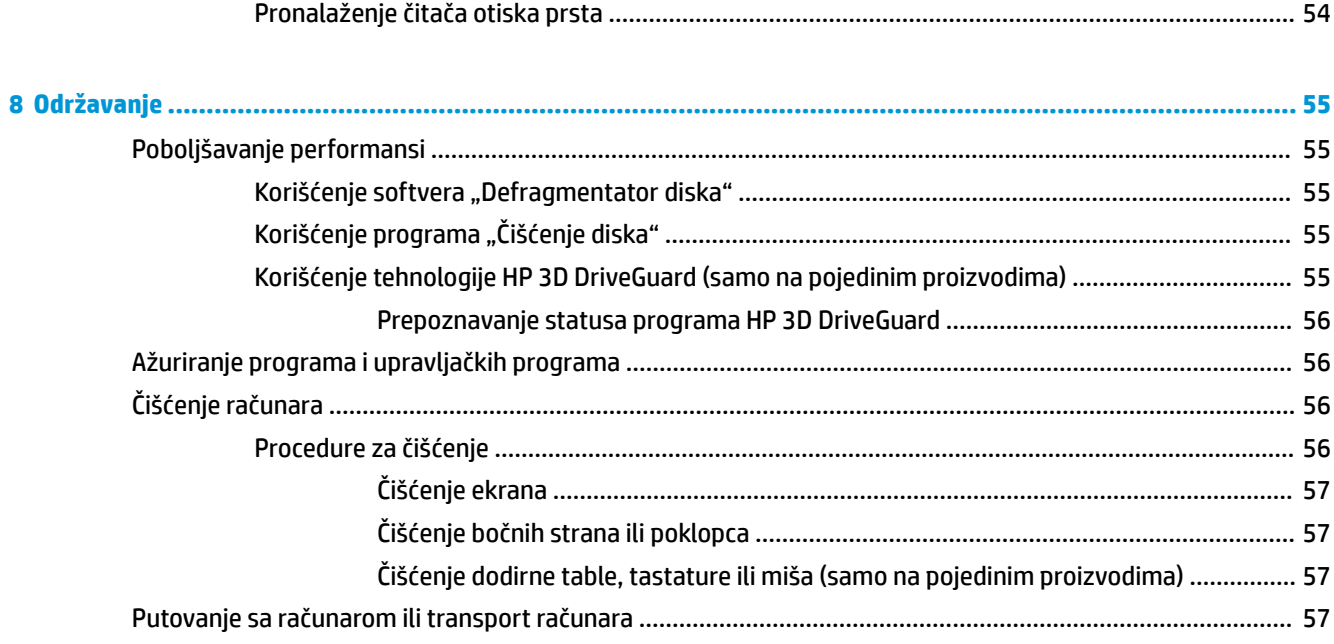

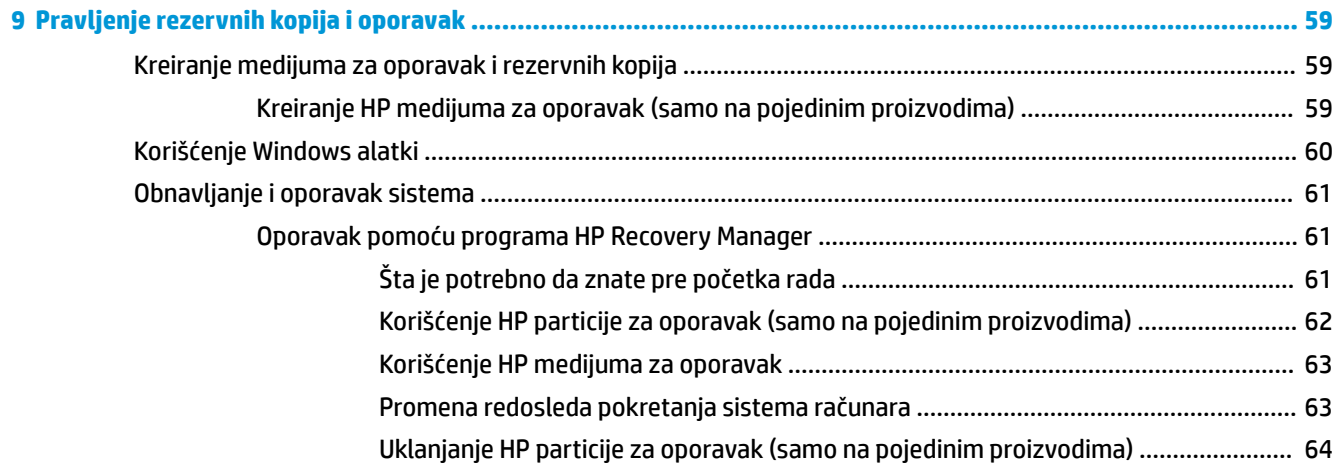

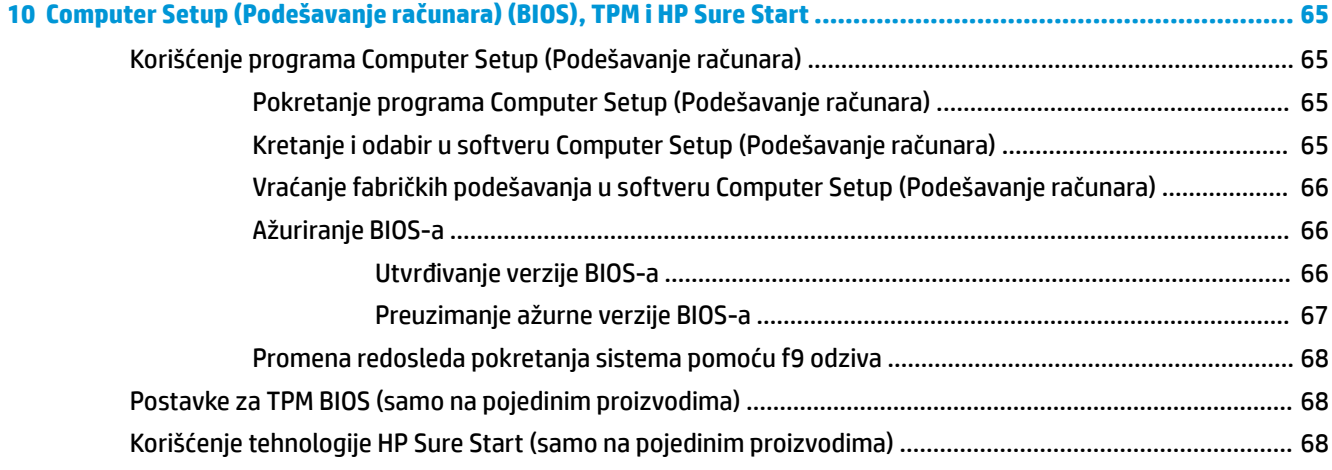

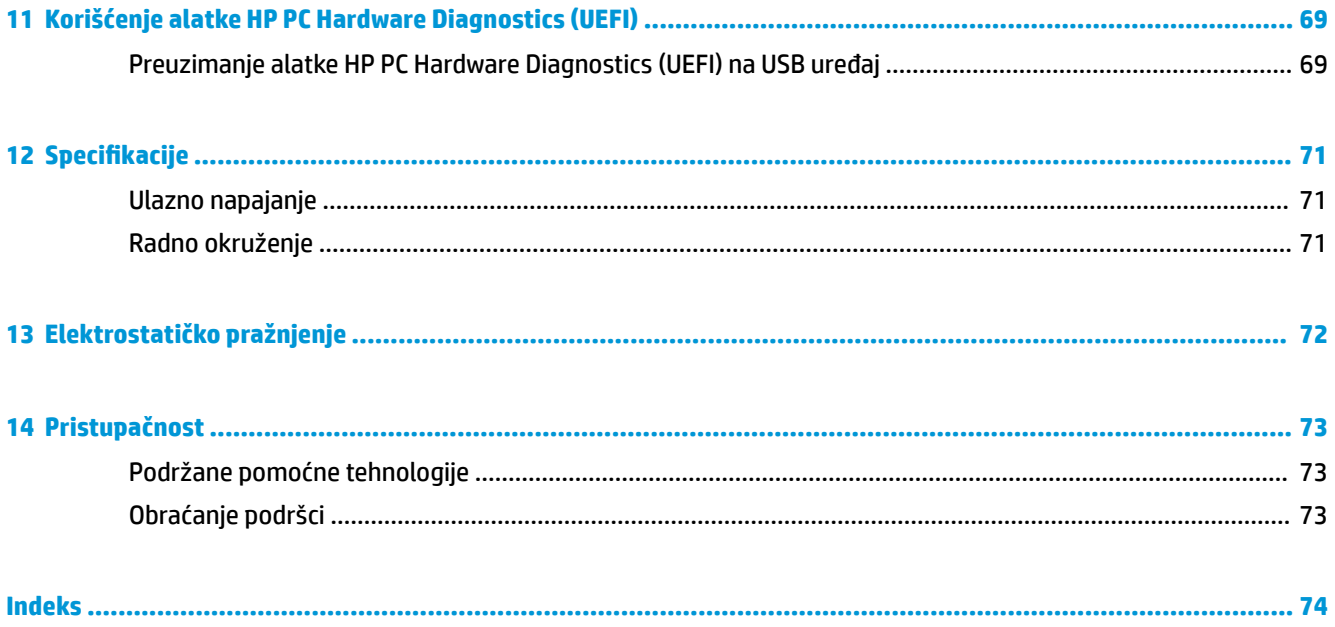

# <span id="page-12-0"></span>**1 Dobro došli**

Kada podesite i registrujete računar, preporučujemo vam sledeće korake da biste iskoristili svoju pametnu investiciju:

- **SAVET:** Da biste se brzo vratili na početni ekran računara iz otvorene aplikacije ili sa Windows radne površine, pritisnite Windows taster  $\blacksquare$  na tastaturi. Kad ponovo pritisnete Windows taster, vratićete se na prethodni ekran.
- **Povežite se sa internetom**  podesite žičnu ili bežičnu mrežu kako biste se povezali na internet. Više informacija potražite u odeljku Mrežne veze [na stranici 21.](#page-32-0)
- **Ažurirajte antivirusni softver** zaštitite svoj računar od štete koju izazivaju virusi. Softver je unapred instaliran na računaru. Više informacija potražite u odeljku [Korišćenje antivirusnog softvera](#page-63-0)  [na stranici 52](#page-63-0).
- **Upoznajte se sa svojim računarom** saznajte više o funkcijama računara. Dodatne informacije potražite u odeljcima [Komponente](#page-15-0) na stranici 4 i [Navigacija na ekranu](#page-36-0) na stranici 25.
- **Pronađite instalirani softver** pristupite listi softvera unapred instaliranog na računaru:

Izaberite dugme **Start**, a zatim izaberite stavku **Sve aplikacije** (obavezno na nekim proizvodima).

– ili –

Kliknite desnim tasterom miša na dugme **Start**, a zatim izaberite stavku **Programi i funkcije**.

Napravite rezervnu kopiju čvrstog diska tako što ćete kreirati diskove ili fleš disk za oporavak. Pogledajte odeljak [Pravljenje rezervnih kopija i oporavak](#page-70-0) na stranici 59.

# <span id="page-13-0"></span>**Pronalaženje informacija**

Da biste pronašli resurse koji sadrže detalje o proizvodu, informacije o tome kako da izvršite neke radnje i još toga, koristite ovu tabelu.

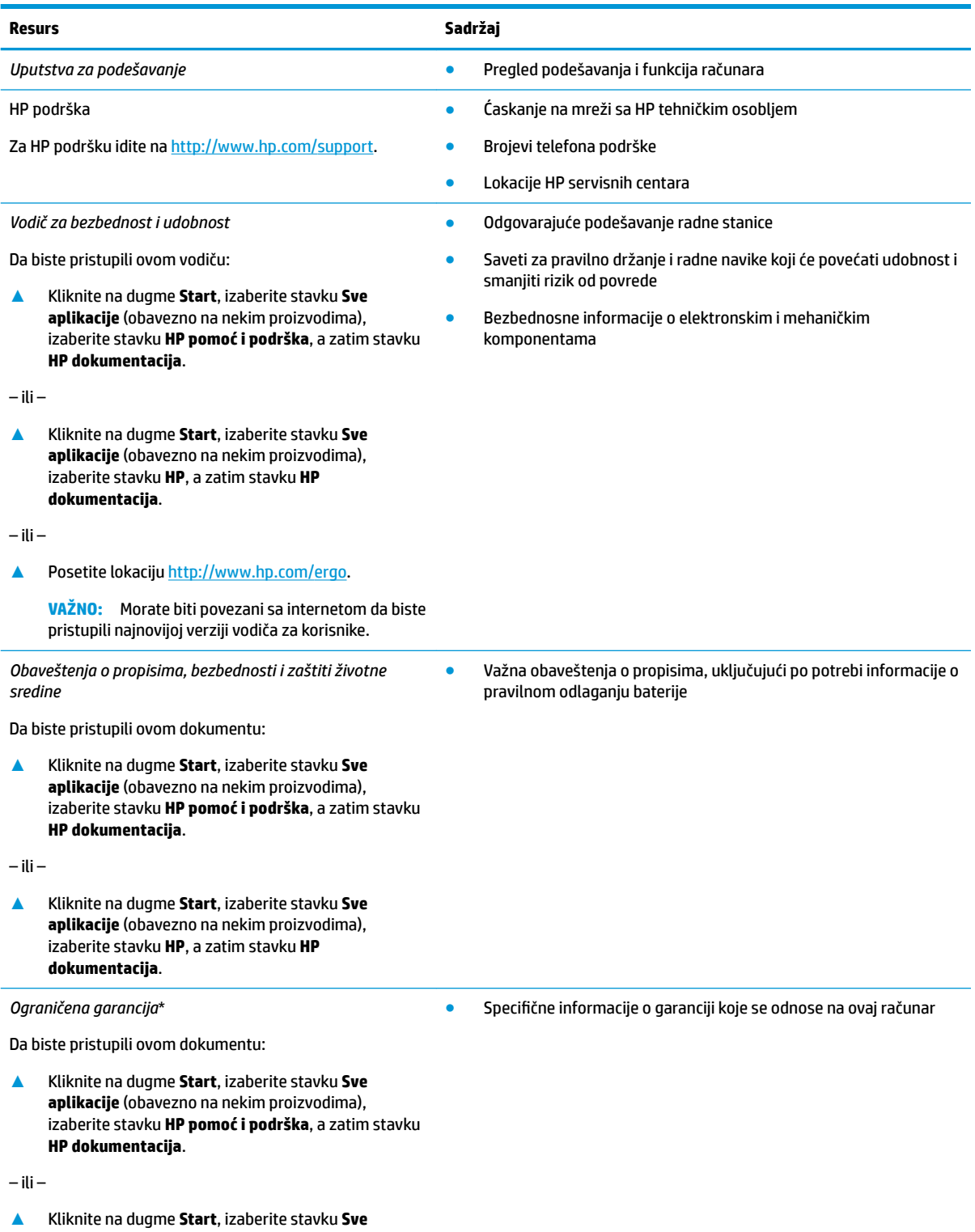

**aplikacije** (obavezno na nekim proizvodima),

#### **Resurs Sadržaj**

izaberite stavku **HP**, a zatim stavku **HP dokumentacija**.

– ili –

**▲** Posetite lokaciju [http://www.hp.com/go/](http://www.hp.com/go/orderdocuments) [orderdocuments.](http://www.hp.com/go/orderdocuments)

> **VAŽNO:** Morate biti povezani sa internetom da biste pristupili najnovijoj verziji vodiča za korisnike.

\*HP ograničena garancija se nalazi među vodičima za korisnike na proizvodu i/ili na CD-u ili DVD-u isporučenom u kutiji. U nekim zemljama ili regionima HP će možda obezbediti odštampanu kopiju garancije u kutiji. Za zemlje ili regione u kojima se garancija ne obezbeđuje u štampanom formatu možete zatražiti primerak sa adrese<http://www.hp.com/go/orderdocuments>. Za proizvode kupljene u oblasti Pacifièke Azije, možete pisati kompaniji HP na adresu POD, PO Box 161, Kitchener Road Post Office Singapore 912006. Priložite naziv proizvoda, svoje ime, broj telefona i poštansku adresu.

# <span id="page-15-0"></span>**2 Komponente**

# **Pronalaženje hardvera**

Da biste saznali koji je hardver instaliran na računaru:

**▲** Upišite upravljač uređajima u polje za pretragu na traci zadataka, a zatim izaberite aplikaciju **Upravljač uređajima**.

Prikazuje se lista svih uređaja instaliranih na računaru.

Da biste pronašli informacije o hardverskim komponentama sistema i broj verzije BIOS-a sistema, pritisnite kombinaciju tastera fn+esc (samo na pojedinim proizvodima).

# **Pronalaženje softvera**

Da biste saznali koji je softver instaliran na računaru:

**▲** Izaberite dugme **Start** i izaberite aplikaciju **Sve aplikacije**.

– ili –

Kliknite desnim tasterom miša na dugme **Start**, a zatim izaberite **Programi i funkcije**.

# <span id="page-16-0"></span>**Desno**

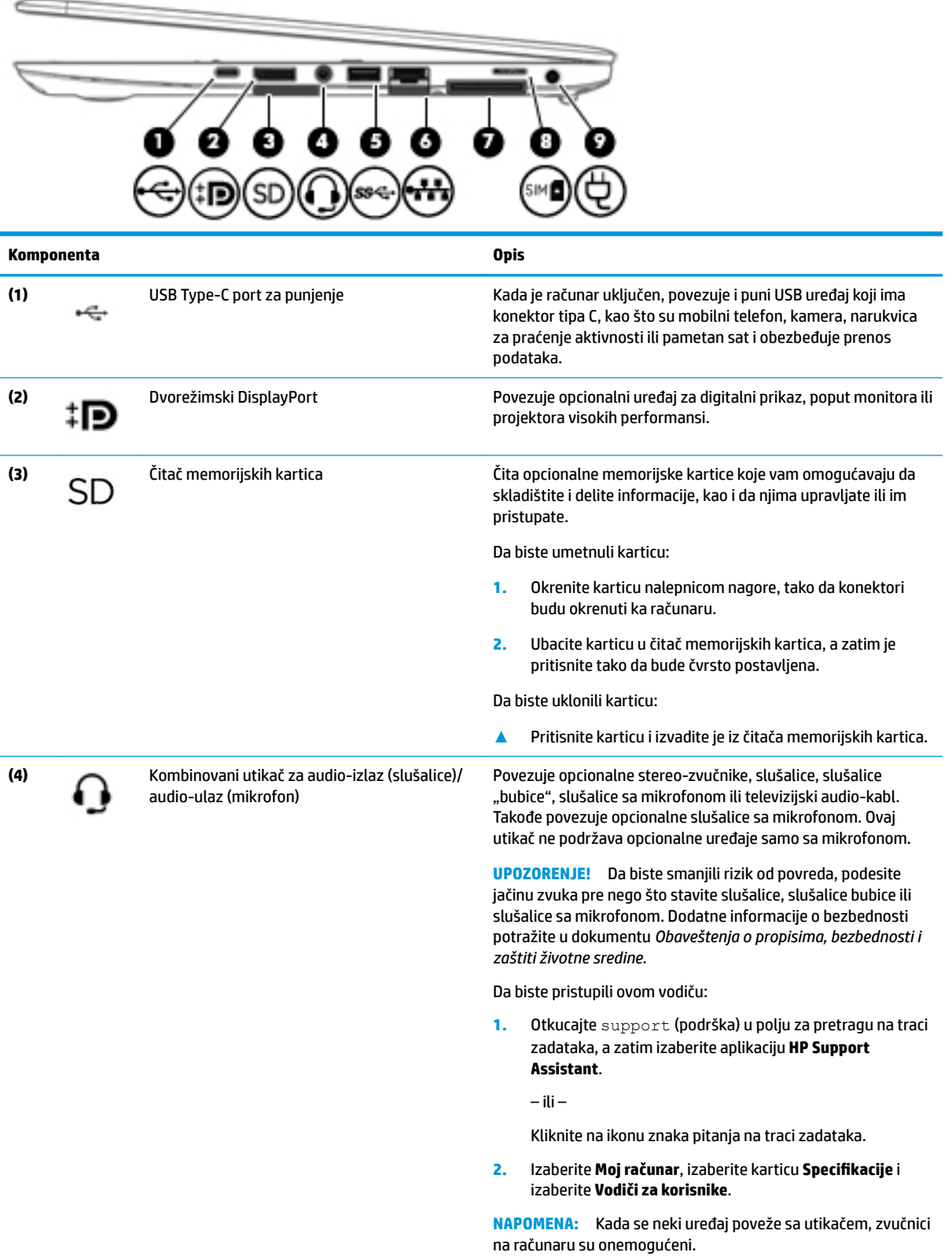

<span id="page-17-0"></span>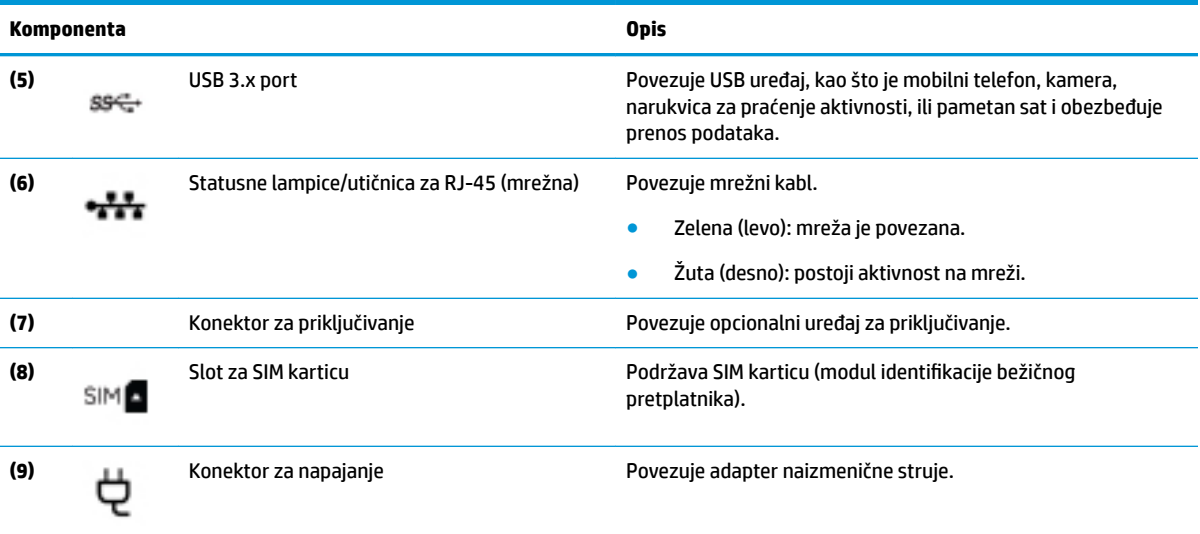

# **Leva strana**

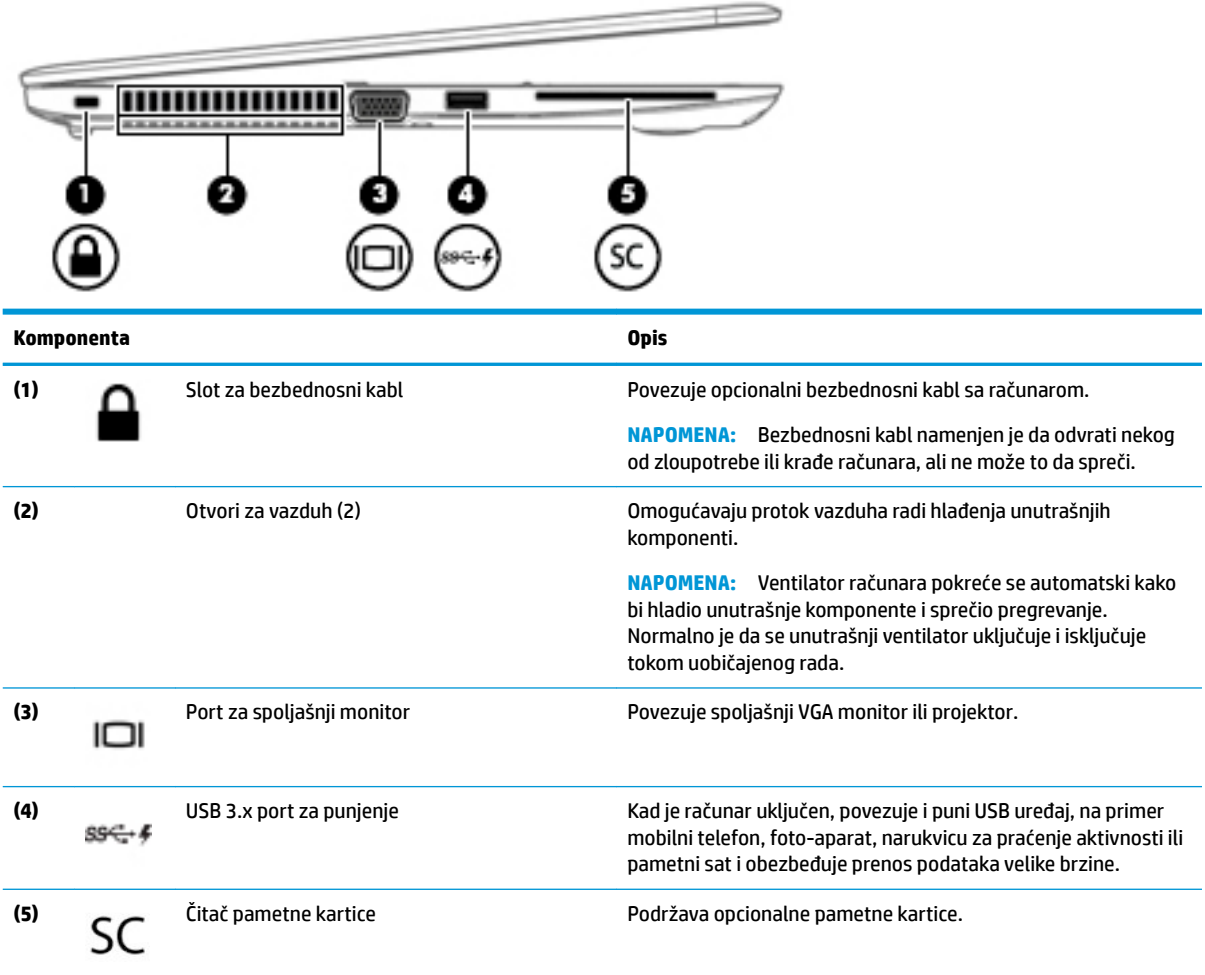

## <span id="page-18-0"></span>**Ekran**

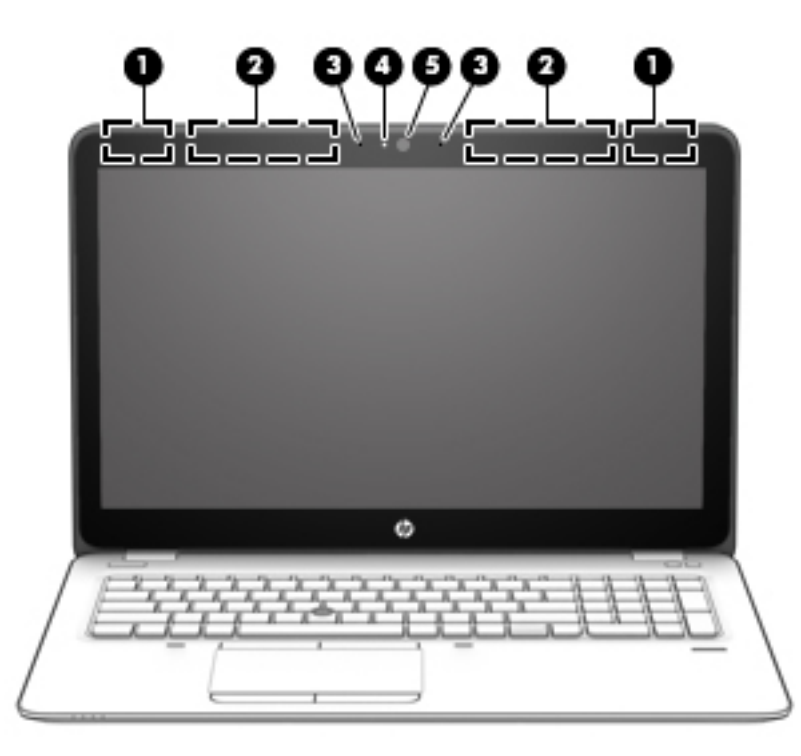

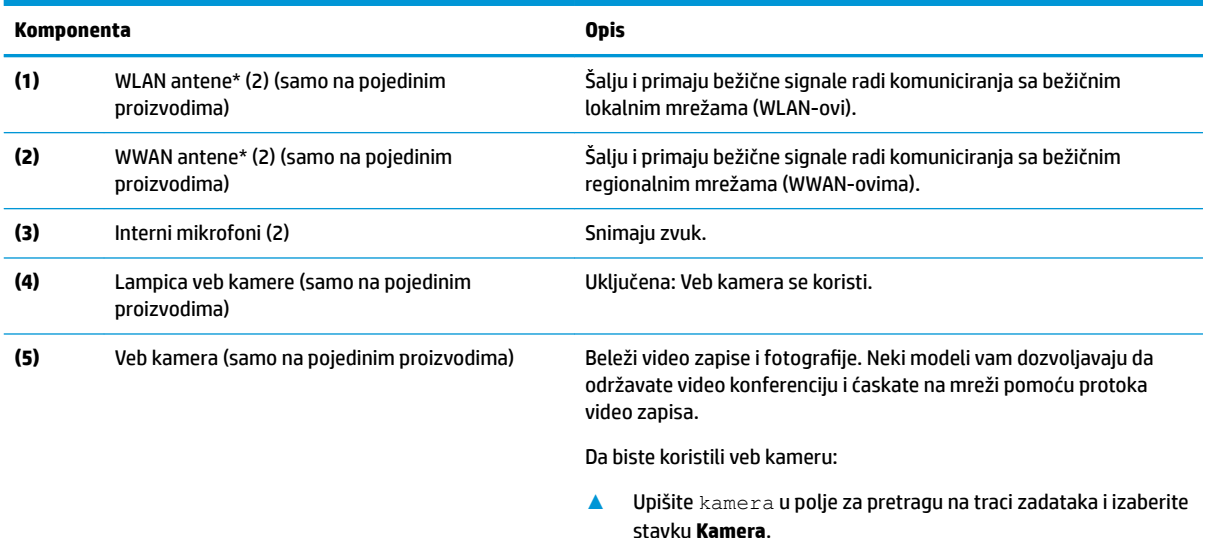

\*Ove antene nisu vidljive sa spoljne strane računara. Radi optimalnog prenosa uklonite sve prepreke iz oblasti neposredno oko antena.

Obaveštenja o propisima koje se tiču bežične veze potražite u odeljku koji se odnosi na vašu zemlju ili region u vodiču *Obaveštenja o propisima, bezbednosti i zaštiti životne sredine*.

Da biste pristupili ovom vodiču:

**1.** Otkucajte support (podrška) u polju za pretragu na traci zadataka, a zatim izaberite aplikaciju **HP Support Assistant**.

– ili –

Kliknite na ikonu znaka pitanja na traci zadataka.

2. Izaberite Moj računar, izaberite karticu Specifikacije i izaberite Vodiči za korisnike.

# <span id="page-19-0"></span>**Gornja strana**

## **Dodirna tabla**

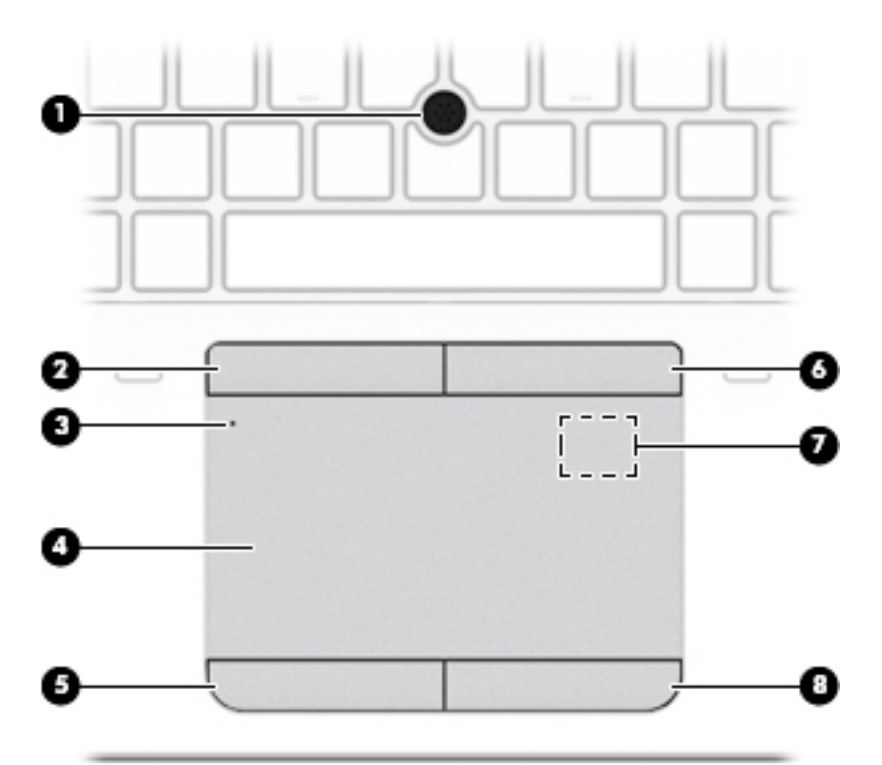

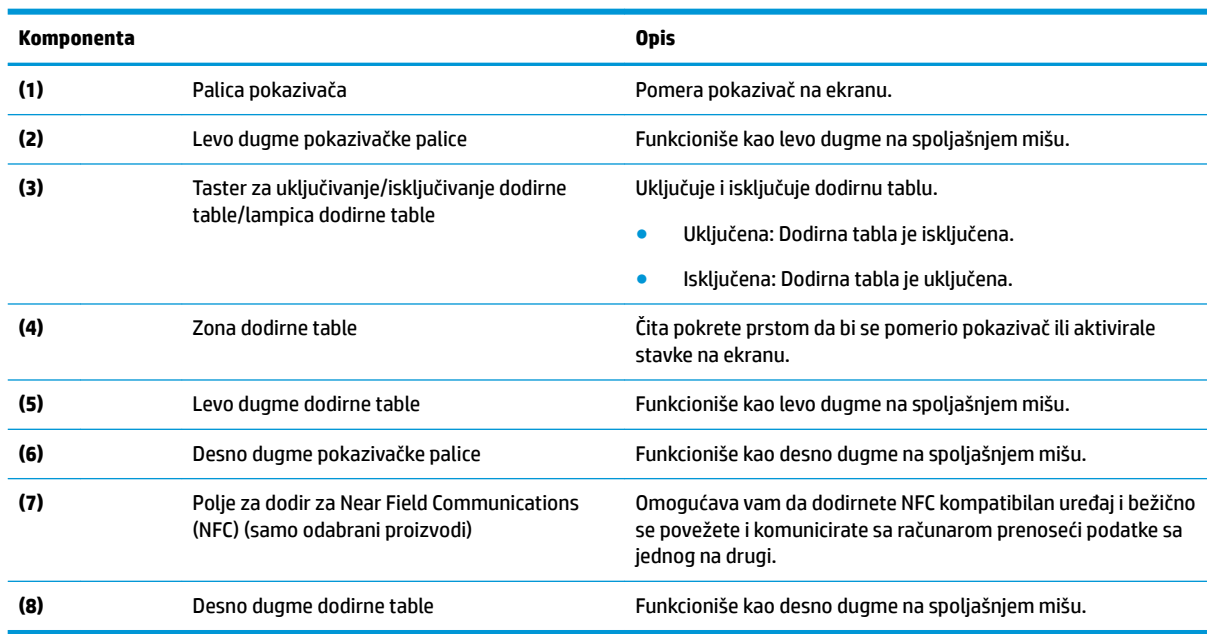

### **Lampice**

**EZ NAPOMENA:** Pogledajte ilustraciju koja najbliže odgovara vašem računaru.

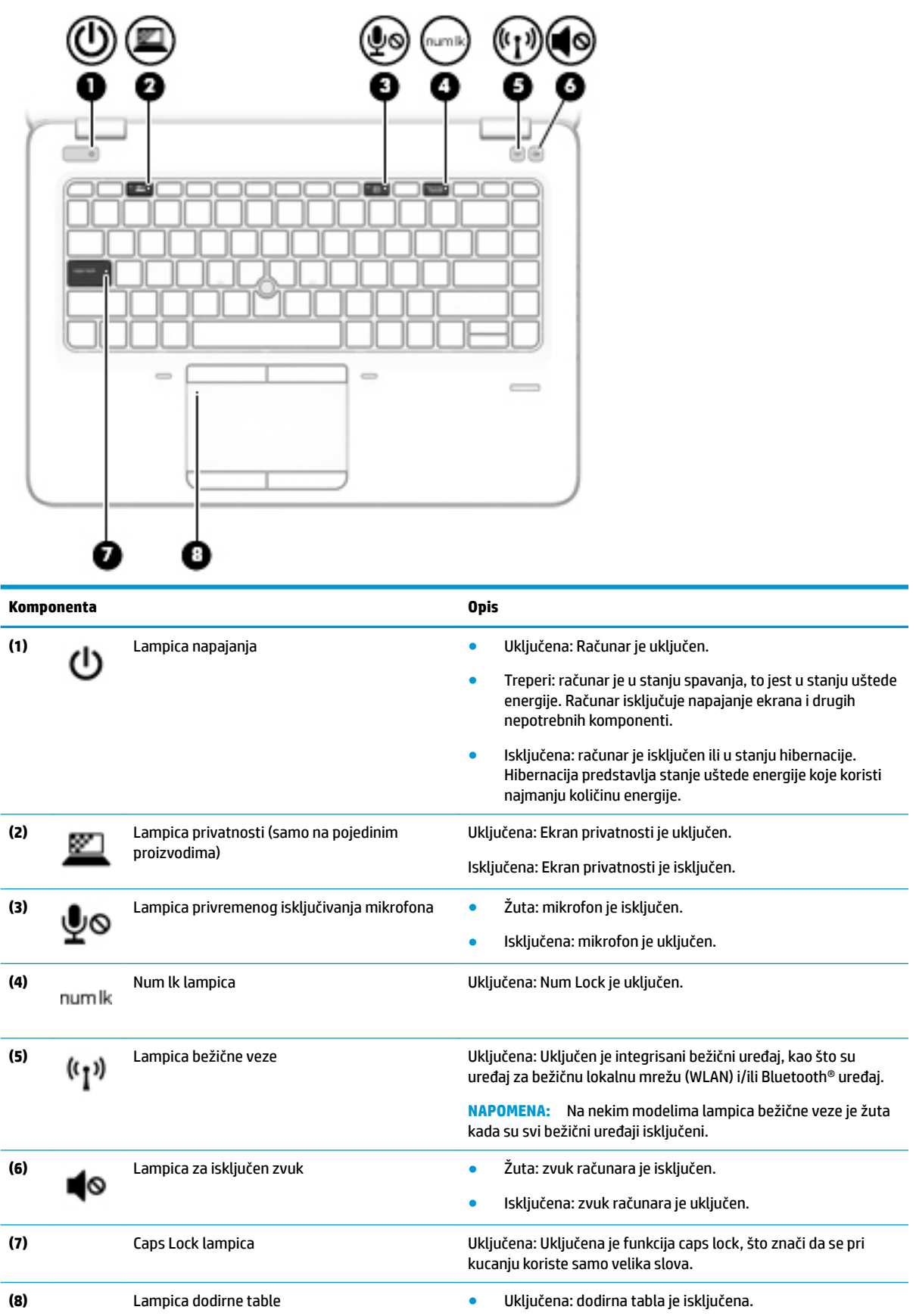

● Isključena: dodirna tabla je uključena.

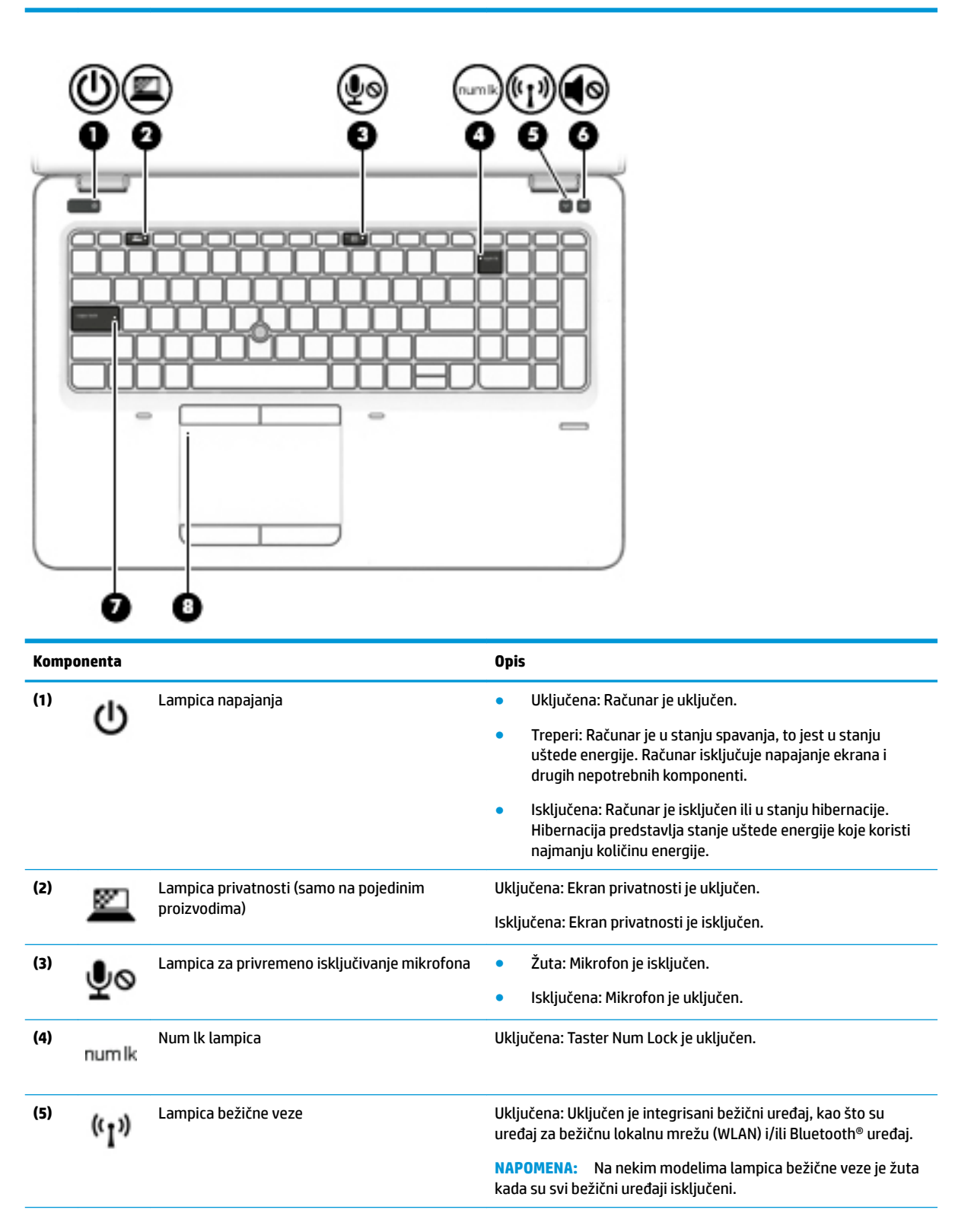

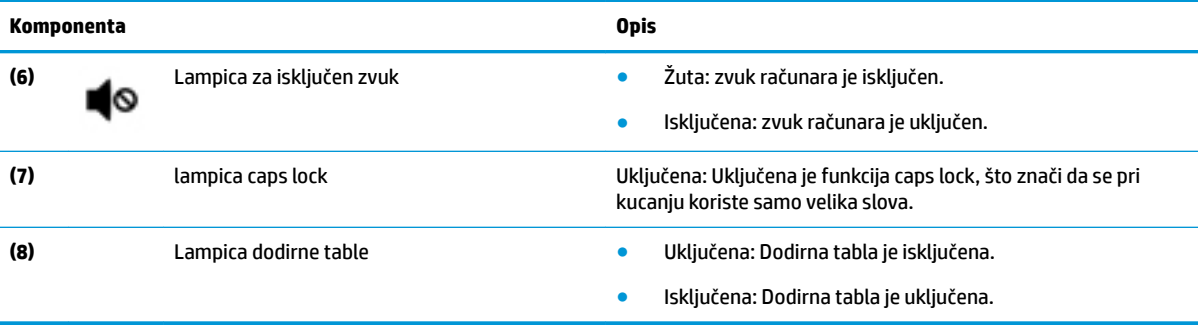

## <span id="page-23-0"></span>**Dugmad, zvučnici i čitač otiska prsta**

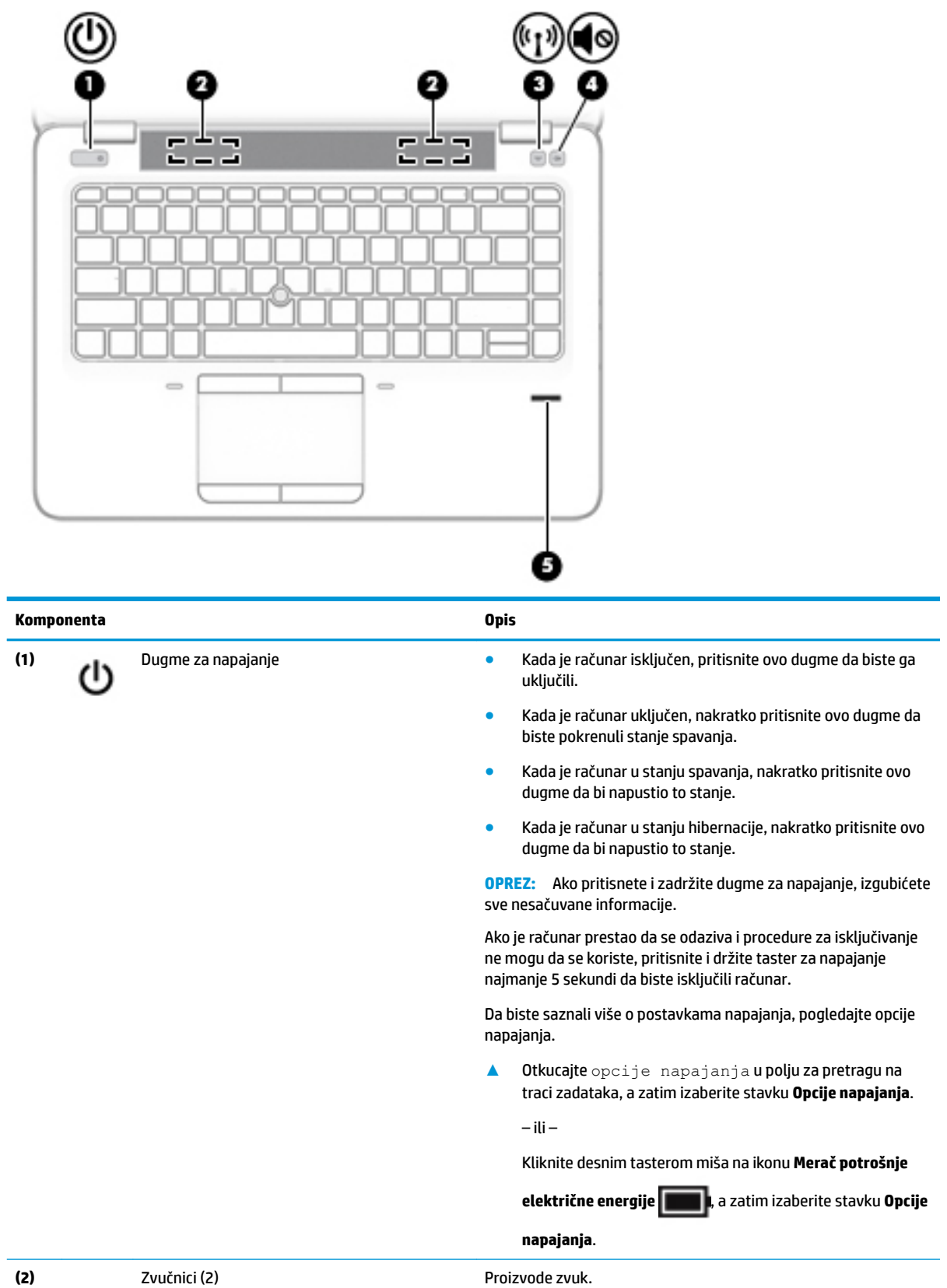

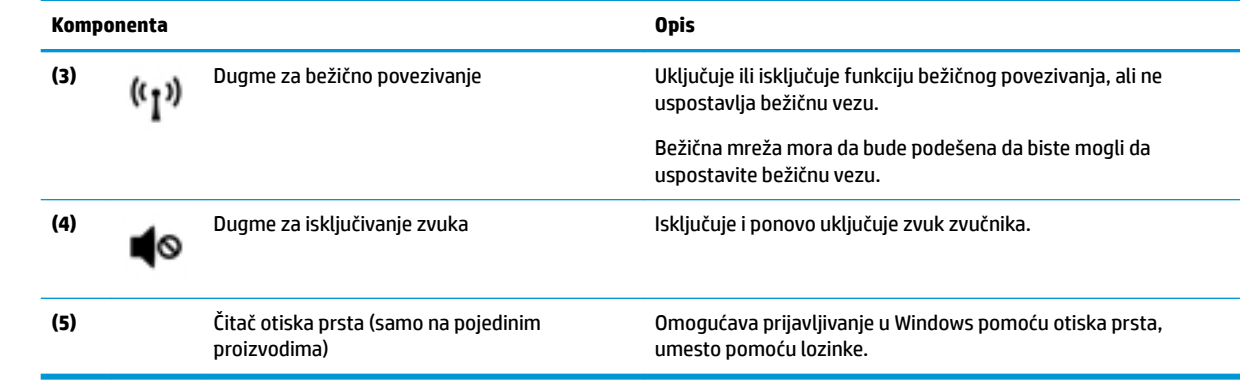

### <span id="page-25-0"></span>**Tasteri**

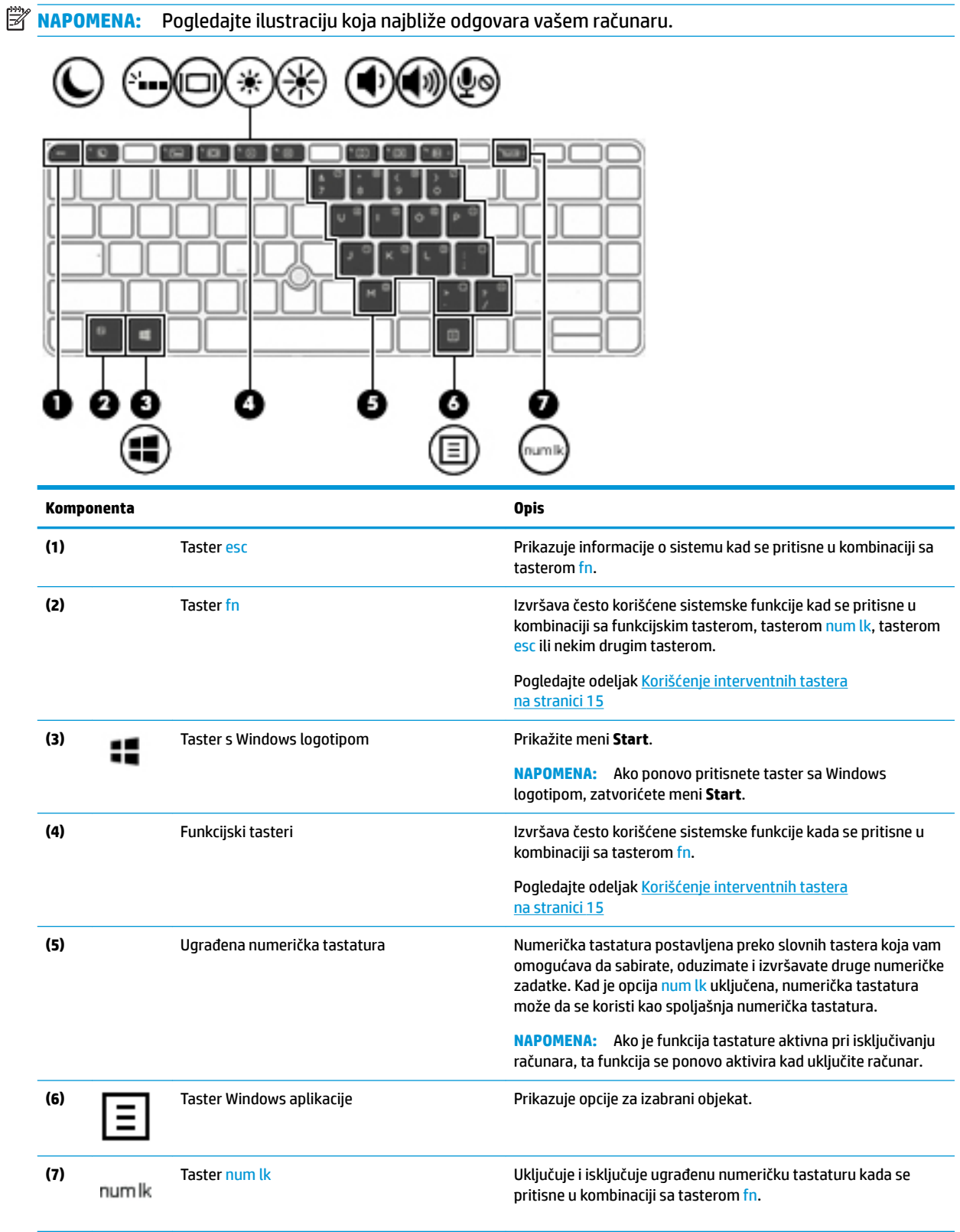

<span id="page-26-0"></span>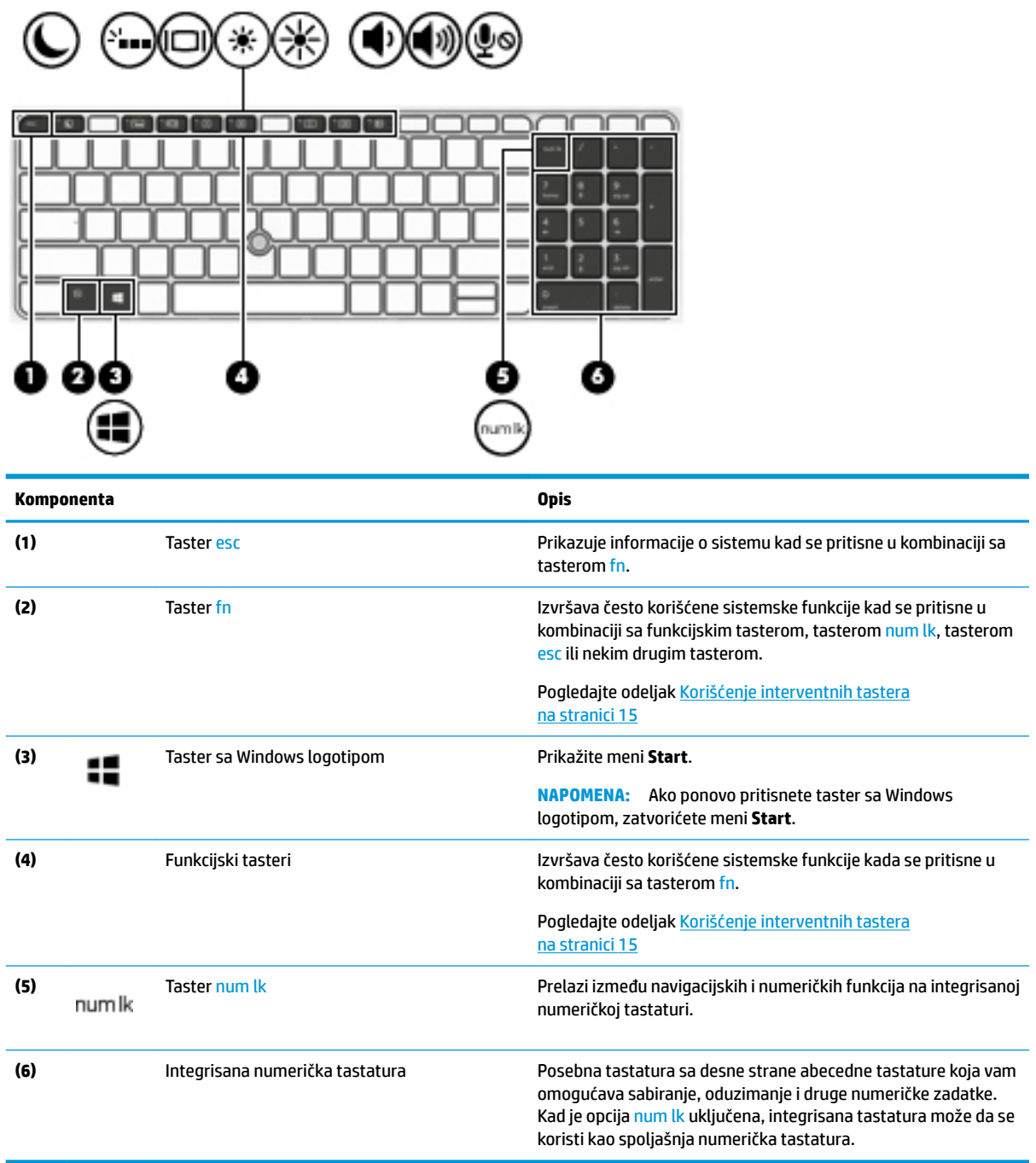

### **Korišćenje interventnih tastera**

Da biste koristili interventni taster:

**▲** Pritisnite taster fn , a zatim pritisnite neki od tastera navedenih u sledećoj tabeli.

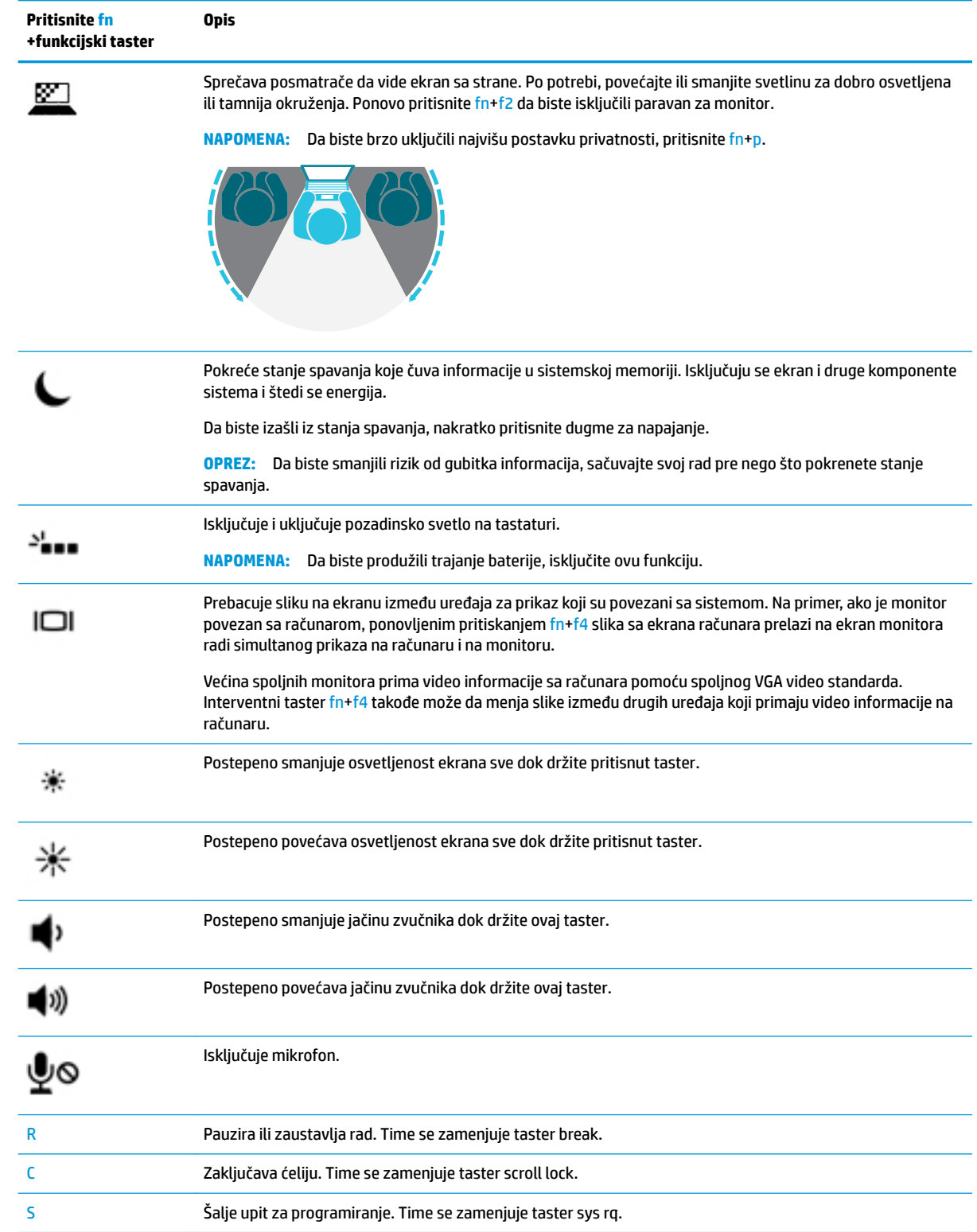

# <span id="page-28-0"></span>**Donja strana**

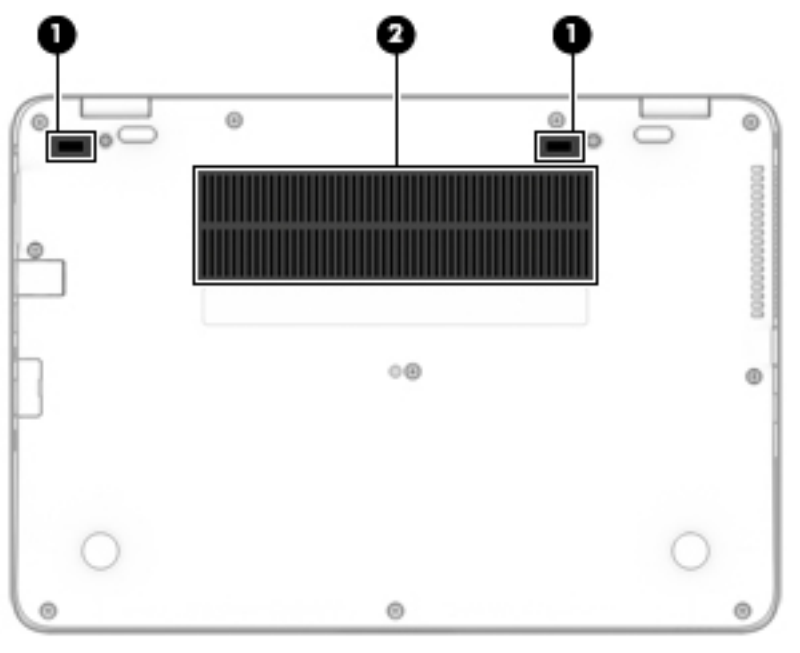

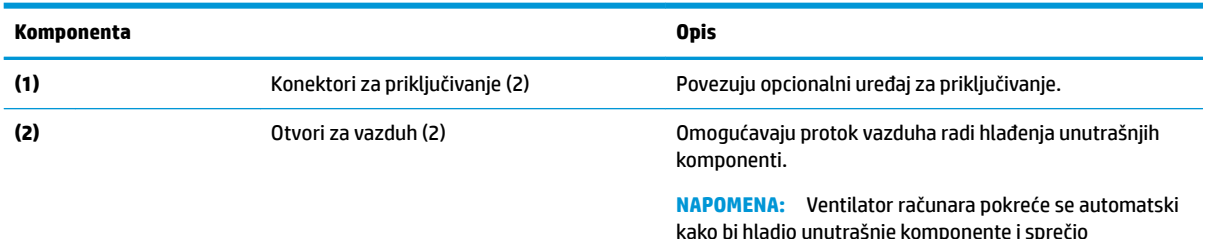

kako bi hladio unutrašnje komponente i sprečio pregrevanje. Normalno je da se unutrašnji ventilator uključuje i isključuje tokom uobičajenog rada.

# **Prednja strana**

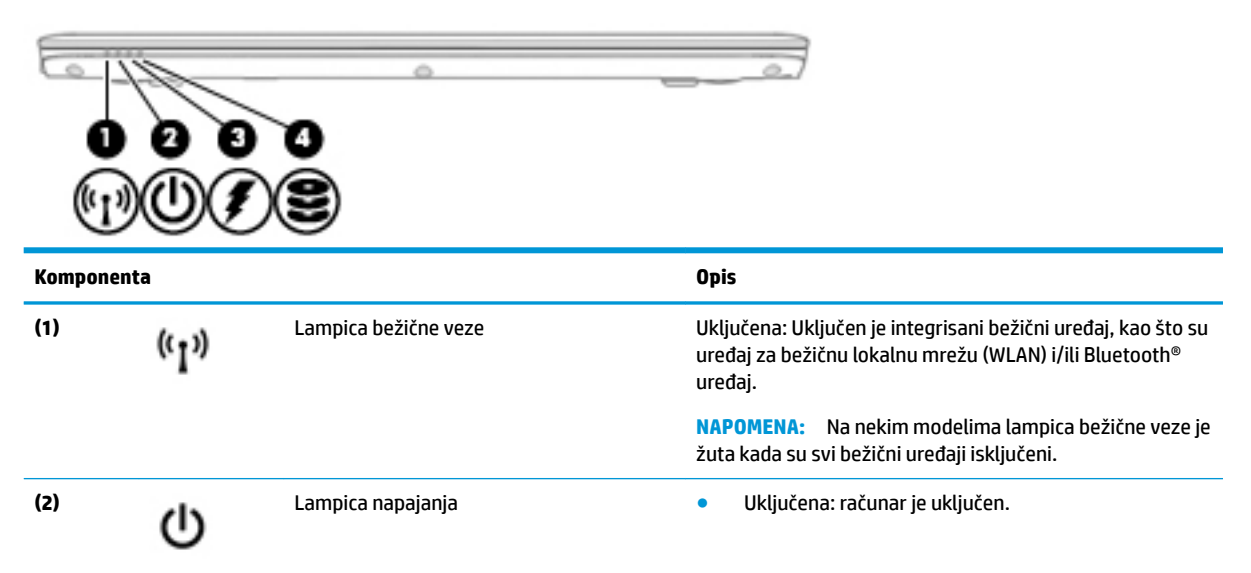

<span id="page-29-0"></span>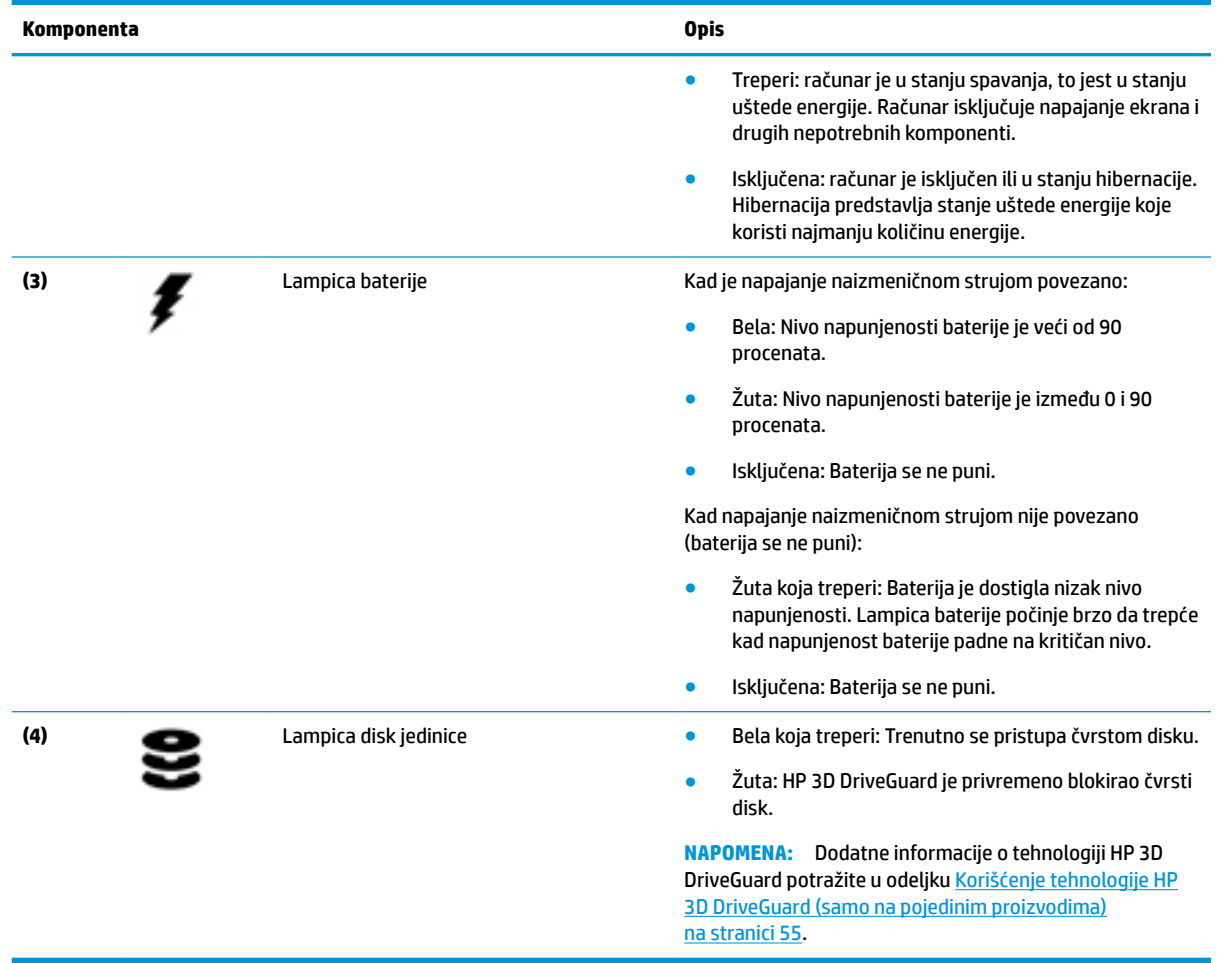

### **Nalepnice**

Nalepnice zalepljene na računar pružaju informacije koje vam mogu zatrebati kada rešavate probleme sa sistemom ili kada nosite računar na put u inostranstvo.

- **VAŽNO:** Proverite da li se na sledećim lokacijama nalaze nalepnice opisane u ovom odeljku: sa donje strane računara, unutar odeljka za bateriju, ispod zaštitnog poklopca, sa zadnje strane ekrana ili u BIOS-u.
	- Servisna nalepnica pruža važne informacije za identifikovanje računara. Kad se obraćate podršci, verovatno će vam biti zatražen serijski broj, a možda i broj proizvoda ili broj modela. Pronađite te brojeve pre nego što se obratite podršci.

Vaša servisna nalepnica će ličiti na neki od primera prikazanih u nastavku. Pogledajte ilustraciju koja najbliže odgovara servisnoj nalepnici na vašem računaru.

<span id="page-30-0"></span>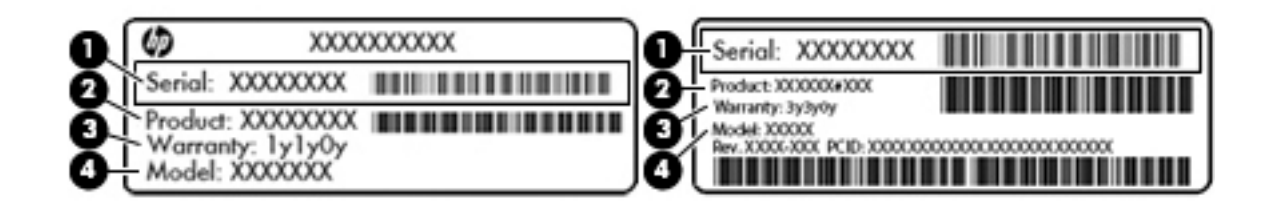

#### **Komponenta**

- **(1)** Serijski broj
- **(2)** Broj proizvoda
- **(3)** Garantni period
- **(4)** Broj modela (samo na odabranim proizvodima)

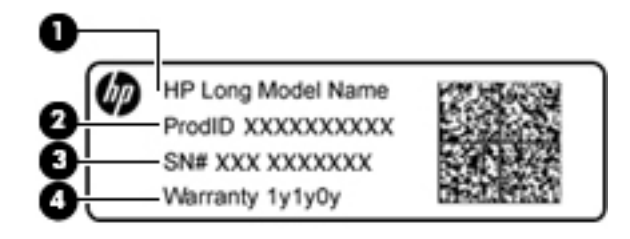

#### **Komponenta**

- **(1)** Naziv modela (samo na odabranim proizvodima)
- **(2)** Broj proizvoda
- **(3)** Serijski broj
- **(4)** Garantni period
- Nalepnice sa propisima sadrže informacije o propisima koji se odnose na računar.
- Nalepnice certifikata bežične veze pružaju informacije o opcionalnim bežičnim uređajima i oznakama saglasnosti nekih zemalja ili regiona u kojima je korišćenje tih uređaja odobreno.

## **Umetanje SIM kartice (samo na pojedinim proizvodima)**

**OPREZ:** Da ne biste oštetili konektore, koristite minimalnu silu kada ubacujete SIM karticu.

Da biste ubacili SIM karticu, pratite ove korake:

1. Isključite računar pomoću komande "Isključi".

**2.** Ubacite SIM karticu u slot za SIM karticu, a zatim je pritisnite tako da čvrsto nalegne.

**W** NAPOMENA: SIM kartica na računaru može se donekle razlikovati od ilustracije u ovom odeljku.

**WAPOMENA:** Pogledajte ikonu na jedinici da biste se uverili da je u pravilnom položaju.

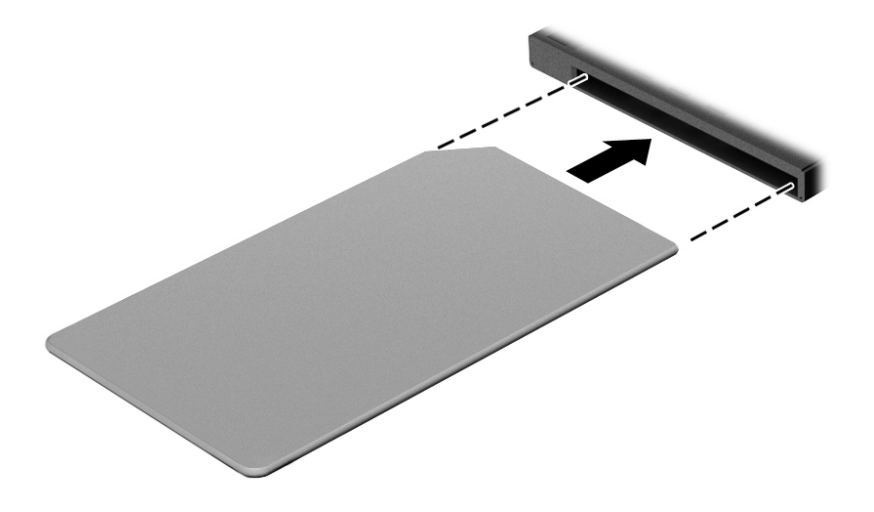

Da biste izvadili SIM karticu, pritisnite je, a zatim je izvadite iz slota.

# <span id="page-32-0"></span>**3 Mrežne veze**

Računar možete da nosite svuda sa sobom. Međutim, čak i od kuće možete da istražite svet i pristupite informacijama koje nude milioni veb lokacija pomoću svog računara i žične ili bežične mrežne veze. Ovo poglavlje će vam pomoći da se povežete sa tim svetom.

## **Povezivanje sa bežičnom mrežom**

Računar može biti opremljen nekim od sledećih bežičnih uređaja:

- WLAN uređaj povezuje računar sa bežičnim lokalnim mrežama (često se nazivaju Wi-Fi mreže, bežične LAN ili WLAN mreže) u poslovnim prostorima, vašem domu i na javnim mestima poput aerodroma, restorana, kafiâa hotela i univerziteta. U okviru WLAN mreže, mobilni bežični uređaj u računaru komunicira sa bežičnom mrežnom skretnicom ili pristupnom tačkom za bežično povezivanje.
- HP Mobile Broadband modul (samo na pojedinim proizvodima) uređaj za bežičnu regionalnu mrežu (WWAN) koji vam obezbeđuje povezivanje na mnogo većem prostoru. Operateri mobilne mreže instaliraju bazne stanice (nalik tornjevima za mobilne telefone) na velikim geografskim područjima, što efikasno obezbeđuje pokrivenost u državama, regionima ili čak u celim zemljama.
- Bluetooth® uređaj kreira ličnu mrežu (PAN) za povezivanje sa drugim uređajima omogućenim za Bluetooth poput računara, telefona, štampača, slušalica, zvučnika i kamera. U PAN mreži svaki uređaj komunicira direktno sa drugim uređajima i uređaji moraju biti relativno blizu – obično do 10 metara (približno 33 stope) jedni od drugih.

#### **Korišćenje bežičnih kontrola**

Pomoću sledećih funkcija možete kontrolisati bežične uređaje na računaru:

- Dugme za bežično povezivanje (naziva se i taster za avionski režim ili taster za bežičnu vezu) (u ovom poglavlju naziva se dugme za bežično povezivanje)
- Kontrole operativnog sistema

#### **Dugme za bežično povezivanje**

Računar može da ima dugme za bežično povezivanje, jedan ili više bežičnih uređaja i jednu ili dve lampice bežične veze. Svi bežični uređaji na računaru fabrički su omogućeni.

Lampica bežične veze označava ukupno stanje napajanja bežičnih uređaja, ne status pojedinačnih uređaja.

#### **Kontrole operativnog sistema**

Centar za mrežu i deljenje omogućava podešavanje veze ili mreže, povezivanje sa mrežom i dijagnostiku i rešavanje problema sa mrežom.

Da biste koristili kontrole operativnog sistema:

- **1.** U polju za pretragu na traci zadataka otkucajte kontrolna tabla, a zatim izaberite stavku **Kontrolna tabla**.
- **2.** Izaberite stavku **Mreža i internet**, a zatim stavku **Centar za mrežu i deljenje**.

### <span id="page-33-0"></span>**Povezivanje sa WLAN mrežom**

**X NAPOMENA:** Kada podešavate pristup internetu kod kuće, morate napraviti nalog kod dobavljača internet usluga (ISP). Da biste kupili internet uslugu i modem, obratite se lokalnom dobavljaču internet usluga. Dobavljač internet usluga će vam pomoći da postavite modem, instalirate mrežni kabl kako biste povezali bežičnu mrežnu skretnicu i modem i testirate internet uslugu.

Da biste se povezali na WLAN, pratite sledeće korake:

- **1.** Postarajte se da je WLAN uređaj uključen.
- **2.** Izaberite ikonu statusa mreže na traci zadataka i povežite se sa jednom od dostupnih mreža.

Ako je WLAN mreža sa omogućenim bezbednosnim opcijama, od vas se zahteva da unesete bezbednosni kôd. Unesite kôd i izaberite **Dalje** da biste dovršili uspostavljanje veze.

- **W NAPOMENA:** Ako na spisku nema WLAN mreža, možda se nalazite van dometa bežične skretnice ili pristupne tačke.
- **WAPOMENA:** Ako ne vidite WLAN mrežu sa kojom želite da se povežete, kliknite desnim tasterom miša na ikonu statusa mreže na traci zadataka, a zatim izaberite stavku **Otvori Centar za mrežu i deljenje**. Izaberite stavku **Podešavanje nove veze ili mreže**. Prikazuje se lista sa opcijama koja vam omogućava da ručno potražite mrežu i povežete se sa njom ili da kreirate novu mrežnu vezu.
- **3.** Pratite uputstva na ekranu da biste dovršili povezivanje.

Nakon uspostavljanja veze izaberite ikonu statusa mreže na desnom kraju trake zadataka da biste videli ime i status veze.

**WAPOMENA:** Funkcionalni domet (koliko daleko bežični signali putuju) zavisi od primene WLAN-a, proizvođača mrežne skretnice i smetnji drugih elektronskih uređaja ili strukturalnih prepreka poput zidova i podova.

#### **Korišćenje usluge HP Mobile Broadband (samo na pojedinim proizvodima)**

HP Mobile Broadband računar ima ugrađenu podršku za mobilne veze širokog propusnog opsega. Kad se koristi na mreži mobilnog operatera, novi računar vam daje slobodu da se povežete sa internetom, šaljete elektronsku poštu ili da se povežete sa poslovnom mrežom bez potrebe za traženjem WiFi pristupnih tačaka.

**W NAPOMENA:** Ako vaš računar ima HP Mobile Connect, uputstva u ovom odeljku nisu primenjiva na vas. Pogledajte odeljak [Korišćenje funkcije HP Mobile Connect Pro \(samo na pojedinim proizvodima\)](#page-34-0)  [na stranici 23](#page-34-0).

Možda će vam biti potreban IMEI i/ili MEID broj HP Mobile Broadband modula za aktiviranje usluge mobilne veze širokog propusnog opsega. Broj može da bude odštampan na nalepnici koja se nalazi na donjoj strani računara, unutar odeljka za bateriju, ispod zaštitnog poklopca ili na poleđini ekrana.

– ili –

Broj možete da pronađete tako što ćete pratiti ove korake:

- **1.** Na traci zadataka izaberite ikonu statusa mreže.
- **2.** Izaberite stavku **Prikaži postavke veze**.
- **3.** U odeljku **Mobilna veza širokog propusnog opsega** izaberite ikonu statusa mreže.

Neki operateri mobilnih mreža zahtevaju korišćenje SIM kartice. SIM kartica sadrži osnovne podatke o vama, poput ličnog identifikacionog broja (PIN), kao i podatke o mreži. U nekim računarima je SIM kartica unapred

<span id="page-34-0"></span>instalirana. Ako SIM kartica nije unapred instalirana, možda ste je dobili uz informacije o modulu HP Mobile Broadband koje ste dobili uz računar ili je obezbeđuje operator mobilne mreže odvojeno od računara.

Informacije o modulu HP Mobile Broadband i načinu aktiviranja usluge preko željenog operatera mobilne mreže potražite u informacijama o modulu HP Mobile Broadband koje ste dobili uz računar.

#### **Korišćenje funkcije HP Mobile Connect Pro (samo na pojedinim proizvodima)**

HP Mobile Connect Pro je mobilna veza širokog propusnog opsega koja se unapred plaća i koja pruža povoljnu, bezbednu, jednostavnu i fleksibilnu vezu širokog propusnog opsega za računar. Da biste koristili HP Mobile Connect Pro, računar mora da ima SIM karticu i aplikaciju HP Mobile Connect. Dodatne informacije o aplikaciji HP Mobile Connect Pro i o tome gde je dostupna potražite na adresi [http://www.hp.com/go/mobileconnect.](http://www.hp.com/go/mobileconnect)

#### **Korišćenje GPS-a (samo na pojedinim proizvodima)**

Računar može imati Global Positioning System (GPS) uređaj. GPS sateliti pružaju informacije o lokaciji, brzini i smeru na sisteme koji imaju GPS.

Da biste omogućili GPS, uverite se da je lokacija omogućena u okviru postavke Windows privatnosti.

- **1.** Otkucajte lokacija u polju za pretragu na traci zadataka, a zatim izaberite stavku **Postavke privatnosti lokacije**.
- **2.** Pratite uputstva na ekranu za korišćenje postavki lokacije.

#### **Korišćenje Bluetooth bežičnih uređaja (samo na pojedinim proizvodima)**

Bluetooth uređaj pruža bežičnu komunikaciju kratkog dometa koja zamenjuje veze putem fizičkih kablova koji tradicionalno povezuju elektronske uređaje poput sledećih:

- Računari (stoni, prenosni)
- Telefoni (mobilni, bežični, pametni)
- Uređaji za slike (štampač, kamera)
- Audio uređaji (slušalice, zvučnici)
- Miš
- Spoljašnja tastatura

#### **Povezivanje Bluetooth uređaja**

Da biste mogli da koristite Bluetooth uređaj, morate da uspostavite Bluetooth vezu.

- **1.** Otkucajte bluetooth u polju za pretragu na traci zadataka, a zatim izaberite stavku **Bluetooth postavke**.
- **2.** Uključite Bluetooth ako već nije uključen.
- **3.** Izaberite uređaj sa liste, a zatim pratite uputstva na ekranu.

**X NAPOMENA:** Ako uređaj zahteva verifikaciju, prikazuje se kôd za uparivanje. Na uređaju koji dodajete pratite uputstva na ekranu da biste proverili da li kôd odgovara kodu za uparivanje. Za više informacija pogledajte dokumentaciju koju ste dobili uz uređaj.

**EX NAPOMENA:** Ako se uređaj ne pojavi na listi, uverite se da je Bluetooth na tom uređaju uključen. Neki uređaji možda imaju dodatne zahteve; pogledajte dokumentaciju koju ste dobili uz uređaj.

# <span id="page-35-0"></span>**Povezivanje sa žičnom mrežom**

Pojedini proizvodi dozvoljavaju kablovske veze: vezu sa lokalnom mrežom (LAN) i modemsku vezu. LAN veza koristi mrežni kabl i mnogo je brža od modemske koja koristi telefonski kabl. I jedan i drugi kabl kupuju se posebno.

**UPOZORENJE!** Da biste smanjili rizik od strujnog udara, požara ili oštećenja opreme, ne uključujte modemski kabl ili telefonski kabl u RJ-45 (mrežni) konektor.

#### **Povezivanje sa lokalnom mrežom (LAN) (samo na pojedinim proizvodima)**

Koristite LAN vezu ako želite da povežete računar direktno sa mrežnom skretnicom u svom domu (umesto bežične veze) ili ako želite da se povežete sa postojećom mrežom na poslu.

Povezivanje sa LAN-om zahteva 8-pinski, RJ-45 mrežni kabl ili opcionalni priključni uređaj ili port za proširenje ako na računaru nema RJ-45 porta.

Da biste povezali mrežni kabl, pratite ove korake:

- **1.** Uključite mrežni kabl u mrežni konektor **(1)** na računaru.
- **2.** Drugi kraj kabla priključite u mrežni konektor na zidu **(2)** ili mrežnu skretnicu.
	- **NAPOMENA:** Ako mrežni kabl ima strujno kolo za smanjivanje šumova **(3)**, koje sprečava smetnje od TV i radio prijemnika, usmerite kraj kabla sa strujnim kolom ka računaru.

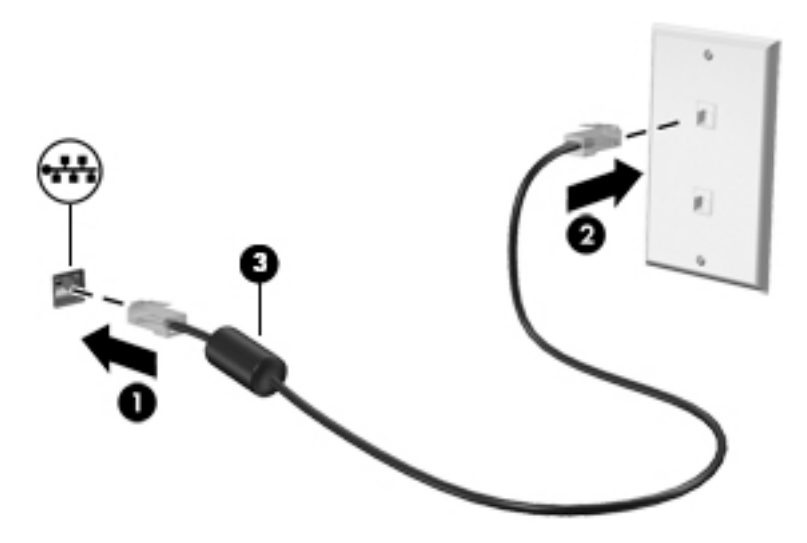
# **4 Navigacija na ekranu**

Na ekranu računara možete da se krećete na sledeće načine:

- Koristite poteze prstima direktno na ekranu računara (samo na pojedinim proizvodima)
- Koristite poteze prstima na dodirnoj tabli
- Koristite tastaturu i opcionalni miš (miš se kupuje zasebno)
- Koristite tastaturu na ekranu (samo na pojedinim proizvodima)
- Upotreba pokazivačke palice (samo na pojedinim proizvodima)

# **Korišćenje dodirne table i pokreta po dodirnom ekranu**

Dodirna tabla vam omogućava da se krećete po ekranu računara i kontrolišete pokazivač pomoću jednostavnih poteza prstima. Možete da koristite i levi i desni taster dodirne table kao odgovarajuće tastere na spoljnom mišu. Za kretanje po dodirnom ekranu (samo na pojedinim proizvodima) dodirujte direktno ekran koristeći poteze opisane u ovom poglavlju.

Možete i da prilagodite pokrete i pogledate demonstracije o tome kako funkcionišu. U polju za pretragu na traci zadataka upišite kontrolna tabla, izaberite stavku **Kontrolna tabla** i zatim izaberite **Hardver i zvuk**. U odeljku **Uređaji i štampači** izaberite stavku **Miš**.

**MAPOMENA:** Ako nije drugačije naznačeno, poteze prstima možete koristiti na dodirnoj tabli ili na dodirnom ekranu (samo na pojedinim proizvodima).

## **Dodir**

Koristite pokret dodira/dvostrukog dodira da biste izabrali ili otvorili stavku na ekranu.

● Postavite pokazivač na stavku na ekranu i jednim prstom dodirnite zonu dodirne table ili dodirnite ekran da biste izabrali stavku. Dvaput dodirnite stavku da biste je otvorili.

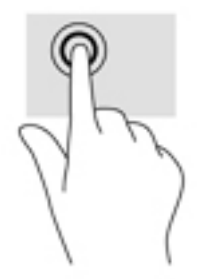

## **Zumiranje primicanjem dva prsta**

Koristite zumiranje primicanjem dva prsta da biste umanjili prikaz slika ili teksta.

- Umanjite tako što ćete postaviti dva razdvojena prsta na zonu dodirne table ili dodirni ekran, a zatim ih spojiti.
- Uvećajte tako što ćete postaviti dva spojena prsta na zonu dodirne table ili dodirni ekran, a zatim ih razdvojiti.

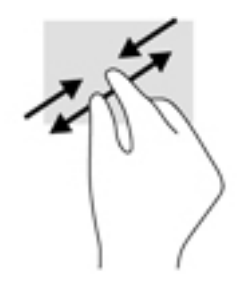

## **Pomeranje sa dva prsta (samo dodirna tabla)**

Pomerajte dva prsta da biste se kretali nagore, nadole ili bočno na stranici ili slici.

● Stavite dva neznatno razmaknuta prsta na zonu dodirne table, a zatim ih prevlačite nagore, nadole, ulevo ili udesno.

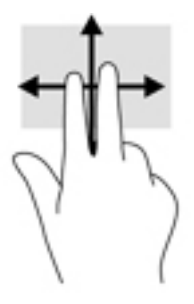

## **Klik sa dva prsta (samo na dodirnoj tabli)**

Dodirnite pomoću dva prsta da biste otvorili meni za objekat na ekranu.

**WAPOMENA:** Klik pomoću dva prsta ima istu funkciju kao i klik desnim tasterom miša.

● Dodirnite pomoću dva prsta zonu dodirne table da biste otvorili meni sa opcijama za izabrani objekat.

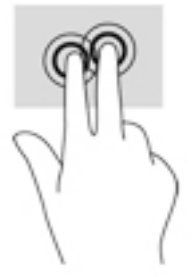

## **Dodir sa četiri prsta (samo na dodirnoj tabli)**

Koristite dodir sa četiri prsta da biste otvorili centar aktivnosti.

Dodirnite dodirnu tablu sa četiri prsta da biste otvorili centar aktivnosti i videli trenutne postavke i obaveštenja.

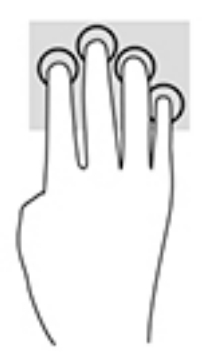

## **Prevlačenje sa tri prsta (samo na dodirnoj tabli)**

Koristite prevlačenje sa tri prsta da biste pregledali otvorene prozore i prebacivali se između otvorenih prozora i radne površine.

- Prevucite 3 prsta od sebe da biste videli sve otvorene prozore.
- Prevucite 3 prsta ka sebi da biste prikazali radnu površinu.
- Prevucite 3 prsta nalevo ili nadesno da biste se prebacivali između otvorenih prozora.

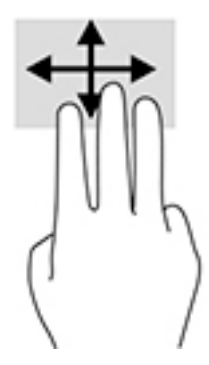

## **Prevlačenje jednim prstom (samo dodirni ekran)**

Prevlačite jednim prstom da biste se pomerali kroz liste i stranice ili da biste premestili neki objekat.

- Da biste pomerili pokazivač na ekranu, lagano prevucite prstom preko ekrana u smeru u kojem želite da se pomerite.
- Da biste pomerili objekat, pritisnite i zadržite prst na objektu, a zatim prevucite prstom da biste pomerili objekat.

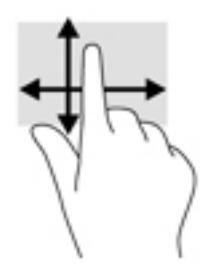

# **Korišćenje tastature i opcionalnog miša**

Pomoću tastature i miša možete da kucate, birate stavke, pomerate prikaz i vršite iste funkcije kao i pomoću dodirnih poteza. Tastatura vam omogućava i korišćenje akcijskih tastera i kombinacija tastera za izvršavanje posebnih funkcija.

**NAPOMENA:** U zavisnosti od zemlje ili regiona, vaša tastatura može da ima drugačije tastere i funkcije tastature od onih opisanih u ovom odeljku.

## **Korišćenje tastature na ekranu (samo na pojedinim proizvodima)**

Računar ima tastaturu na ekranu koja se prikazuje na modelima dodirnog ekrana.

- **1.** Za prikaz tastature na ekranu, dodirnite na ikonu tastature u polju za obaveštavanje, sasvim desno na traci zadataka.
- **2.** Počnite da kucate.

Za pristup postavkama tastature na ekranu, otkucajte kontrolna tabla u polju za pretragu na traci zadataka, izaberite stavku **Kontrolna tabla**, izaberite **Uređaji i štampači**, a zatim stavku **Kucanje**.

**W NAPOMENA:** Interventni tasteri se ne prikazuju niti funkcionišu na tastaturi na ekranu.

**WAPOMENA:** Moguće je da se u vrhu tastature na ekranu prikažu predložene reči. Dodirnite reč da biste je izabrali.

## **Korišćenje integrisane numeričke tastature (samo na pojedinim proizvodima)**

Računar sadrži integrisanu numeričku tastaturu, a podržava i izbornu spoljašnju numeričku tastaturu, odnosno izbornu spoljašnju tastaturu koja sadrži numeričku tastaturu. Više informacija o integrisanoj numeričkoj tastaturi potražite u odeljku Tasteri [na stranici 14.](#page-25-0)

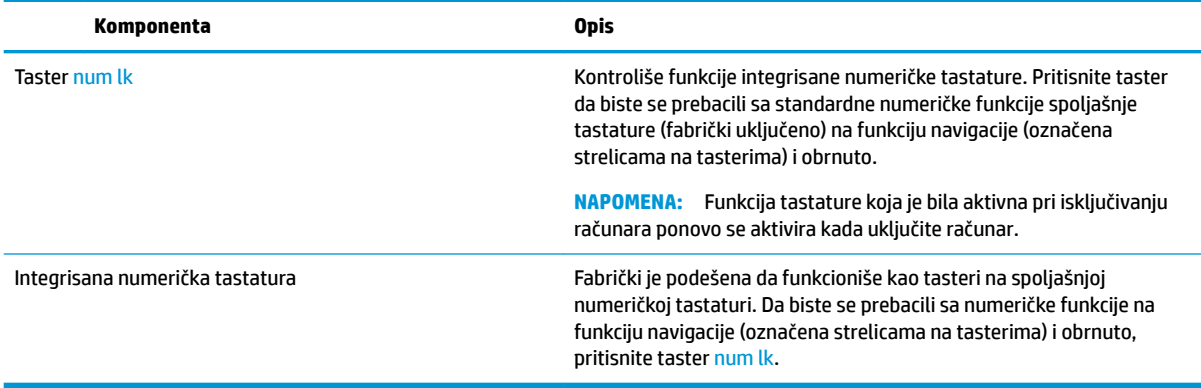

# **5 Funkcije za zabavu**

Koristite HP računar za posao ili zabavu, za sastanke s drugima preko veb kamere, pravljenje mešovitih audio i video zapisa ili povezivanje spoljašnjih uređaja kao što su projektor, monitor, televizor ili zvučnici. Pogledajte [Komponente](#page-15-0) na stranici 4 da biste pronašli funkcije za zvuk, video i kameru na računaru.

# **Upotreba dodira radi deljenja (samo na pojedinim proizvodima)**

Vaš računar opremljen je naprednim Near Field Communication (NFC) hardverom koji omogućava bežično deljenje informacija jednim dodirom između dva uređaja koji podržavaju funkciju NFC. Pomoću NFC tehnologije možete deliti veb lokacije, prenositi informacije o kontaktima, i štampati jednim dodirom uređaja na štampačima koji podržavaju NFC.

- **SAVET:** Možete preuzeti NFC aplikacije koje obezbeđuju dodatne funkcije u vezi sa tehnologijom NFC.
- **VAŽNO:** Da biste mogli da delite informacije, potrebno je da funkcija NFC bude uključena na oba uređaja. Da bi funkcija NFC funkcionisala na uređajima sa operativnim sistemom Windows 10, možda će biti potrebno da isključite neke usluge, kao što je sBeam. Kod proizvođača NFC uređaja proverite da li je uređaj kompatibilan sa operativnim sistemom Windows 10.

## **Da biste podelili informacije**

NFC uređajem dodirnite računar da biste započeli deljenje informacija između uređaja i računara.

- **1.** Otvorite stavku koju želite da podelite.
- **2.** Dodirnite NFC uređajem računar tako da se dve NFC antene dodirnu. Kada antene prepoznaju jedna drugu, možda će se čuti zvučni signal.
	- **X NAPOMENA:** NFC antena računara nalazi se u okviru dodirne Table. Da biste pronašli gde se nalazi NFC antena drugog uređaja, pogledajte uputstva uređaja.

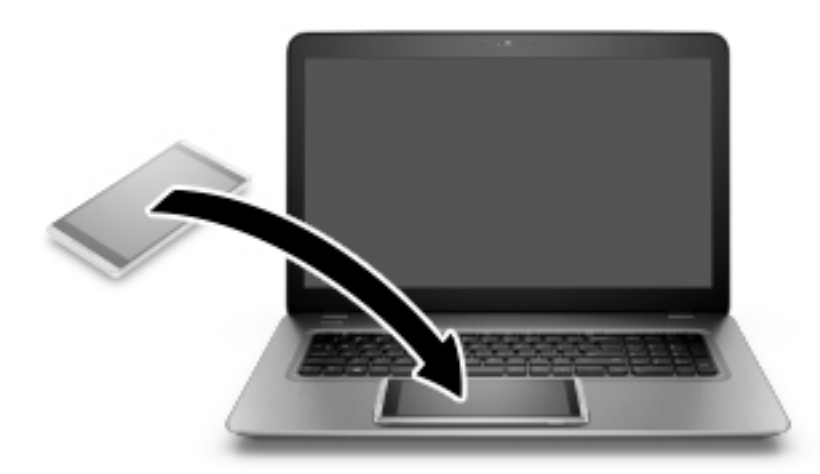

**3.** Na uređaju se može prikazati poruka koja traži od vas da pokrenete prenos, a na računaru poruka koja vas pita da li želite da primite poslati sadržaj. Pratite uputstva na ekranu da biste prihvatili prijem.

# **Upotreba veb kamere (samo na pojedinim proizvodima)**

Računar ima veb kameru (ugrađenu kameru) koja snima video-zapise i fotografije. Neki modeli vam dozvoljavaju da održavate video konferenciju i ćaskate na mreži pomoću protoka video zapisa.

**▲** Da biste pristupili kameri, otkucajte kamera u polju za pretragu na traci zadataka, a zatim izaberite stavku **Kamera** sa liste aplikacija.

# **Korišćenje audio zapisa**

Možete da preuzimate muziku i slušate je, koristite protok audio sadržaja (uključujući radio) sa veba, snimate zvuk ili kombinujete zvuk i video da biste kreirali multimedijalni sadržaj. Možete i da reprodukujete muzičke CD-ove na računaru (na pojedinim modelima) ili povežete spoljašnju optičku disk jedinicu za reprodukovanje CD-ova. Da biste više uživali u muzici, povežite slušalice ili zvučnike.

## **Povezivanje zvučnika**

Na računar možete priključiti žičane zvučnike tako što ćete ih povezati sa USB protom ili sa kombinovanim utikačem za audio-izlaz (slušalice)/audio-ulaz (mikrofon) na računaru ili na priključnoj stanici.

Da biste povezali bežične zvučnike sa računarom, pratite uputstva proizvođača uređaja. Pre povezivanja zvučnika, smanjite postavku za jačinu zvuka.

## **Povezivanje slušalica**

**UPOZORENJE!** Da biste smanjili rizik od povreda, podesite jačinu zvuka pre nego što stavite slušalice, "bubice" ili slušalice sa mikrofonom. Dodatne bezbednosne informacije potražite u odeljku *Obaveštenja o propisima, bezbednosti i zaštiti životne sredine*.

Da biste pristupili ovom dokumentu:

**1.** Otkucajte support (podrška) u polju za pretragu na traci zadataka, a zatim izaberite aplikaciju **HP Support Assistant**.

– ili –

Kliknite na ikonu znaka pitanja na traci zadataka.

**2. Izaberite Moj računar**, izaberite karticu **Specifikacije** i izaberite **Vodiči za korisnike**.

Možete da povežete žične slušalice preko utikača za slušalice ili preko kombinovanog priključka za audio-izlaz (slušalice)/audio-ulaz (mikrofon) na računaru.

Da biste povezali bežične slušalice sa računarom, pratite uputstva proizvođača uređaja.

## **Povezivanje mikrofona**

Da biste snimali zvuk, priključite mikrofon na utikač za audio-izlaz (slušalice)/utikač za audio-ulaz (mikrofon) na računaru. Za najbolje rezultate pri snimanju govorite direktno u mikrofon i snimajte zvuk u okruženjima bez buke u pozadini.

## **Povezivanje slušalica sa mikrofonom**

**UPOZORENJE!** Da biste smanjili rizik od povreda, podesite jačinu zvuka pre nego što stavite slušalice, "bubice" ili slušalice sa mikrofonom. Dodatne bezbednosne informacije potražite u odeljku *Obaveštenja o propisima, bezbednosti i zaštiti životne sredine*.

Da biste pristupili ovom dokumentu:

**1.** Otkucajte support (podrška) u polju za pretragu na traci zadataka, a zatim izaberite aplikaciju **HP Support Assistant**.

– ili –

Kliknite na ikonu znaka pitanja na traci zadataka.

**2.** Izaberite Moj računar, izaberite karticu Specifikacije i izaberite Vodiči za korisnike.

Kombinacija slušalica i mikrofona se naziva slušalice sa mikrofonom. Možete da povežete slušalice s mikrofonom sa kablom putem kombinovanog utikača za audio-izlaz (slušalice)/audio-ulaz (mikrofon) na računaru.

Da biste sa računarom povezali bežične slušalice sa mikrofonom, pratite uputstva proizvođača uređaja.

## **Korišćenje postavki za zvuk**

Koristite postavke zvuka da biste podesili jačinu sistemskog zvuka, promenili sistemske zvukove ili upravljali audio uređajima.

Da biste prikazali ili promenili postavke zvuka:

**▲** U polju za pretragu zadataka unesite kontrolna tabla, izaberite stavku **Kontrolna Tabla**, izaberite **Hardver i zvuk** i zatim izaberite **Zvuk**.

– ili –

Desnim tasterom miša kliknite na dugme **Start**, izaberite **Kontrolna tabla**, izaberite **Hardver i zvuk** i zatim izaberite **Zvuk**.

Računar može da ima poboljšani zvučni sistem kompanija Bang & Olufsen, DTS, Beats audio ili nekog drugog pružaoca usluga. Kao rezultat toga, vaš računar može imati napredne audio-funkcije kojima može da se upravlja preko kontrolne table za zvuk specifiène za vaš audio-sistem.

Koristite kontrolnu tablu za zvuk da biste prikazali i kontrolisali postavke za zvuk.

**▲** U polju za pretragu zadataka unesite kontrolna tabla, izaberite stavku **Kontrolna tabla**, izaberite **Hardver i zvuk** i zatim izaberite kontrolnu tablu za zvuk specifiènu za vaš sistem.

– ili –

Kliknite desnim tasterom miša na dugme **Start**, izaberite stavku **Kontrolna tabla**, izaberite **Hardver i zvuk** i zatim izaberite kontrolnu tablu za zvuk specifiènu za vaš sistem.

## **Korišćenje video zapisa**

Vaš računar je moćan video uređaj koji vam omogućava da gledate strimovanje video snimka sa vaših omiljenih veb lokacija i preuzimate video zapise i filmove da biste ih gledali na računaru kad niste povezani sa mrežom.

Da biste još više uživali u gledanju, upotrebite jedan od video-portova na računaru za povezivanje sa spoljnim monitorom, projektorom ili TV-om.

**VAŽNO:** Postarajte se da spoljni uređaj bude povezan na odgovarajući port na računaru pomoću odgovarajućeg kabla. Sledite uputstva proizvođača uređaja.

Za informacije o korišćenju funkcija za video-zapise, pogledajte HP Support Assistant.

## **Povezivanje video-uređaja pomoću VGA kabla (samo na pojedinim proizvodima)**

**W NAPOMENA:** Da biste povezali VGA video uređaj sa računarom, potreban je VGA kabl, koji se kupuje zasebno.

Da biste sliku sa računara prikazali na spoljnom VGA monitoru ili projektovali kao prezentaciju, priključite monitor ili projektor na VGA port računara.

**1.** Priključite VGA kabl monitora ili projektora na VGA port računara kao što je prikazano.

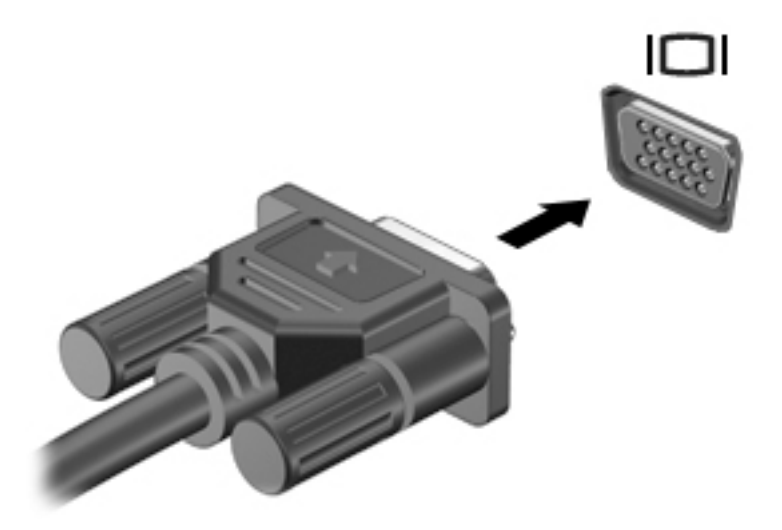

- **2.** Pritisnite tastere fn+f4 da biste promenili sliku na ekranu i izabrali jedno od 4 stanja prikaza:
	- **Samo na ekranu računara:** Slika na ekranu se prikazuje samo na računaru.
	- **Duplirano:** Slika na ekranu se istovremeno prikazuje na oba uređaja, na računaru i na spoljašnjem uređaju.
	- **Prošireno:** Slika na ekranu se rasteže preko oba uređaja računara i spoljašnjeg uređaja.
	- **Samo na drugom ekranu:** Slika sa ekrana se prikazuje samo na spoljnom uređaju.

Svaki put kada pritisnete tastere fn+f4, stanje prikaza se menja.

**IZ NAPOMENA:** Za najbolje rezultate, posebno ako odaberete opciju "Proširi", povećajte rezoluciju ekrana spoljašnjeg uređaja na sledeći način. U polju za pretragu na traci zadataka upišite kontrolna tabla, izaberite stavku **Kontrolna tabla** i zatim izaberite **Izgled i personalizacija**. U okviru **Prikaz** izaberite stavku **Prilagodi rezoluciju**.

## **Povezivanje žičnih ekrana pomoću MultiStream prenosa**

MultiStream prenos (MST) vam omogućava da povežete sa računarom više ožičenih uređaja za prikaz povezivanjem sa VGA ili DisplayPort portovima na računaru i takođe sa VGA ili DisplayPort portovima na čvorištu ili spoljnoj priključnoj stanici. Možete se povezati na nekoliko načina, u zavisnosti od tipa grafièkog kontrolera instaliranog na računaru i toga da li vaš računar sadrži ugrađeno čvorište. Idite na upravljački uređaj da biste saznali koji je hardver instaliran na vašem računaru.

**▲** Upišite upravljač uređajima u polje za pretragu na traci zadataka, a zatim izaberite aplikaciju **Upravljač uređajima**. Prikazuje se lista svih uređaja instaliranih na računaru.

## **Povezivanje ekrana sa računarima sa AMD grafikom (sa opcionalnim čvorištem)**

**W NAPOMENA:** Sa AMD grafičkim kontrolerom i opcionalnim čvorištem možete da povežete do 3 spoljašnja uređaja za prikaz.

Da biste podesili više uređaja za prikaz, pratite ove korake:

- **1.** Povežite spoljašnje čvorište (kupuje se zasebno) na DisplayPort na računaru pomoću DP-DP kabla (kupuje se zasebno). Proverite da li je adapter napajanja čvorišta priključen na napajanje naizmeničnom strujom.
- **2.** Povežite spoljašnje uređaje za prikaz sa VGA priključcima ili DisplayPort-ovima na čvorištu.
- **3. Da biste videli sve svoje povezane uređaje za prikaz, upišite upravljač uređajima u polju za** pretragu na traci zadataka, a zatim izaberite aplikaciju **Upravljač uređajima**. Ako ne vidite sve priključene ekrane, proverite da li je svaki priključen u odgovarajući port na čvorištu.
- **NAPOMENA:** U opcije za više ekrana spadaju opcija **Dupliraj**, koja preslikava vaš ekran računara na sve omogućene uređaje za prikaz ili opcija **Proširi**, koja širi vaš ekran računara preko svih omogućenih uređaja za prikaz.

## **Povežite prikaze računara sa Intel grafikom (pomoću izbornog čvorišta)**

**WAPOMENA:** Sa Intel grafičkom upravljačem i opcionalnim čvorištem možete da povežete do 3 uređaja za prikaz.

Da biste podesili više uređaja za prikaz, pratite ove korake:

- **1.** Povežite spoljašnje čvorište (kupuje se zasebno) na DisplayPort na računaru pomoću DP-DP kabla (kupuje se zasebno). Proverite da li je adapter napajanja čvorišta priključen na napajanje naizmeničnom strujom.
- **2.** Povežite spoljašnje uređaje za prikaz sa VGA priključcima ili DisplayPort-ovima na čvorištu.
- **3.** Kada Windows otkrije da je monitor povezan sa DP čvorištem, **prikazuje se obaveštenje o topologiji DisplayPort** dijaloga. Kliknite na odgovarajuću opciju da biste podesili svoj monitor. U opcije za više ekrana spadaju opcija **Dupliraj**, koja preslikava ekran računara na sve aktivirane ekrane ili opcija **Proširi**, koja širi vaš ekran računara preko svih aktiviranih uređaja za prikaz.
- **NAPOMENA:** Ako se ovaj dijaloški okvir ne prikaže, proverite da li su svi spoljašnji uređaji za prikaz priključeni u odgovarajući port na čvorištu. Za više informacija, u polju za pretragu na traci zadataka upišite kontrolna tabla, izaberite stavku **Kontrolna tabla** i zatim izaberite **Izgled i personalizacija**. U okviru **Prikaz** izaberite stavku **Prilagodi rezoluciju**.

### Povežite prikaz računara sa Intel grafikom (pomoću ugrađenog čvorišta)

Sa unutrašnjim čvorištem i kontrolerom Intel grafike možete povezati do 3 uređaja za prikaz u sledećim konfiguracijama

- Dva 1920 x 1200 monitora DP povezana sa računarom + jedan 1920 x 1200 VGA monitor priključen na opcionalnu priključnu stanicu
- Jedan 2560 x 1600 monitor DP povezan sa računarom + jedan 1920 x 1200 VGA monitor priključen na opcionalnu priključnu stanicu

Da biste podesili više uređaja za prikaz, pratite ove korake:

- **1.** Povežite spoljašnje ekrane sa VGA priključcima ili Displayport (DP) na postolju računara ili na baznoj stanici.
- **2.** Kada Windows otkrije da je monitor povezan sa DP čvorištem, **prikazuje se obaveštenje o topologiji DisplayPort** dijaloga. Kliknite na odgovarajuću opciju da biste podesili svoj monitor. U opcije za više ekrana spadaju opcija **Dupliraj**, koja preslikava ekran računara na sve aktivirane ekrane ili opcija **Proširi**, koja širi vaš ekran računara preko svih aktiviranih uređaja za prikaz.
- **WAPOMENA:** Ako se ovaj dijaloški okvir ne prikaže, proverite da li su svi spoljašnji uređaji za prikaz priključeni u odgovarajući port na čvorištu. Za više informacija, u polju za pretragu na traci zadataka upišite kontrolna tabla, izaberite stavku **Kontrolna tabla** i zatim izaberite **Izgled i personalizacija**. U okviru **Prikaz** izaberite stavku **Prilagodi rezoluciju**.

## **Otkrivanje bežičnih ekrana kompatibilnih sa Miracast tehnologijom i povezivanje sa njima (samo na pojedinim proizvodima)**

**WAPOMENA:** Da biste saznali koji tip ekrana imate (Miracast kompatibilni ili Intel WiDi), pogledajte dokumentaciju koju ste dobili sa TV-om ili sekundarnim uređajem za prikaz.

Da biste otkrili i povezali se sa Miracast kompatibilnim bežičnim ekranima bez napuštanja trenutnih aplikacija, pratite dolenavedene korake.

Da biste otvorili Miracast:

**▲** Otkucajte projekcija u polju za pretragu na traci zadataka i kliknite na **Projekcija na drugom ekranu**. Kliknite na **Poveži se sa bežičnim ekranom** i pratite uputstva na ekranu.

# **6 Upravljanje napajanjem**

**NAPOMENA:** Računar možda ima dugme ili prekidač za napajanje. Termin *dugme za napajanje* koristi se u celom ovom vodiču kada je reč o svim tipovima kontrola napajanja.

# **Isključivanje računara**

**<u>A OPREZ:</u>** Kada isključite računar, nesačuvane informacije se gube.

Kada zadate komandu za isključivanje računara, svi otvoreni programi će se zatvoriti, uključujući i operativni sistem, a zatim će se isključiti ekran i računar.

Računar isključite u sledećim slučajevima:

- Kada treba da zamenite bateriju ili pristupite komponentama unutar računara
- Kada povezujete uređaj spoljašnjeg hardvera koji se ne povezuje preko Universal Serial Bus (USB) porta
- Kada se računar u dužem periodu neće koristiti ili priključivati na spoljašnje napajanje

Iako računar možete isključiti pomoću dugmeta za napajanje, preporučena procedura je korišćenje Windows komande za isključivanje:

**NAPOMENA:** Ako je računar u stanju spavanja ili hibernacije (samo na pojedinim proizvodima), najpre morate izaći iz trenutnog stanja da biste mogli da isključite računar kratkim pritiskom tastera za napajanje.

- **1.** Sačuvajte ono što ste radili i zatvorite sve otvorene programe.
- **2.** Izaberite dugme **Start**, izaberite ikonu **Napajanje**, a zatim stavku **Isključi**.

Ako računar ne reaguje na komandu i ne možete da ga isključite na navedeni način, pokušajte sa sledećim procedurama isključivanja u hitnim slučajevima, i to ovim redosledom:

- Pritisnite kombinaciju tastera ctrl+alt+delete. Izaberite ikonu **Napajanje** i izaberite stavku **Isključi**.
- Pritisnite i držite dugme za napajanje najmanje 5 sekundi.
- Iskopčajte računar iz spoljnog napajanja.
- Pritisnite i držite dugme za napajanje najmanje 15 sekundi.

## **Korišćenje softvera HP Fast Charge (samo na pojedinim proizvodima)**

Funkcija HP Fast Charge vam omogućava da brzo napunite bateriju računara. U zavisnosti od modela računara i adaptera naizmenične struje, Fast Charge radi na neki od sledećih načina:

- Kada je preostalo punjenje baterije između nula i 50%, baterija će se napuniti do 50% punog kapaciteta za najviše 30 minuta.
- Kada je preostalo punjenje baterije između nula i 90%, baterija će se napuniti do 90% punog kapaciteta za najviše 90 minuta.

Da biste koristili HP Fast Charge, isključite računar, a zatim povežite adapter naizmenične struje sa računarom i spoljašnjim napajanjem.

# **Podešavanje opcija napajanja**

**OPREZ:** Postoji nekoliko dobro poznatih nedostataka programa kada je računar u stanju spavanja. Da biste sprečili da neovlašćeni korisnik pristupi podacima na vašem računaru, čak i šifrovanim podacima, HP preporučuje da pokrenete stanje hibernacije umesto stanja spavanja svaki put kada računar ne bude u vašem fizičkom posedu. Ovaj postupak je naročito važan kada putujete i nosite računar sa sobom.

## **Korišćenje stanja uštede energije**

Stanje spavanja je fabrički omogućeno. Kad aktivirate stanje spavanje, lampice napajanja će početi da trepere, a ekran će se isključiti. Vaš rad se čuva u memoriji.

- **OPREZ:** Da biste smanjili rizik od mogućeg narušavanja kvaliteta audio i video snimaka, gubitka mogućnosti reprodukcije zvuka ili video zapisa ili gubitka informacija, ne uključujte režim spavanja dok snimate na disk ili spoljašnju memorijsku karticu ili čitate sa njih.
- **EX NAPOMENA:** Dok je računar u stanju spavanja, ne možete se povezivati na mrežu niti izvršavati bilo kakve funkcije na računaru.

## **Pokretanje i izlazak iz režima spavanja**

Kad je računar uključen, možete pokrenuti stanje spavanja na neki od sledećih načina:

- Nakratko pritisnite dugme za napajanje.
- Izaberite dugme **Start**, izaberite ikonu **Napajanje**, a zatim stavku **Stanje spavanja**.

Da biste izašli iz režima spavanja, nakratko pritisnite dugme za napajanje.

Kad računar izađe iz stanja spavanja, uključiće se lampice za napajanje, a računar se vraća na ono što ste radili, tamo gde ste stali.

**X NAPOMENA:** Ukoliko ste zadali lozinku pri buđenju računara, morate uneti svoju lozinku za Windows pre nego što se na računaru ponovo prikaže ekran.

### **Omogućavanje stanja hibernacije koje pokreće korisnik i izlazak iz njega (samo na pojedinim proizvodima)**

Stanje hibernacije koje pokreće korisnik možete omogućiti i promeniti druge postavke napajanja i vremenska ograničenja pomoću opcija napajanja:

**1.** Otkucajte opcije napajanja u polju za pretragu na traci zadataka, a zatim izaberite stavku **Opcije napajanja**.

– ili –

Kliknite desnim tasterom miša na ikonu **Merač potrošnje električne energije** , a zatim izaberite

### stavku **Opcije napajanja**.

- **2.** U levom oknu izaberite stavku **Odaberite funkciju dugmadi za napajanje**.
- **3.** Izaberite stavku **Promenite postavke koje trenutno nisu dostupne**, a zatim u oblastima **Kada pritisnem dugme za napajanje** ili **Kada pritisnem dugme za režim spavanja** izaberite stavku **Stanje hibernacije**.

– ili –

U odeljku **Postavke isključivanja** potvrdite izbor u polju za potvrdu **Hibernacija** da biste prikazali opciju "Hibernacija" u meniju "Napajanje".

### **4.** Izaberite **Sačuvaj promene**.

Da biste izašli iz hibernacije, nakratko pritisnite taster za napajanje. Uključuju se lampice za napajanje, a na ekran se vraća ono što ste radili, tamo gde ste stali.

**X** NAPOMENA: Ako ste zadali lozinku koju treba uneti pri buđenju, morate uneti Windows lozinku da biste se vratili na ekran gde ste prestali sa radom.

### **Korišćenje merača potrošnje električne energije i postavki napajanja**

Merač potrošnje električne energije se nalazi na Windows radnoj površini. Pomoću merača potrošnje električne energije možete da brzo pristupite postavkama napajanja i pogledate nivo napunjenosti baterije.

Da biste videli procenat preostale napunjenosti baterije i trenutni plan napajanja, postavite pokazivač miša na ikonu merača potrošnje električne energije

● Da biste koristili opcije napajanja, kliknite desnim tasterom miša na ikonu merača potrošnje električne

energije , a zatim izaberite stavku sa liste. Možete i otkucati opcije napajanja u polju za

pretragu na traci zadataka, a zatim izabrati stavku **Opcije napajanja**.

Različite ikone merača potrošnje električne energije pokazuju da li se računar napaja iz baterija ili spoljašnjeg izvora. Ikona prikazuje i poruku ako nivo napunjenosti baterije postane nizak ili kritičan.

### **Postavljanje zaštite lozinkom pri buđenju**

Da biste podesili računar da zahteva unos lozinke po izlasku iz stanja spavanja ili hibernacije, pratite sledeće korake:

**1.** Otkucajte opcije napajanja u polju za pretragu na traci zadataka, a zatim izaberite stavku **Opcije napajanja**.

– ili –

Kliknite desnim tasterom miša na ikonu **Merač potrošnje električne energije** , a zatim izaberite

stavku **Opcije napajanja**.

- **2.** U levom oknu izaberite stavku **Zahtevaj lozinku po buđenju računara**.
- **3.** Izaberite stavku **Promenite postavke koje trenutno nisu dostupne**.
- **4.** Izaberite stavku **Zahtevaj lozinku (preporučuje se)**.
- **X** NAPOMENA: Da biste kreirali lozinku korisničkog naloga ili promenili trenutnu lozinku korisničkog naloga, izaberite stavku **Kreirajte ili promenite lozinku korisničkog naloga**. Ako nije potrebno da kreirate ili promenite lozinku korisničkog naloga, pređite na 5. korak.
- **5.** Izaberite **Sačuvaj promene**.

## **Korišćenje napajanja iz baterije**

**UPOZORENJE!** Da biste smanjili mogućnost pojavljivanja bezbednosnih problema, koristite samo baterije obezbeđene uz računar, rezervne baterije koje je obezbedio HP ili kompatibilne baterije koje ste kupili od preduzeća HP.

Računar se napaja sa baterije uvek kad nije priključen na spoljni izvor naizmenične struje. Vek trajanja baterije računara zavisi od postavki za upravljanje napajanjem, pokrenutih programa, svetline ekrana, spoljnih uređaja povezanih sa računarom i drugih faktora. Ako se baterija nalazi u računaru dok je računar priključen na napajanje naizmeničnom strujom, baterija će se puniti, a vaši podaci će biti sačuvani u slučaju prekida napajanja. Ako se u računaru nalazi napunjena baterija i ako se računar napaja sa spoljnog izvora naizmenične struje, automatski se prebacuje na napajanje sa baterije kad se adapter naizmenične struje iskopča iz računara ili dođe do nestanka struje.

**X** NAPOMENA: Kada prekinete napajanje iz izvora naizmenične struje, svetlina ekrana se automatski smanjuje kako bi se uštedela baterija. Na pojedinim računarima moguće je prebacivanje između režima rada sa grafikom kako bi se produžio životni vek baterije.

## **Pronalaženje dodatnih informacija o bateriji**

Da biste pristupili obaveštenjima o bateriji:

**1.** Otkucajte support u polju za pretragu na traci zadataka, a zatim izaberite aplikaciju **HP Support Assistant**.

– ili –

Kliknite na ikonu znaka pitanja na traci zadataka.

**2.** Izaberite stavku **Moj računar**, izaberite karticu **Dijagnostika i alatke** i izaberite stavku **Provera HP baterije**. Ako alatka "Provera HP baterije" pokazuje da je potrebno zameniti bateriju, obratite se podršci.

HP Support Assistant obezbeđuje sledeće alatke i informacije o bateriji.

- Alatka "Provera HP baterije" za testiranje performansi baterije
- Informacije o kalibrisanju, upravljanju napajanjem i pravilnom održavanju i skladištenju radi produžavanja radnog veka baterije
- Informacije o tipu baterije, specifikacijama radnim ciklusima i kapacitetu

## **Korišćenje alatke "Provera HP baterije"**

Da biste nadgledali status baterije ili u slučaju da baterija ne zadržava punjenje, pokrenite alatku "Provera HP baterije" u aplikaciji HP Support Assistant. Ako alatka "Provera HP baterije" pokazuje da je potrebno zameniti bateriju, obratite se podršci.

Da biste pokrenuli alatku "Provera HP baterije":

**1.** Povežite adapter naizmenične struje sa računarom.

**W NAPOMENA:** Da bi alatka za proveru baterije ispravno radila, računar mora biti priključen na spoljno napajanje.

**2.** Otkucajte support u polju za pretragu na traci zadataka, a zatim izaberite aplikaciju **HP Support Assistant**.

– ili –

Kliknite na ikonu znaka pitanja na traci zadataka.

**3.** Izaberite stavku **Moj računar**, izaberite karticu **Dijagnostika i alatke** i izaberite stavku **Provera HP baterije**. Ako alatka "Provera HP baterije" pokazuje da je potrebno zameniti bateriju, obratite se podršci.

Alatka za proveru baterije pregleda bateriju i njene ćelije i proverava da li rade ispravno, a zatim šalje rezultate pregleda.

## **Prikazivanje preostalog nivoa napunjenosti baterije**

**▲** Pomerite pokazivač iznad ikone **Merač potrošnje električne energije** .

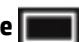

### **Maksimalno produžavanje vremena pražnjenja baterije**

Vreme pražnjenja baterije zavisi od funkcija koje koristite dok se računar napaja sa baterije. Maksimalno vreme pražnjenja se postepeno smanjuje kako se kapacitet baterije vremenom smanjuje.

Saveti za maksimalno produžavanje vremena pražnjenja baterije:

- Smanjite osvetljenost ekrana.
- U okviru stavke "Opcije napajanja" izaberite postavku **Ušteda energije**.

### **Upravljanje slabim nivoima baterije**

Informacije u ovom poglavlju opisuju upozorenja i sistemske odzive podešene u fabrici. Neka upozorenja o niskom nivou napunjenosti baterije i odzive sistema možete promeniti pomoću stavke "Opcije napajanja". Svetlost ne utiče na postavke podešene pomoću opcija napajanja.

Otkucajte opcije napajanja u polju za pretragu na traci zadataka, a zatim izaberite stavku **Opcije napajanja**.

– ili –

Kliknite desnim tasterom miša na ikonu **Merač potrošnje električne energije** , a zatim izaberite stavku

#### **Opcije napajanja**.

#### **Prepoznavanje niskih nivoa baterije**

Kada je baterija jedini izvor napajanja računara i ako je nivo napunjenosti nizak ili kritičan, dešava se sledeće:

● Lampica baterije (samo na pojedinim proizvodima) pokazuje nizak ili kritičan nivo baterije.

– ili –

● Ikona **Merač potrošnje električne energije** pokazuje obaveštenje o niskom ili kritičnom nivou

baterije.

Ako je računar uključen ili u stanju spavanja, on nakratko ostaje u stanju spavanja, a zatim se isključuje pri čemu se gube sve nesačuvane informacije.

#### **Otklanjanje niskog nivoa baterije**

### **Otklanjanje niskog nivoa baterije kada ima spoljnjeg napajanja**

- **▲** Povežite jedan od sledećih uređaja:
	- Adapter naizmenične struje
	- Opcionalnu baznu stanicu ili uređaj za proširenje
	- Opcionalni adapter struje kupljen od kompanije HP kao dodatni pribor

### **Rešavanje problema sa niskim nivoom baterije kada nema izvora napajanja**

Da biste rešili problem niskog nivoa napunjenosti baterije kad nije dostupan izvor napajanja, sačuvajte rad i isključite računar.

### **Ušteda napajanja iz baterije**

● Otkucajte opcije napajanja u polju za pretragu na traci zadataka, a zatim izaberite stavku **Opcije napajanja**.

– ili –

Kliknite desnim tasterom miša na ikonu **Merač potrošnje električne energije** , a zatim izaberite

### stavku **Opcije napajanja**.

- U okviru "Opcije napajanja" izaberite postavku za malu potrošnju energije:
- Isključite veze sa bežičnom i lokalnom mrežom (LAN) i zatvorite modemske aplikacije kada ih ne koristite.
- Isključite spoljašnje uređaje koji nisu priključeni na spoljašnji izvor napajanja kada ih ne koristite.
- Zaustavite, onemogućite ili uklonite spoljne memorijske kartice koje ne koristite.
- Smanjite osvetljenost ekrana.
- Pre nego što završite sa radom, prebacite računar u stanje spavanja ili isključite računar.

### **Odlaganje baterije**

Kad baterija dođe do kraja životnog veka, nemojte je odlagati u opšti kućni otpad. Pridržavajte se lokalnih zakona i propisa za odlaganje baterija.

### **Zamena baterije**

Korisnici ne mogu lako sami da promene baterije u ovom proizvodu. Vađenje ili zamena baterije mogli bi da utiču na važenje garancije Ako baterija više ne zadržava punjenje, obratite se podršci.

## **Korišćenje spoljašnjeg izvora napajanja naizmeničnom strujom**

**UPOZORENJE!** Da biste izbegli potencijalne bezbednosne probleme, koristite samo adapter naizmenične struje koji ste dobili uz računar, rezervni adapter naizmenične struje koji obezbeđuje HP ili kompatibilni adapter naizmenične struje koji ste kupili od preduzeća HP.

**WAPOMENA:** Informacije o povezivanju izvora napajanja naizmeničnom strujom potražite na posteru *Uputstva za podešavanje* koji se isporučuje u kutiji sa računarom.

Spoljašnje napajanje naizmeničnom strujom izvršava se preko odobrenog adaptera naizmenične struje ili opcionalne bazne stanice odnosno uređaja za proširenje.

Priključite računar na spoljni izvor napajanja naizmeničnom strujom u slučaju bilo kog od sledećih uslova:

- Kada punite ili kalibrišete bateriju
- Kada instalirate ili menjate sistemski softver
- Kad upisujete informacije na CD, DVD ili BD (samo na pojedinim proizvodima)
- Kada pokrećete alatku "Defragmentator diska"
- Kada pravite rezervne kopije ili vršite oporavak.

Kad računar priključite na spoljni izvor napajanja naizmeničnom strujom, dešava se sledeće:

- Baterija počinje da se puni.
- Ako je računar uključen, promeniće se izgled ikone merača potrošnje električne energije na traci zadataka.

Kada isključite spoljno napajanje naizmeničnom strujom, dešavaju se sledeći događaji:

- Računar prelazi na napajanje iz baterije.
- Svetlina ekrana automatski se smanjuje kako bi se produžio vek trajanja baterije.

# **7 Bezbednost**

# **Zaštita računara**

Standardne bezbednosne funkcije koje pružaju operativni sistem Windows i uslužni program Windows Computer Setup (BIOS, koji se pokreće pod bilo kojim operativnim sistemom) mogu zaštititi lične postavke i podatke od različitih rizika.

- **NAPOMENA:** Bezbednosna rešenja su projektovana da deluju kao mere odvraćanja. Ove mere odvraćanja ne mogu da spreče nepravilno rukovanje proizvodom ili krađu.
- **WAPOMENA:** Pre nego što pošaljete računar na servisiranje, napravite rezervnu kopiju poverljivih podataka i izbrišite ih i uklonite sve postavke lozinke.
- **EX NAPOMENA:** Neke funkcije navedene u ovom odeljku možda nisu dostupne na vašem računaru.
- **NAPOMENA:** Vaš računar podržava Computrace, bezbednosnu uslugu praćenja i oporavka na mreži, dostupnu u određenim regionima. Ako je računar ukraden, Computrace može da prati računar ukoliko neovlašćeni korisnik pristupa internetu. Morate da kupite softver i da se pretplatite na uslugu kako biste koristili Computrace. Informacije o naručivanju softvera Computrace potražite na lokaciji [http://www.hp.com.](http://www.hp.com)

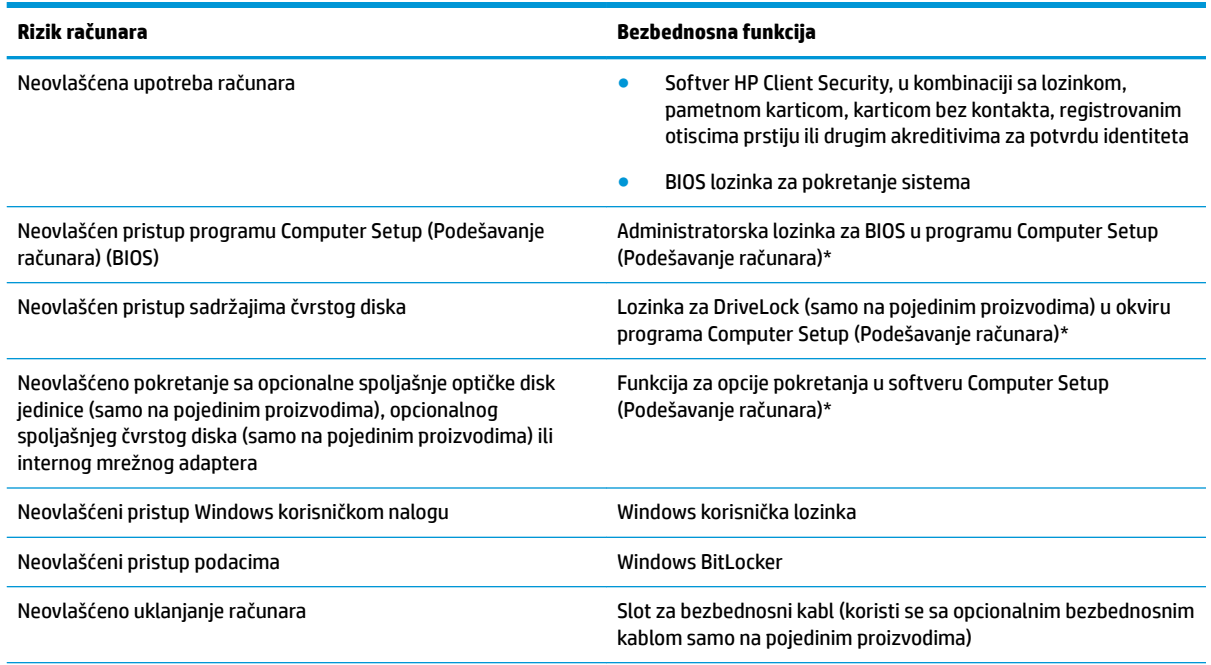

\*Computer Setup je ugrađeni uslužni program zasnovan na ROM-u koji može da se koristi čak i kad operativni sistem ne funkcioniše ili ne može da se učita. Da biste se kretali i vršili izbor u programu Computer Setup, možete da koristite pokazivački uređaj (dodirnu tablu, palicu pokazivača ili USB miš) odnosno tastaturu.

**NAPOMENA:** Na tablet računarima bez tastature možete da koristite dodirni ekran.

# **Korišćenje lozinki**

Lozinka je grupa znakova koje birate da biste obezbedili informacije na računaru. Može biti podešeno nekoliko tipova lozinki, u zavisnosti od toga kako želite da kontrolišete pristup informacijama. Lozinke mogu da se podese u operativnom sistemu Windows ili u programu Computer Setup (Podešavanje računara) koji je unapred instaliran na računaru.

- Administratorska lozinka za BIOS, lozinka za pokretanje sistema i DriveLock lozinka podešavaju se u uslužnom programu Computer Setup i njima upravlja BIOS sistema.
- Windows lozinke se podešavaju samo u operativnom sistemu Windows.
- Ako zaboravite i korisničku DriveLock lozinku i glavnu DriveLock lozinku podešenu u softveru Computer Setup (Podešavanje računara), čvrsti disk koji je zaštićen lozinkama trajno je zaključan i ne može se više koristiti.

Možete koristiti istu lozinku za program Computer Setup i za Windows bezbednosnu opciju.

Koristite sledeće savete za kreiranje i čuvanje lozinki:

- Kada kreirate lozinku, pratite zahteve koje postavlja program.
- Nemojte koristiti istu lozinku za više aplikacija ili veb lokacija, a svoju lozinku za Windows nemojte koristiti ni za jednu drugu aplikaciju ili veb lokaciju.
- Koristite funkciju Password Manager u programu HP Client Security za skladištenje korisničkih imena i lozinki za veb lokacije i aplikacije. Ubuduće ćete moći bezbedno da ih pročitate ako ne možete da ih zapamtite.
- Nemojte čuvati svoje lozinke u datoteci na računaru.

Sledeća tabela navodi često korišćene Windows lozinke i opisuje njihove funkcije.

## **Postavljanje lozinki u operativnom sistemu Windows**

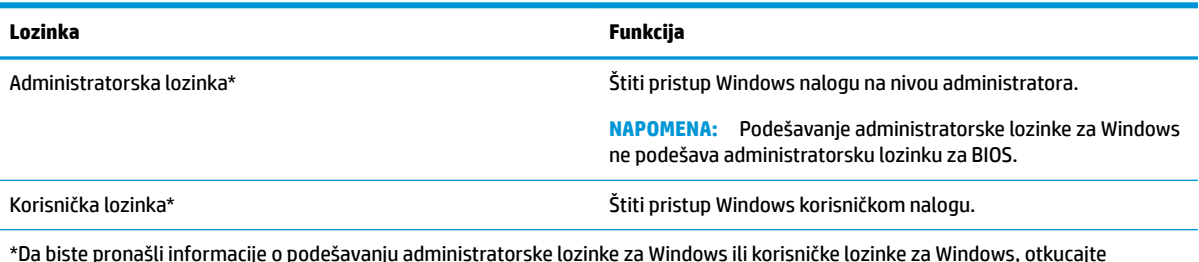

\*Da biste pronašli informacije o podešavanju administratorske lozinke za Windows ili korisničke lozinke za Windows, otkucajte support u polju za pretragu na traci zadataka i izaberite aplikaciju **HP Support Assistant**.

## **Podešavanje lozinki u softveru Computer Setup (Podešavanje računara)**

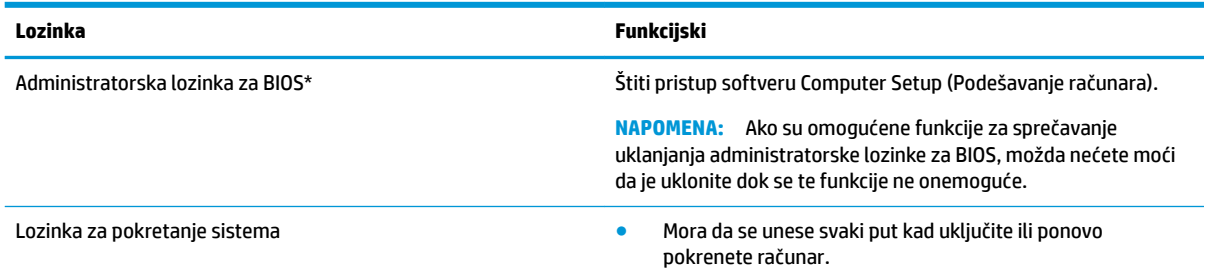

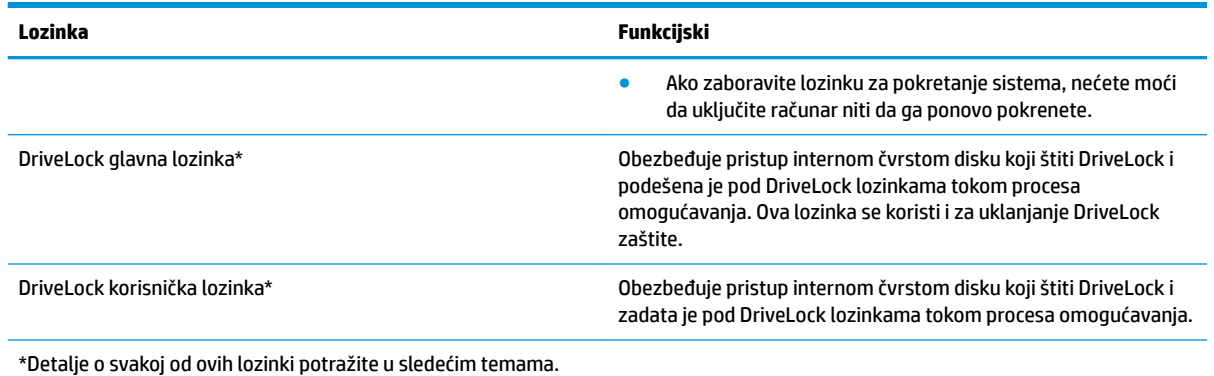

## **Upravljanje administratorskom lozinkom za BIOS**

Pratite ove korake da biste podesili, promenili ili obrisali ovu lozinku:

### **Podešavanje nove administratorske lozinke za BIOS**

- **1.** Pokrenite Computer Setup (Podešavanje računara).
	- Računari ili tablet računari sa tastaturom:
		- **▲** Uključite ili ponovo pokrenite računar i kad se pojavi HP logotip, pritisnite f10 da biste otvorili Computer Setup (Podešavanje računara).
	- Tablet računari bez tastature:
		- **▲** Isključite tablet. Pritiskajte taster za napajanje u kombinaciji sa dugmetom za smanjenje jačine zvuka dok se ne prikaže meni za pokretanje, a zatim dodirnite **f10** da biste otvorili Computer Setup.
- **2.** Izaberite stavku **Security** (Bezbednost), izaberite stavku **Create BIOS Administrator password** (Kreiraj administratorsku lozinku za BIOS) ili **Set Up BIOS Administrator Password** (Podesi administratorsku lozinku za BIOS) (samo na pojedinim proizvodima), a zatim pritisnite taster enter.
- **3.** Kada vam bude zatraženo, unesite lozinku.
- **4.** Kada vam bude zatraženo, ponovo unesite novu lozinku da biste je potvrdili.
- **5.** Da biste sačuvali promene i napustili Computer Setup (Podešavanje računara), kliknite na ikonu **Save**  (Sačuvaj) i pratite uputstva na ekranu.

– ili –

Izaberite **Main** (Glavno), izaberite **Save Changes and Exit** (Sačuvaj promene i izađi) i pritisnite enter.

Promene se primenjuju od ponovnog pokretanja računara.

#### **Promena administratorske lozinke za BIOS**

- **1.** Pokrenite Computer Setup (Podešavanje računara).
	- Računari ili tablet računari sa tastaturom:
		- **▲** Uključite ili ponovo pokrenite računar i kad se pojavi HP logotip, pritisnite f10 da biste otvorili Computer Setup (Podešavanje računara).
	- Tablet računari bez tastature:
- **▲** Isključite tablet. Pritiskajte taster za napajanje u kombinaciji sa dugmetom za smanjenje jačine zvuka dok se ne prikaže meni za pokretanje, a zatim dodirnite **f10** da biste otvorili Computer Setup.
- **2.** Unesite trenutnu administratorsku lozinku za BIOS.
- **3.** Izaberite stavku **Security** (Bezbednost), izaberite stavku **Change BIOS Administrator Password**  (Promeni administratorsku lozinku za BIOS) ili **Change Password** (Promeni lozinku) (samo na pojedinim proizvodima), a zatim pritisnite taster enter.
- **4.** Kada vam bude zatraženo, unesite svoju važeću lozinku.
- **5.** Kada dobijete upit, otkucajte svoju novu lozinku.
- **6.** Kada vam bude zatraženo, ponovo unesite svoju novu lozinku da biste potvrdili.
- **7.** Da biste sačuvali promene i napustili Computer Setup (Podešavanje računara), izaberite ikonu **Save**  (Sačuvaj) i pratite uputstva na ekranu.

– ili –

Izaberite **Main** (Glavno), izaberite **Save Changes and Exit** (Sačuvaj promene i izađi) i pritisnite enter.

Promene se primenjuju od ponovnog pokretanja računara.

### **Brisanje administratorske lozinke za BIOS**

- **1.** Pokrenite Computer Setup (Podešavanje računara).
	- Računari ili tablet računari sa tastaturom:
		- **▲** Uključite ili ponovo pokrenite računar i kad se pojavi HP logotip, pritisnite f10 da biste otvorili Computer Setup (Podešavanje računara).
	- Tablet računari bez tastature:
		- **▲** Isključite tablet. Pritiskajte taster za napajanje u kombinaciji sa dugmetom za smanjenje jačine zvuka dok se ne prikaže meni za pokretanje, a zatim dodirnite **f10** da biste otvorili Computer Setup.
- **2.** Unesite trenutnu administratorsku lozinku za BIOS.
- **3.** Izaberite stavku **Security** (Bezbednost), izaberite stavku **Change BIOS Administrator Password**  (Promeni administratorsku lozinku za BIOS) ili **Change Password** (Promeni lozinku) (samo na pojedinim proizvodima), a zatim pritisnite taster enter.
- **4.** Kada vam bude zatraženo, unesite svoju važeću lozinku.
- **5.** Kada vam bude zatražena nova lozinka, ostavite prazno polje i pritisnite taster enter.
- **6.** Kada vam bude zatražena da ponovo unesete novu lozinku, ostavite prazno polje, a zatim pritisnite taster enter.
- **7.** Da biste sačuvali promene i napustili Computer Setup (Podešavanje računara), izaberite ikonu **Save**  (Sačuvaj) i pratite uputstva na ekranu.

– ili –

Izaberite **Main** (Glavno), izaberite **Save Changes and Exit** (Sačuvaj promene i izađi) i pritisnite enter.

Promene se primenjuju od ponovnog pokretanja računara.

### **Unos administratorske lozinke za BIOS**

Kad vidite odziv **BIOS administrator password** (Administratorska lozinka za BIOS), otkucajte lozinku (pomoću istih tastera koje ste koristili prilikom podešavanja lozinke) i pritisnite taster enter. Nakon dva neuspešna pokušaja da unesete administratorsku lozinku za BIOS, morate ponovo pokrenuti računar i pokušati ponovo.

## **Korišćenje DriveLock bezbednosnih opcija**

DriveLock zaštita sprečava neovlašćen pristup sadržaju čvrstog diska. DriveLock se može primeniti samo na interne čvrste diskove računara. Posle primene DriveLock zaštite na disk jedinici, mora se uneti odgovarajuća lozinka da bi joj se pristupilo. Disk jedinica mora da bude ubačena u računar ili u napredni replikator portova da bi mogla da se otključa.

DriveLock bezbednosne opcije nude sledeće funkcije:

- **Automatic DriveLock (Automatsko zaključavanje disk jedinice)** pogledajte Izbor funkcije Automatic DriveLock (Automatsko zaključavanje disk jedinice) (samo na pojedinim proizvodima) na stranici 46.
- **Podešavanje glavne lozinke za DriveLock** pogledajte [Izbor ručne funkcije DriveLock](#page-59-0) na stranici 48.
- **Omogućavanje funkcije DriveLock** pogledajte [Omogućavanje funkcije DriveLock i podešavanje](#page-60-0) [DriveLock korisničke lozinke](#page-60-0) na stranici 49.

### **Izbor funkcije Automatic DriveLock (Automatsko zaključavanje disk jedinice) (samo na pojedinim proizvodima)**

Morate podesiti administratorsku lozinku za BIOS da biste mogli da omogućite Automatic DriveLock (Automatsko zaključavanje disk jedinice). Kad je funkcija Automatic DriveLock (Automatsko zaključavanje disk jedinice) omogućena, kreiraju se proizvoljna DriveLock korisnička lozinka i glavna lozinka za DriveLock izvedena od administratorske lozinke za BIOS. Kad je računar uključen, proizvoljna korisnička lozinka automatski otključava disk jedinicu. Ako se disk jedinica premesti u neki drugi računar, morate uneti administratorsku lozinku za BIOS za originalni računar u DriveLock odzivnik za lozinku da biste otključali disk jedinicu.

### **Omogućavanje funkcije Automatic DriveLock (Automatsko zaključavanje disk jedinice)**

Da biste omogućili Automatic DriveLock (Automatsko zaključavanje disk jedinice), pratite ove korake:

- **1.** Pokrenite Computer Setup.
	- Računari ili tablet računari sa tastaturom:
		- **1.** Isključite računar.
		- **2.** Pritisnite taster za napajanje i kad se pojavi HP logotip, pritisnite f10 da biste otvorili Computer Setup.
	- Tablet računari bez tastature:
		- **1.** Isključite tablet.
		- **2.** Pritiskajte taster za napajanje u kombinaciji sa dugmetom za smanjenje jačine zvuka dok se ne prikaže meni za pokretanje, a zatim dodirnite **f10** da biste otvorili Computer Setup.
- **2.** U odzivniku za administratorsku lozinku za BIOS unesite administratorsku lozinku za BIOS i pritisnite taster enter.
- **3.** Izaberite stavke **Security** (Bezbednost), **Hard Drive Utilities** (Uslužni programi za čvrsti disk), **DriveLock/Automatic DriveLock** (DriveLock/Automatsko zaključavanje disk jedinice), a zatim pritisnite taster enter.
- **4.** Koristite taster enter, levi klik miša ili dodirni ekran da biste izabrali polje za potvrdu **Automatic DriveLock** (Automatsko zaključavanje disk jedinice).
- **5.** Da biste sačuvali promene i napustili Computer Setup, izaberite ikonu **Save** (Sačuvaj) i pratite uputstva na ekranu.

– ili –

Izaberite **Main** (Glavno), izaberite **Save Changes and Exit** (Sačuvaj promene i izađi) i pritisnite enter.

### **Onemogućavanje funkcije Automatic DriveLock (Automatsko zaključavanje disk jedinice)**

Da biste onemogućili Automatic DriveLock (Automatsko zaključavanje disk jedinice), pratite ove korake:

- **1.** Pokrenite Computer Setup.
	- Računari ili tablet računari sa tastaturom:
		- **1.** Isključite računar.
		- **2.** Pritisnite taster za napajanje i kad se pojavi HP logotip, pritisnite f10 da biste otvorili Computer Setup.
	- Tablet računari bez tastature:
		- **1.** Isključite tablet.
		- **2.** Pritiskajte taster za napajanje u kombinaciji sa dugmetom za smanjenje jačine zvuka dok se ne prikaže meni za pokretanje, a zatim dodirnite **f10** da biste otvorili Computer Setup.
- **2.** U odzivniku za administratorsku lozinku za BIOS unesite administratorsku lozinku za BIOS i pritisnite taster enter.
- **3.** Izaberite stavke **Security** (Bezbednost), **Hard Drive Utilities** (Uslužni programi za čvrsti disk), **DriveLock/Automatic DriveLock** (DriveLock/Automatsko zaključavanje disk jedinice), a zatim pritisnite taster enter.
- **4.** Izaberite interni čvrsti disk, a zatim pritisnite taster enter.
- **5.** Koristite taster enter, levi klik miša ili dodirni ekran da biste opozvali izbor u polju za potvrdu **Automatic DriveLock** (Automatsko zaključavanje disk jedinice).
- **6.** Da biste sačuvali promene i napustili Computer Setup, izaberite ikonu **Save** (Sačuvaj) i pratite uputstva na ekranu.

– ili –

Izaberite **Main** (Glavno), izaberite **Save Changes and Exit** (Sačuvaj promene i izađi) i pritisnite enter.

#### <span id="page-59-0"></span>**Unošenje Automatic DriveLock lozinke**

Dok je funkcija Automatic DriveLock (Automatsko zaključavanje disk jedinice) omogućena i disk jedinica ostane ubačena u originalni računar, od vas se neće tražiti da unesete lozinku za DriveLock da biste otključali disk jedinicu. Međutim, ako se disk jedinica premesti u drugi računar ili se na originalnom računaru zameni sistemska ploča, biće vam zatraženo da unesete lozinku za DriveLock.

Ako se to desi, u odzivniku **DriveLock Password** (Lozinka za DriveLock) otkucajte administratorsku lozinku za BIOS za originalni računar (koristeći istu vrstu tastera kojima ste i podesili lozinku), a zatim pritisnite taster enter da biste otključali disk jedinicu.

Nakon tri neuspešna pokušaja unosa lozinke, morate da isključite računar i pokušate ponovo.

### **Izbor ručne funkcije DriveLock**

**A OPREZ:** Da biste sprečili da čvrsti disk zaštićen funkcijom DriveLock postane trajno neupotrebljiv, zabeležite DriveLock korisničku lozinku i glavnu lozinku za DriveLock na bezbednom mestu udaljenom od računara. Ukoliko zaboravite obe DriveLock lozinke, čvrsti disk će biti trajno zaključan i neće više moći da se koristi.

Da bi se DriveLock zaštita ručno primenila na interni čvrsti disk, neophodno je da se podesi glavna lozinka i da se DriveLock omogući u programu Computer Setup. Imajte na umu sledeće u vezi sa upotrebom DriveLock zaštite:

- Nakon primenjivanja DriveLock zaštite na čvrsti disk, njemu se može pristupiti samo unošenjem DriveLock korisničke lozinke ili glavne lozinke.
- Vlasnik DriveLock korisničke lozinke treba da bude svakodnevni korisnik zaštićenog čvrstog diska. Vlasnik glavne lozinke za DriveLock može da bude administrator sistema ili svakodnevni korisnik.
- DriveLock korisnička lozinka i glavna lozinka za DriveLock mogu da budu identične.

### <span id="page-60-0"></span>**Podešavanje glavne lozinke za DriveLock**

Da biste podesili glavnu lozinku za DriveLock, pratite ove korake:

- **1.** Pokrenite Computer Setup.
	- Računari ili tablet računari sa tastaturom:
		- **1.** Isključite računar.
		- **2.** Pritisnite taster za napajanje i kad se pojavi HP logotip, pritisnite f10 da biste otvorili Computer Setup.
	- Tablet računari bez tastature:
		- **1.** Isključite tablet.
		- **2.** Pritiskajte taster za napajanje u kombinaciji sa dugmetom za smanjenje jačine zvuka dok se ne prikaže meni za pokretanje, a zatim dodirnite **f10** da biste otvorili Computer Setup.
- **2.** Izaberite stavku **Security** (Bezbednost), odaberite opciju za **Hard Drive Utilities** (Uslužni programi za čvrsti disk), izaberite **DriveLock/Automatic DriveLock** (DriveLock/Automatsko zaključavanje disk jedinice), a zatim pritisnite taster enter.
- **3.** Izaberite čvrsti disk koji želite da zaštitite i pritisnite enter.
- **4.** Izaberite **Set DriveLock Master Password** (Podesi glavnu lozinku za DriveLock) i pritisnite enter.
- **5.** Pažljivo pročitajte upozorenje.
- **6.** Pratite uputstva na ekranu da biste podesili glavnu lozinku za DriveLock.
- **WAPOMENA:** Možete da omogućite DriveLock i podesite DriveLock korisničku lozinku pre nego što izađete iz programa Computer Setup. Više informacija potražite u odeljku Omogućavanje funkcije DriveLock i podešavanje DriveLock korisničke lozinke na stranici 49.
- **7.** Da biste napustili Computer Setup, izaberite **Main** (Glavno), izaberite **Save Changes and Exit** (Sačuvaj promene i izađi) i izaberite opciju **Yes** (Da).

### **Omogućavanje funkcije DriveLock i podešavanje DriveLock korisničke lozinke**

Da biste omogućili DriveLock i podesili DriveLock korisničku lozinku, pratite ove korake:

- **1.** Pokrenite Computer Setup.
	- Računari ili tablet računari sa tastaturom:
		- **1.** Isključite računar.
		- **2.** Pritisnite taster za napajanje i kad se pojavi HP logotip, pritisnite f10 da biste otvorili Computer Setup.
	- Tablet računari bez tastature:
		- **1.** Isključite tablet.
		- **2.** Pritiskajte taster za napajanje u kombinaciji sa dugmetom za smanjenje jačine zvuka dok se ne prikaže meni za pokretanje, a zatim dodirnite **f10** da biste otvorili Computer Setup.
- **2.** Izaberite stavke **Security** (Bezbednost), **Hard Drive Utilities** (Uslužni programi za čvrsti disk), **DriveLock/Automatic DriveLock** (DriveLock/Automatsko zaključavanje disk jedinice), a zatim pritisnite taster enter.
- **3.** Izaberite čvrsti disk koji želite da zaštitite i pritisnite enter.
- **4.** Izaberite **Enable DriveLock** (Omogući DriveLock) i pritisnite enter.
- **5.** Pažljivo pročitajte upozorenje.
- **6.** Pratite uputstva na ekranu da biste podesili DriveLock korisničku lozinku i omogućili DriveLock.
- **7.** Da biste napustili Computer Setup, izaberite **Main** (Glavno), izaberite **Save Changes and Exit** (Sačuvaj promene i izađi) i izaberite opciju **Yes** (Da).

### **Onemogućavanje usluge DriveLock**

- **1.** Pokrenite Computer Setup.
	- Računari ili tablet računari sa tastaturom:
		- **1.** Isključite računar.
		- **2.** Pritisnite taster za napajanje i kad se pojavi HP logotip, pritisnite f10 da biste otvorili Computer Setup.
	- Tablet računari bez tastature:
		- **1.** Isključite tablet.
		- **2.** Pritiskajte taster za napajanje u kombinaciji sa dugmetom za smanjenje jačine zvuka dok se ne prikaže meni za pokretanje, a zatim dodirnite **f10** da biste otvorili Computer Setup.
- **2.** Izaberite stavke **Security** (Bezbednost), **Hard Drive Utilities** (Uslužni programi za čvrsti disk), **DriveLock/Automatic DriveLock** (DriveLock/Automatsko zaključavanje disk jedinice), a zatim pritisnite taster enter.
- **3.** Izaberite čvrsti disk kojim želite da upravljate i pritisnite enter.
- **4.** Izaberite **Disable DriveLock** (Onemogući DriveLock) i pritisnite enter.
- **5.** Pratite uputstva sa ekrana da biste onemogućili DriveLock.
- **6.** Da biste napustili Computer Setup, izaberite **Main** (Glavno), izaberite **Save Changes and Exit** (Sačuvaj promene i izađi) i izaberite opciju **Yes** (Da).

## **Unošenje DriveLock lozinke**

Uverite se da je čvrsti disk ubačen u računar (a ne u opcionalni uređaj za priključivanje ili spoljašnji MultiBay uređaj).

U odzivniku **DriveLock Password** (Lozinka za DriveLock) otkucajte DriveLock korisničku ili glavnu lozinku (koristeći istu vrstu tastera kao i kad ste podesili lozinku) i pritisnite taster enter.

Nakon tri neuspešna pokušaja unosa lozinke, morate da isključite računar i pokušate ponovo.

## **Menjanje DriveLock lozinke**

Pratite ove korake da biste promenili DriveLock lozinku u programu Computer Setup:

- **1.** Isključite računar.
- **2.** Pritisnite taster za napajanje.
- **3.** Kad vidite odzivnik **DriveLock Password** (Lozinka za DriveLock), otkucajte trenutnu DriveLock korisničku lozinku ili glavnu lozinku koju menjate, pritisnite enter i pritisnite ili dodirnite f10 da biste otvorili Computer Setup.
- **4.** Izaberite stavke **Security** (Bezbednost), **Hard Drive Utilities** (Uslužni programi za čvrsti disk), **DriveLock/Automatic DriveLock** (DriveLock/Automatsko zaključavanje disk jedinice), a zatim pritisnite taster enter.
- **5.** Izaberite čvrsti disk kojim želite da upravljate i pritisnite enter.
- **6.** Napravite izbor za DriveLock lozinku koju želite da promenite i pratite uputstva na ekranu da biste uneli lozinke.
	- **NAPOMENA:** Opcija **Change DriveLock Master Password** (Promeni glavnu lozinku za DriveLock) vidljiva je samo ako je glavna lozinka za DriveLock obezbeđena u odzivniku za lozinku za DriveLock u 3. koraku.
- **7.** Da biste napustili Computer Setup, izaberite **Main** (Glavno), izaberite **Save Changes and Exit** (Sačuvaj promene i izađi) i pratite uputstva na ekranu.

## **Korišćenje usluge Windows Hello (samo na pojedinim proizvodima)**

Na proizvodima koji imaju čitač otiska prsta ili infracrvenu kameru možete da koristite Windows Hello za prijavljivanje tako što ćete prevući prstom ili pogledati u kameru.

Da biste podesili Windows Hello, pratite ove korake:

- **1.** Izaberite dugme **Start**, izaberite **Postavke**, izaberite **Nalozi**, a zatim izaberite stavku **Opcije prijavljivanja**.
- **2.** U okviru **Windows Hello** pratite uputstva na ekranu da biste dodali lozinku i numerički PIN, a zatim upišite svoj otisak prsta ili ID lica.
	- **X NAPOMENA:** PIN nema ograničenu dužinu, ali mora da se sastoji isključivo od brojeva. Abecedni ili specijalni znakovi nisu dozvoljeni.

# **Korišćenje antivirusnog softvera**

Računar je potencijalno izložen virusima kada ga koristite za pristup e-pošti, mreži ili internetu. Računarski virusi mogu da onemoguće operativni sistem, programe ili uslužne programe ili da izazovu njihovo neuobičajeno funkcionisanje.

Antivirusni softver može otkriti većinu virusa, uništiti ih i, u većini slučajeva, popraviti štetu koju su oni izazvali. Antivirusni softver mora biti stalno ažuriran da biste imali stalnu zaštitu od najnovijih virusa.

Program Windows Defender unapred je instaliran na vašem računaru. Preporučujemo da obavezno nastavite sa korišćenjem nekog antivirusnog programa, kako biste u potpunosti zaštitili svoj računar.

Više informacija o računarskim virusima potražite u aplikaciji HP Support Assistant.

# **Korišćenje softvera zaštitnog zida**

Zaštitni zidovi su napravljeni tako da sprečavaju neovlašćeni pristup sistemu ili mreži. Zaštitni zid može da bude program koji se instalira na računaru i/ili mreži, a može da bude i rešenje napravljeno od hardvera i softvera.

Postoje dve vrste zaštitnih zidova koje bi trebalo da uzmete u obzir:

- Zaštitni zidovi zasnovani na hostu softver koji štiti samo računar na kome je instaliran.
- Zaštitni zidovi zasnovani na mreži instaliraju se između DSL ili kablovskog modema i kućne mreže kako bi zaštitili sve računare na mreži.

Kada se zaštitni zid instalira na sistem, svi podaci koji se šalju tom sistemu ili iz njega se nadgledaju i upoređuju sa nizom bezbednosnih kriterijuma koje određuje korisnik. Svi podaci koji ne ispunjavaju zadate kriterijume se blokiraju.

Vaš računar ili mrežna oprema možda već imaju instaliran zaštitni zid. Ako nemaju, rešenja zaštitnog zida su dostupna.

**X** NAPOMENA: Pod nekim okolnostima zaštitni zid može blokirati pristup internet igrama, ometati rad štampača ili deljenje datoteka na mreži ili blokirati ovlašćene priloge e-pošte. Da biste privremeno rešili problem, onemogućite zaštitni zid, obavite željeni zadatak, a zatim ponovo omogućite zaštitni zid. Iznova konfigurišite zaštitni zid za trajno rešenje problema.

# **Ažuriranje softvera**

HP softver, Windows softver i softver nezavisnih proizvođača instaliran na računaru treba redovno ažurirati da bi se otklonili problemi sa bezbednošću i poboljšale performanse softvera.

**[Z važnO:** Microsoft šalje upozorenja u vezi sa Windows ispravkama koje mogu da obuhvataju i bezbednosne ispravke. Da biste zaštitili računar od bezbednosnih upada i virusa, instalirajte sve ispravke korporacije Microsoft odmah nakon prijema upozorenja.

Te ispravke možete da instalirate automatski.

Da biste prikazali ili promenili postavke:

- **1.** Izaberite dugme **Start**, izaberite **Postavke**, a zatim izaberite **Ažuriranje i bezbednost**.
- **2.** Izaberite stavku **Windows Update** i sledite uputstva na ekranu.
- **3.** Da biste zakazali vreme za instaliranje ispravki, izaberite **Više opcija** i pratite uputstva na ekranu.

# **Upotreba programa HP Client Security (samo na pojedinim proizvodima)**

Softver HP Client Security unapred je instaliran na računaru. Ovom softveru se može pristupiti putem ikone HP Client Security na desnom kraju trake zadataka ili putem Windows kontrolne table. Njegove bezbednosne funkcije pomažu u zaštiti od neovlašćenog pristupa računaru, mrežama i važnim podacima. Više informacija potražite u pomoći softvera HP Client Security.

# **Korišćenje programa HP Touchpoint Manager (samo na pojedinim proizvodima)**

HP Touchpoint Manager je IT rešenje zasnovano na tehnologiji oblaka koje omogućuje preduzećima efikasno upravljanje i obezbeđivanje imovine. HP Touchpoint Manager vam pomaže da zaštitite uređaje od malvera i drugih napada, prati ispravnost uređaja i omogućava korisnicima da smanje vreme koje troše na rešavanje problema koje imaju krajnji korisnici i bezbednosnih problema. Korisnici mogu brzo da preuzmu i instaliraju softver koji je izuzetno ekonomski isplativ u odnosu na tradicionalna interna rešenja. Više informacija potražite u odeljku [http://www.hptouchpointmanager.com.](http://www.hptouchpointmanager.com)

## **Korišćenje opcionalnog bezbednosnog kabla (samo na pojedinim proizvodima)**

Bezbednosni kabl (kupuje se posebno) predviđen je da služi za odvraćanje od zloupotrebe ili krađe računara, ali ne može da ih spreči. Da biste povezali bezbednosni kabl sa računarom, pratite uputstva proizvođača uređaja.

# **Korišćenje čitača otiska prsta (samo na pojedinim proizvodima)**

Integrisani čitači otiska prsta dostupni su na pojedinim proizvodima. Da biste koristili čitač otiska prsta, morate upisati svoje otiske prstiju u alatki Credential Manager za HP Client Security. Pogledajte pomoć za softver HP Client Security.

Kada upišete otiske prstiju u alatki Credential Manager, možete koristiti HP Client Security Password Manager da biste uskladištili i popunili korisnička imena i lozinke na podržanim veb lokacijama i aplikacijama.

## **Pronalaženje čitača otiska prsta**

Čitač otiska prsta je mali metalni senzor koji se nalazi na jednom od sledećih mesta na računaru:

- Blizu donje ivice dodirne table
- Na desnoj strani tastature
- Na gornjoj strani ekrana, desno
- Na levoj strani ekrana

U zavisnosti od proizvoda, čitač može da bude okrenut horizontalno ili vertikalno. Za oba položaja potrebno je prevlačenje prstom pod pravim uglom u odnosu na metalni senzor.

# **8 Održavanje**

Veoma je važno da redovno održavate računar kako bi bio u optimalnom stanju. U ovom poglavlju je objašnjeno kako da koristite alatke kao što su Defragmentator diska i Čišćenje diska. Ono takođe sadrži uputstva za ažuriranje programa i upravljačkih programa, korake za čišćenje računara i savete za nošenje računara na put (ili transport računara).

# **Poboljšavanje performansi**

Performanse računara možete da poboljšate redovnim održavanjem računara pomoću alatki kao što su Defragmentator diska i Čišćenje diska.

## **Korišćenje softvera "Defragmentator diska"**

HP preporučuje da bar jednom mesečno defragmentišete čvrsti disk pomoću Defragmentatora diska.

**X NAPOMENA:** Nije neophodno pokretati Disk Defragmentator diska na solid-state disk jedinicama.

Da biste pokrenuli "Defragmentator diska":

- **1.** Priključite računar na napajanje naizmeničnom strujom.
- **2.** Otkucajte defragmentiranje u polju za pretragu na traci zadataka i izaberite **Defragmentiranje i optimizovanje disk jedinica**.
- **3.** Pratite uputstva na ekranu.

Dodatne informacije potražite u pomoći za alatku Defragmentator diska.

## **Korišćenje programa "Čišćenje diska"**

Koristite Čišćenje diska da biste na čvrstom disku pronašli nepotrebne datoteke koje slobodno možete izbrisati kako biste oslobodili prostor na disku i doprineli efikasnijem radu računara.

Da biste pokrenuli "Čišćenje diska":

- **1.** Otkucajte disk u polju za pretragu na traci zadataka i izaberite **Oslobađanje prostora na disku brisanjem nepotrebnih datoteka** ili **Deinstalirajte aplikacije da biste oslobodili prostor na disku**.
- **2.** Pratite uputstva na ekranu.

## **Korišćenje tehnologije HP 3D DriveGuard (samo na pojedinim proizvodima)**

HP 3D DriveGuard štiti čvrsti disk parkiranjem disk jedinice i zaustavljanjem zahteva za podatke pod bilo kojim od sledećih uslova:

- Ispao vam je računar.
- Premeštate računar sa zatvorenim ekranom dok se napaja iz baterije.

Ubrzo po završetku nekog od ovih događaja, HP 3D DriveGuard ponovo omogućava normalan rad čvrstog diska.

**WAPOMENA:** Samo interni čvrsti diskovi su zaštićeni tehnologijom HP 3D DriveGuard. HP 3D DriveGuard ne štiti čvrsti disk koji se nalazi u opcionalnim uređajima za priključivanje ili je povezan sa USB portom.

**WAPOMENA:** Pošto solid-state disk jedinice (SSD-ovi) nemaju rotirajuće delove, zaštita HP 3D DriveGuard nije neophodna za ove disk jedinice.

Dodatne informacije potražite u odeljku Pomoć za HP 3D DriveGuard softver.

### **Prepoznavanje statusa programa HP 3D DriveGuard**

Lampica čvrstog diska na računaru menja boju kako bi pokazala da je disk jedinica u primarnom ležištu za čvrsti disk i/ili u sekundarnom ležištu za čvrsti disk (samo na pojedinim proizvodima) parkirana. Da biste utvrdili da li je disk jedinica trenutno zaštićena ili je parkirana, koristite ikonu na radnoj površini operativnog sistema Windows, u polju za obaveštavanje, na desnom kraju trake zadataka.

# **Ažuriranje programa i upravljačkih programa**

HP preporučuje da redovno ažurirate programe i upravljačke programe. Ažuriranje može da reši određene probleme i obezbedi nove funkcije i opcije računara. Na primer, starije grafièke komponente možda neće dobro raditi sa najnovijim softverom za igre. Ako nemate najnoviji upravljački program, nećete moći na najbolji način da iskoristite opremu.

Posetite<http://www.hp.com/support> da biste preuzeli najnovije verzije HP programa i upravljačkih programa. Pored toga, registrujte se da biste primali automatska obaveštenja o raspoloživim ispravkama.

Ako želite da ažurirate programe i upravljačke programe, pratite ova uputstva:

**1.** Otkucajte support u polju za pretragu na traci zadataka, a zatim izaberite aplikaciju **HP Support Assistant**.

- ili -

Kliknite na ikonu znaka pitanja na traci zadataka.

- **2.** Izaberite **Moj računar**, izaberite karticu **Ažuriranja** i izaberite **Proveri da li postoje ažuriranja i poruke**.
- **3.** Pratite uputstva na ekranu.

# **Čišćenje računara**

Koristite sledeće proizvode za bezbedno čišćenje računara:

- Dimetil-benzil-amonijum-hlorid maksimalne koncentracije od 0,3 procenta (na primer, maramice za jednokratnu upotrebu raznih proizvođača)
- Tečnost za čišćenje stakla bez alkohola
- Rastvor vode i blagog sapuna
- Suvu krpicu od mikrofibera ili antilopa (krpicu bez statičkog elektriciteta i bez ulja)
- Pamučne krpice bez statičkog elektriciteta

**OPREZ:** Izbegavajte jaka sredstva za čišćenje koja mogu trajno da oštete računar. Ako niste sigurni da li je neki proizvod za čišćenje bezbedan za računar, proverite sadržaj proizvoda da biste se uverili da on ne sadrži sastojke kao što su alkohol, aceton, amonijum-hlorid, metilen-hlorid i ugljovodonici.

Vlaknasti materijali kao što su papirni ubrusi mogu izgrebati računar. Čestice prašine i sredstva za čišćenje s vremenom mogu da se sakupe u pukotinama.

## **Procedure za čišćenje**

Sledite procedure u ovom odeljku da biste bezbedno očistili računar.

- **UPOZORENJE!** Da biste sprečili električni udar ili oštećenje komponenti, ne pokušavajte da očistite računar dok je uključen.
	- **1.** Isključite računar.
	- **2.** Isključite napajanje naizmeničnom strujom.
	- **3.** Isključite sve uključene spoljne uređaje.
- **OPREZ:** Da ne bi došlo do oštećenja unutrašnjih komponenti, nemojte nanositi sredstva ili tečnosti za čišćenje direktno na površinu računara. Tečnost isprskana po površini može trajno oštetiti unutrašnje komponente.

### **Čišćenje ekrana**

Nežno obrišite ekran pomoću mekane tkanine bez vlakana navlažene sredstvom za čišćenje stakla bez alkohola. Uverite se da je ekran suv pre nego što zatvorite računar.

### **Čišćenje bočnih strana ili poklopca**

Da biste očistili bočne strane ili poklopac, koristite mekanu krpu od mikrofibera ili krpu od jelenske kože navlaženu nekim od gorenavedenih rastvora za čišćenje ili odgovarajuću maramicu za jednokratnu upotrebu.

**W NAPOMENA:** Kada čistite poklopac računara, koristite kružne pokrete da biste lakše uklonili prljavštinu i prašinu.

### **Čišćenje dodirne table, tastature ili miša (samo na pojedinim proizvodima)**

**UPOZORENJE!** Da biste smanjili rizik od strujnog udara ili oštećenja unutrašnjih komponenti, nemojte koristiti produžetak usisivača za čišćenje tastature. Usisivač može da ostavi kućne otpatke na površini tastature.

**OPREZ:** Pazite da tečnost ne kaplje između tastera da ne bi došlo do oštećenja unutrašnjih komponenti.

- Da biste očistili dodirnu tablu, tastaturu ili miš, koristite mekanu mikrofiber krpu ili krpu od jelenske kože navlaženu nekim od prethodno navedenih rastvora za čišćenje ili koristite odgovarajuću maramicu za jednokratnu upotrebu.
- Da biste sprečili da tasteri budu lepljivi i da biste uklonili prašinu, dlačice i čestice u tastaturi, koristite bočicu komprimovanog vazduha sa cevčicom.

## **Putovanje sa računarom ili transport računara**

Ako morate da nosite računar na put ili da ga transportujete, postupite u skladu sa sledećim savetima kako biste zaštitili opremu.

- Pripremite računar za putovanje ili transport:
	- Napravite rezervnu kopiju podataka na spoljašnjem disku.
	- Izvadite sve diskove i sve spoljašnje medijske kartice kao što su memorijske kartice.
	- Isključite i iskopčajte sve spoljašnje uređaje.
	- Isključite računar.
- Ponesite sa sobom rezervnu kopiju svojih podataka. Držite rezervnu kopiju odvojeno od računara.
- Kada putujete avionom, nosite računar kao ručni prtljag; nemojte ga čekirati sa ostatkom prtljaga.
- **A OPREZ:** Izbegavajte izlaganje disk jedinice magnetnim poljima. Bezbednosni uređaji sa magnetnim poljima obuhvataju stajaće i ručne uređaje za otkrivanje metala. Pokretne trake na aerodromima i slični bezbednosni uređaji koji proveravaju ručni prtljag koriste rendgenske zrake umesto magnetnih i ne oštećuju disk jedinice.
- Ako nameravate da koristite računar tokom leta, slušajte uputstva posade leta o tome kada možete da koristite računar. Mogućnost korišćenja računara tokom leta zavisi od odluke avio-kompanije.
- Ako transportujete računar ili jedinicu diska, stavite ih u odgovarajuće zaštitno pakovanje i označite kao "LOMLJIVO".
- Upotreba bežičnih uređaja može biti ograničena u nekim okruženjima. Takva ograničenja mogu da se odnose na unošenje u avione, bolnice, korišćenje u blizini eksplozivnih materija i na opasnim mestima. Ako niste sigurni koja pravila važe za korišćenje određenog bežičnog uređaja povezanog sa računarom, pre nego što ga uključite, pitajte da li je to dozvoljeno.
- Ako putujete u inostranstvo, poštujte sledeće smernice:
	- Raspitajte se o carinskoj regulativi u pogledu računara za svaku zemlju ili region kroz koje prolazite.
	- Proverite koji kabl za napajanje i adapter su potrebni za svako mesto gde planirate da koristite računar. Napon, frekvencija i konfiguracije priključaka se razlikuju.
	- **UPOZORENJE!** Da biste smanjili rizik od strujnog udara, požara ili oštećenja opreme, nemojte da pokušavate da uključujete računar pomoću konvertera za napon koji se prodaju za razne kućne uređaje.

# **9 Pravljenje rezervnih kopija i oporavak**

Ovo poglavlje sadrži informacije o sledećim procesima. Informacije iz poglavlja opisuju standardnu proceduru za većinu proizvoda.

- Kreiranje medijuma za spasavanje i rezervnih kopija
- Vraćanje sistema u prethodno stanje i oporavak

Dodatne informacije potražite u aplikaciji HP Support Assistant.

**▲** Otkucajte support u polju za pretragu na traci zadataka, a zatim izaberite aplikaciju **HP Support Assistant**.

– ili –

Kliknite na ikonu znaka pitanja na traci zadataka.

**WAŽNO:** Ako ćete procedure oporavka izvršavati na tablet računaru, baterija tableta mora biti bar 70% napunjena pre pokretanja procesa oporavka.

**VAŽNO:** Kod tableta sa odvojivom tastaturom povežite tastaturu sa priključkom za tastaturu pre nego što započnete proces oporavka.

# **Kreiranje medijuma za oporavak i rezervnih kopija**

Sledeći metodi za kreiranje medijuma za oporavak i rezervnih kopija dostupni su na samo na pojedinim proizvodima. Odaberite dostupni metod u zavisnosti od modela vašeg računara.

- Kada podesite računar, koristite HP Recovery Manager da biste kreirali HP medijume za oporavak. U ovom koraku kreiraćete rezervnu kopiju HP particije za oporavak na računaru. Rezervna kopija može da se upotrebi za ponovnu instalaciju originalnog operativnog sistema ukoliko se čvrsti disk ošteti ili zameni. Informacije o kreiranju medijuma za oporavak potražite u odeljku Kreiranje HP medijuma za oporavak (samo na pojedinim proizvodima) na stranici 59. Informacije o opcijama oporavka koje su raspoložive pomoću medijuma za oporavak potražite u odeljku [Korišćenje Windows alatki](#page-71-0)  [na stranici 60](#page-71-0).
- Koristite Windows alatke za kreiranje referentnih tačaka za obnavljanje sistema i pravljenje rezervnih kopija ličnih informacija.

Više informacija potražite u odeljku [Oporavak pomoću programa HP Recovery Manager](#page-72-0) na stranici 61.

**WAPOMENA:** Ako skladište ima 32 GB ili manje, Microsoft oporavak sistema je podrazumevano onemogućen.

## **Kreiranje HP medijuma za oporavak (samo na pojedinim proizvodima)**

Ako je moguće, proverite da li postoje particija za oporavak i particija operativnog sistema Windows. U **Start**  meniju izaberite **Istraživač datoteka** i izaberite **Ovaj računar**.

● Ako vaš računar ne navodi particiju operativnog sistema Windows i particiju za oporavak, medijume za oporavak za svoj sistem možete da nabavite od podrške. Pogledajte brošuru *Telefonski brojevi širom sveta* koju ste dobili uz računar. Kontakt informacije možete naći i na veb lokaciji kompanije HP. Idite na <http://www.hp.com/support>, izaberite svoju zemlju ili region i pratite uputstva na ekranu.

<span id="page-71-0"></span>Da biste koristili Windows alatke za kreiranje referentnih tačaka za obnavljanje sistema i pravljenje rezervnih kopija ličnih informacija, pogledajte Korišćenje Windows alatki na stranici 60.

- Ako računar navodi particiju za oporavak i particiju operativnog sistema Windows, možete da koristite HP Recovery Manager da biste kreirali medijum za oporavak nakon uspešnog podešavanja računara. HP medijumi za oporavak vrše oporavak sistema u slučaju da dođe do oštećenja čvrstog diska. Oporavak sistema ponovo instalira prvobitni operativni sistem i fabrički instalirane softverske programe, a zatim konfiguriše postavke za programe. HP medijum za oporavak može da se koristi i za prilagođavanje sistema, vraćanje fabričke slike ili kao pomoć prilikom zamene čvrstog diska.
	- Može da se kreira samo jedan komplet medijuma za oporavak. Pažljivo rukujte ovim diskovima i čuvajte ih na sigurnom mestu.
	- HP Recovery Manager ispituje računar i utvrđuje potreban kapacitet za skladištenje za medijume koji će biti potrebni.
	- Da bi se kreirali diskovi za oporavak, računar mora da ima mogućnost upisivanja na DVD i morate da koristite isključivo kvalitetne prazne DVD-R, DVD+R, DVD-R DL ili DVD+R DL diskove. Nemojte koristiti ponovo upisive diskove kao što su CD±RW, DVD±RW, dvoslojni DVD±RW ili BD-RE (ponovo upisivi Blu-ray) diskovi; oni nisu kompatibilni sa softverom HP Recovery Manager. Možete da upotrebite i kvalitetan prazan USB fleš disk.
	- Ako računar ne sadrži integrisanu optičku disk jedinicu sa mogućnostima DVD pisača, a želeli biste da kreirate DVD medijum za oporavak, za kreiranje diskova za oporavak možete da upotrebite opcionalnu spoljašnju disk jedinicu (kupuje se posebno) ili možete zatražiti diskove za oporavak od podrške kompanije HP. Ako koristite spoljnu optičku disk jedinicu, ona mora biti direktno povezana sa USB portom na računaru; disk jedinica ne sme biti povezana sa USB portom preko spoljnog uređaja kao što je USB čvorište. Ako ne možete da kreirate DVD medijum sami, možete da zatražite diskove za oporavak za računar od kompanije HP. Pogledajte brošuru *Telefonski brojevi širom sveta*  koju ste dobili uz računar. Kontakt informacije možete naći i na veb lokaciji kompanije HP. Idite na <http://www.hp.com/support>, izaberite svoju zemlju ili region i pratite uputstva na ekranu.
	- Postarajte se da računar bude priključen na izvor napajanja naizmeničnom strujom pre nego što počnete da kreirate medijume za oporavak.
	- Proces kreiranja može da potraje sat vremena ili više. Nemojte prekidati proces kreiranja.
	- Po potrebi, možete napustiti program pre završetka kreiranja medijuma za oporavak. HP Recovery Manager će završiti sa rezanjem trenutnog DVD-a. Sledeći put kada pokrenete program HP Recovery Manager, od vas će biti zatraženo da nastavite proces.

Da biste kreirali HP medijum za oporavak:

- **VAŽNO:** Kod tableta sa odvojivom tastaturom, povežite tastaturu sa priključkom za tastaturu pre nego što počnete sa ovim koracima.
	- **1.** Otkucajte recovery u polju za pretragu trake zadataka i izaberite **HP Recovery Manager**.
	- **2.** Izaberite opciju **Kreiraj medijum za oporavak** i pratite uputstva na ekranu.

Ukoliko nekada bude potrebno da oporavite sistem, pogledajte odeljak [Oporavak pomoću programa HP](#page-72-0)  [Recovery Manager](#page-72-0) na stranici 61.

# **Korišćenje Windows alatki**

Pomoću Windows alatki možete da kreirate medijume za oporavak, referentne tačke za obnavljanje sistema i rezervne kopije ličnih informacija.
<span id="page-72-0"></span>**X NAPOMENA:** Ako skladište ima 32 GB ili manje, Microsoft oporavak sistema je podrazumevano onemogućen.

Dodatne informacije i korake potražite u aplikaciji "Prvi koraci".

**▲** Izaberite dugme **Start** i izaberite aplikaciju **Prvi koraci**.

## **Obnavljanje i oporavak sistema**

Postoji nekoliko opcija za oporavak sistema. Odaberite metod koji najviše odgovara vašoj situaciji i stepenu stručnosti:

*VAŽNO:* Nisu svi metodi dostupni na svim proizvodima.

- Windows nudi nekoliko opcija za vraćanje u prethodno stanje iz rezervne kopije, osvežavanje računara i uspostavljanje originalnog stanja računara. Dodatne informacije potražite u aplikaciji "Prvi koraci".
	- **▲** Izaberite dugme **Start** i izaberite aplikaciju **Prvi koraci**.
- Ako imate problem sa unapred instaliranom aplikacijom ili upravljačkim programom, koristite opciju za ponovno instaliranje upravljačkih programa i/ili aplikacija (samo na pojedinim proizvodima) u programu HP Recovery Manager za ponovno instaliranje pojedinačnih aplikacija ili programa.
	- **▲** Otkucajte recovery u polju za pretragu na traci zadataka, izaberite **HP Recovery Manager**, izaberite **Ponovo instalirajte upravljačke programe i aplikacije** i pratite uputstva na ekranu.
- Ako želite da oporavite Windows particiju i vratite originalni fabrički sadržaj, možete odabrati opciju "Oporavak sistema" sa HP particije za oporavak (samo na pojedinim proizvodima) ili upotrebiti HP medijum za oporavak. Više informacija potražite u odeljku Oporavak pomoću programa HP Recovery Manager na stranici 61. Ako još niste kreirali medijum za oporavak, pogledajte odeljak [Kreiranje HP](#page-70-0) [medijuma za oporavak \(samo na pojedinim proizvodima\)](#page-70-0) na stranici 59.
- Na pojedinim proizvodima, ako želite da oporavite originalnu fabričku particiju i sadržaj računara ili ako ste zamenili čvrsti disk, možete da upotrebite opciju za fabričko resetovanje HP medijuma za oporavak. Više informacija potražite u odeljku Oporavak pomoću programa HP Recovery Manager na stranici 61.
- Na pojedinim proizvodima, ako želite da uklonite particiju za oporavak da biste povratili prostor na čvrstom disku, HP Recovery Manager nudi opciju "Uklanjanje particije za oporavak".

Više informacija potražite u odeljku [Uklanjanje HP particije za oporavak \(samo na pojedinim](#page-75-0) proizvodima) [na stranici 64](#page-75-0).

### **Oporavak pomoću programa HP Recovery Manager**

Softver HP Recovery Manager omogućava vam da oporavite računar i vratite ga u originalno fabričko stanje pomoću HP medijuma za oporavak koji ste kreirali ili dobili od kompanije HP odnosno pomoću HP particije za oporavak (samo na pojedinim proizvodima). Ako još niste kreirali medijum za oporavak, pogledajte odeljak [Kreiranje HP medijuma za oporavak \(samo na pojedinim proizvodima\)](#page-70-0) na stranici 59.

### **Šta je potrebno da znate pre početka rada**

● HP Recovery Manager oporavlja samo onaj softver koji je fabrički instaliran. Softver koji nije isporučen uz računar mora da se preuzme sa veb lokacije proizvođača softvera ili da se ponovo instalira sa medijuma koji je obezbedio proizvođač.

- <span id="page-73-0"></span>**VAŽNO:** Oporavak sistema putem programa HP Recovery Manager bi trebalo koristiti samo kao krajnju meru za rešavanje problema na računaru.
- Ako čvrsti disk otkaže, morate upotrebiti HP medijum za oporavak. Ako još niste kreirali medijum za oporavak, pogledajte odeljak [Kreiranje HP medijuma za oporavak \(samo na pojedinim proizvodima\)](#page-70-0)  [na stranici 59](#page-70-0).
- Da biste koristili opciju fabričkog resetovanja (samo na pojedinim proizvodima), morate da koristite HP medijume za oporavak. Ako još niste kreirali medijum za oporavak, pogledajte odeljak [Kreiranje HP](#page-70-0) [medijuma za oporavak \(samo na pojedinim proizvodima\)](#page-70-0) na stranici 59.
- Ako računar ne dozvoljava kreiranje HP medijuma za oporavak ili ako HP medijum za oporavak ne funkcioniše, možete da nabavite medijume za oporavak za svoj sistem od podrške. Pogledajte brošuru *Telefonski brojevi širom sveta* koju ste dobili uz računar. Kontakt informacije možete naći i na veb lokaciji kompanije HP. Idite na [http://www.hp.com/support,](http://www.hp.com/support) izaberite svoju zemlju ili region i pratite uputstva na ekranu.
- **VAŽNO:** Program HP Recovery Manager ne obezbeđuje automatski rezervnu kopiju vaših ličnih podataka. Pre nego što započnete oporavak, napravite rezervnu kopiju ličnih podataka koje želite da zadržite.

Pomoću HP medijuma za oporavak možete da odaberete neku od sledećih opcija oporavka:

**W NAPOMENA:** Kada pokrenete proces oporavka, prikazuju se samo opcije dostupne za vaš računar.

- Oporavak sistema ponovo se instalira operativni sistem, a zatim se konfigurišu postavke za programe koji su bili fabrički instalirani.
- Fabričko resetovanje računar se vraća u prvobitno fabričko stanje tako što se sa čvrstog diska brišu sve informacije, a particije se ponovo kreiraju. Zatim se ponovo instalira operativni sistem i softver koji je fabrički instaliran.

HP particija za oporavak (samo na pojedinim proizvodima) omogućava samo oporavak sistema.

### **Korišćenje HP particije za oporavak (samo na pojedinim proizvodima)**

HP particija za oporavak vam omogućava da oporavite sistem, a pritom vam nisu potrebni diskovi za oporavak niti USB fleš disk za oporavak. Ovaj tip oporavka može da se koristi samo ako čvrsti disk još uvek funkcioniše.

Da biste pokrenuli program HP Recovery Manager sa HP particije za oporavak:

**VAŽNO:** Kod tableta sa odvojivom tastaturom, povežite tastaturu sa baznom stanicom za tastaturu pre nego što počnete sa ovim koracima (samo na pojedinim proizvodima).

**1.** Otkucajte recovery u polju za pretragu na traci zadataka, izaberite **Recovery Manager** i izaberite **Okruženje za HP Recovery**.

– ili –

Za računare ili tablete sa pričvršćenom tastaturom pritisnite f11 dok se računar pokreće ili pritisnite i zadržite f11 dok pritiskate dugme za napajanje.

Za tablete bez tastatura:

Uključite ili ponovo pokrenite tablet, a zatim brzo zadržite dugme za povećavanje jačine zvuka; zatim izaberite **f11**.

- ili -

Uključite ili ponovo pokrenite tablet, a zatim brzo držite dugme za smanjenje jačine zvuka; zatim izaberite **f11**.

<span id="page-74-0"></span>- ili -

Uključite ili ponovo pokrenite tablet, a zatim brzo držite dugme Windows; zatim izaberite **f11**.

- **2.** Izaberite stavku **Reši problem** u meniju sa opcijama za pokretanje računara.
- **3.** Izaberite **HP Recovery Manager** i pratite uputstva na ekranu.

### **Korišćenje HP medijuma za oporavak**

Možete se poslužiti HP medijumom za oporavak prvobitnog sistema. Ovaj metod možete primeniti ukoliko vaš sistem nema HP particiju za oporavak ili ako čvrsti disk ne radi kako treba.

- **1.** Ako je moguće, izradite rezervne kopije svih ličnih datoteka.
- **2.** Umetnite HP medijum za oporavak i ponovo pokrenite računar.
- **MAPOMENA:** Ako se pri ponovnom pokretanju računara ne otvori automatski program HP Recovery Manager, mora da se promeni redosled pokretanja sistema. Pogledajte odeljak Promena redosleda pokretanja sistema računara na stranici 63.
- **3.** Pratite uputstva na ekranu.

### **Promena redosleda pokretanja sistema računara**

Ako se računar ne pokrene ponovo u programu HP Recovery Manager, možete promeniti redosled pri pokretanju, što podrazumeva listu uređaja koje BIOS prikazuje kada računar zatraži informacije o pokretanju. Možete odabrati optičku disk jedinicu ili USB fleš disk.

Da biste promenili redosled pri pokretanju računara:

**VAŽNO:** Kod tableta sa odvojivom tastaturom, povežite tastaturu sa priključkom za tastaturu pre nego što počnete sa ovim koracima.

- **1.** Umetnite HP medijum za oporavak.
- **2.** Pristupite sistemskom meniju **Pokretanje**.

Za računare ili tablete sa pričvršćenom tastaturom:

**▲** Uključite ili ponovo pokrenite računar ili tablet, brzo pritisnite taster esc, a zatim pritisnite taster f9 za opcije pokretanja sistema.

Za tablete bez tastatura:

**▲** Uključite ili ponovo pokrenite tablet, a zatim brzo zadržite dugme za povećavanje jačine zvuka; zatim izaberite **f9**.

- ili -

Uključite ili ponovo pokrenite tablet, a zatim brzo držite dugme za smanjenje jačine zvuka; zatim izaberite **f9**.

- ili -

Uključite ili ponovo pokrenite tablet, a zatim brzo držite dugme Windows; zatim izaberite **f9**.

- **3.** Izaberite optičku disk jedinicu ili USB fleš disk sa koga želite da pokrenete sistem.
- **4.** Pratite uputstva na ekranu.

### <span id="page-75-0"></span>**Uklanjanje HP particije za oporavak (samo na pojedinim proizvodima)**

Softver HP Recovery Manager omogućava vam da uklonite HP particiju za oporavak kako biste oslobodili prostor na čvrstom disku.

**VAŽNO:** Kada uklonite HP particiju za oporavak, nećete moći da vršite oporavak sistema niti da kreirate HP medijume za oporavak sa HP particije za oporavak. Zato, pre nego što uklonite particiju za oporavak, kreirajte HP medijum za oporavak; pogledajte odeljak [Kreiranje HP medijuma za oporavak \(samo na pojedinim](#page-70-0)  proizvodima) [na stranici 59](#page-70-0).

**NAPOMENA:** Opcija uklanjanja particije za oporavak dostupna je samo na proizvodima koji podržavaju tu funkciju.

Za uklanjanje HP particije za oporavak pratite sledeće korake:

- **1.** Otkucajte recovery u polju za pretragu trake zadataka i izaberite **HP Recovery Manager**.
- **2.** Izaberite stavku **Uklanjanje particije za oporavak** i pratite uputstva na ekranu.

# <span id="page-76-0"></span>**10 Computer Setup (Podešavanje računara) (BIOS), TPM i HP Sure Start**

## **Korišćenje programa Computer Setup (Podešavanje računara)**

Computer Setup (Podešavanje računara) ili Basic Input/Output System (Osnovni ulazni/izlazni sistem) (BIOS) kontroliše komunikaciju između svih ulaznih i izlaznih uređaja na sistemu (kao što su disk jedinice, ekran, tastatura, miš i štampač). Computer Setup (Podešavanje računara) obuhvata postavke za tipove instaliranih uređaja, sekvencu pokretanja računara i količinu sistemske i proširene memorije.

**W NAPOMENA:** Budite izuzetno pažljivi prilikom izvršavanja promena u programu Computer Setup (Podešavanje računara). Greške mogu da spreče ispravan rad računara.

### **Pokretanje programa Computer Setup (Podešavanje računara)**

- **X NAPOMENA:** Eksterna tastatura ili miš povezani preko USB porta mogu se koristiti sa programom Computer Setup (Podešavanje računara) samo ako je omogućena USB podrška za starije uređaje.
	- **▲** Uključite ili ponovo pokrenite računar i kad se pojavi HP logotip, pritisnite f10 da biste otvorili Computer Setup (Podešavanje računara).

### **Kretanje i odabir u softveru Computer Setup (Podešavanje računara)**

- Da biste izabrali meni ili stavku u meniju, koristite taster tab i tastere sa strelicama na tastaturi, a zatim pritisnite taster enter ili koristite pokazivački uređaj da biste izabrali stavku.
- Da biste se pomerali nagore i nadole, izaberite odgovarajuću strelicu u gornjem desnom uglu ekrana ili koristite tastere sa strelicom nagore ili nadole na tastaturi.
- Da biste zatvorili polje za dijalog i vratili se na glavni ekran programa Computer Setup (Podešavanje računara), pritisnite esc, a zatim pratite uputstva sa ekrana.

Odaberite jedan od sledećih metoda za izlazak iz menija programa Computer Setup (Podešavanje računara):

Da biste izašli iz menija "Computer Setup (Podešavanje računara)" bez čuvanja promena:

U donjem desnom uglu ekrana kliknite na ikonu **Exit** (Izađi) i pratite uputstva na ekranu.

– ili –

Izaberite **Main** (Glavno), izaberite **Ignore Changes and Exit** (Zanemari promene i izađi) i pritisnite enter.

Da biste sačuvali promene i izašli iz menija opcije "Computer Setup (Podešavanje računara)":

U donjem desnom uglu ekrana izaberite ikonu **Save** (Sačuvaj) i pratite uputstva na ekranu.

– ili –

Izaberite **Main** (Glavno), izaberite **Save Changes and Exit** (Sačuvaj promene i izađi) i pritisnite enter.

Promene se primenjuju od ponovnog pokretanja računara.

### <span id="page-77-0"></span>**Vraćanje fabričkih podešavanja u softveru Computer Setup (Podešavanje računara)**

**WAPOMENA:** Vraćanje podrazumevanih vrednosti neće promeniti način rada čvrstog diska.

Pratite ove korake da biste vratili sva podešavanja u programu Computer Setup (Podešavanje računara) na fabrički podešene vrednosti:

- **1.** Pokrenite Computer Setup (Podešavanje računara). Pogledajte odeljak [Pokretanje programa Computer](#page-76-0) [Setup \(Podešavanje računara\)](#page-76-0) na stranici 65.
- **2.** Izaberite **Main** (Glavno), a zatim izaberite stavku **Apply Factory Defaults and Exit** (Primeni fabričke podrazumevane vrednosti i izađi).

**NAPOMENA:** Na pojedinim proizvodima izbori mogu da prikazuju stavku **Vrati podrazumevane vrednosti** umesto opcije **Primeni fabričke podrazumevane vrednosti i izađi**.

- **3.** Pratite uputstva na ekranu.
- **4.** Da biste sačuvali promene i izašli, izaberite ikonu **Save** (Sačuvaj) u donjem desnom uglu ekrana, a zatim pratite uputstva na ekranu.

– ili –

Izaberite **Main** (Glavno), izaberite **Save Changes and Exit** (Sačuvaj promene i izađi) i pritisnite enter.

Promene se primenjuju od ponovnog pokretanja računara.

**NAPOMENA:** Podešavanja lozinke i bezbednosna podešavanja ne menjaju se kada vratite podešavanja na fabričke vrednosti.

### **Ažuriranje BIOS-a**

Ažurne verzije BIOS-a mogu biti dostupne na HP veb lokaciji.

Većina ažurnih verzija BIOS-a koje se nalaze na HP veb lokaciji spakovane su u komprimovane datoteke pod nazivom *SoftPaqs*.

Neki paketi za preuzimanje sadrže datoteku Readme.txt, koja pruža informacije o instaliranju i rešavanju problema sa datotekom.

### **Utvrđivanje verzije BIOS-a**

Da biste odlučili da li treba da ažurirate Computer Setup (Podešavanje računara) (BIOS), prvo utvrdite koju verziju BIOS-a imate na računaru.

Informacije o verziji BIOS-a (poznate i kao *datum ROM-a* i *Sistemski BIOS*) mogu se prikazati pritiskom na kombinaciju tastera fn+esc (ako se već nalazite u operativnom sistemu Windows) ili korišćenjem uslužnog programa Computer Setup (Podešavanje računara).

- **1.** Pokrenite Computer Setup (Podešavanje računara). Pogledajte odeljak [Pokretanje programa Computer](#page-76-0) [Setup \(Podešavanje računara\)](#page-76-0) na stranici 65.
- **2.** Izaberite **Main** (Glavno), a zatim dodirnite **System Information** (Informacije o sistemu).
- **3.** Da biste izašli iz programa Computer Setup (Podešavanje računara) bez čuvanja promena, izaberite ikonu **Exit** (Izađi) u donjem desnom uglu ekrana i pratite uputstva na ekranu.

– ili –

Izaberite **Main** (Glavno), izaberite **Ignore Changes and Exit** (Zanemari promene i izađi) i pritisnite enter.

Da biste proverili da li postoje novije verzije BIOS-a, pogledajte Preuzimanje ažurne verzije BIOS-a na stranici 67.

### <span id="page-78-0"></span>**Preuzimanje ažurne verzije BIOS-a**

**OPREZ:** Preuzimajte i instalirajte BIOS ispravku samo kada je računar povezan sa pouzdanim spoljnim napajanjem preko adaptera naizmenične struje da biste sprečili oštećenja računara ili neuspešno instaliranje. Nemojte preuzimati ili instalirati ažurnu BIOS verziju dok računar radi na baterijsko napajanje, dok je u opcionalnom uređaju za priključivanje ili je povezan na opcioni izvor napajanja. Tokom preuzimanja i instalacije, postupajte prema sledećim uputstvima:

Ne isključujte napajanje računara izvlačenjem kabla za napajanje iz utičnice za naizmeničnu struju.

Ne isključujte računar i ne pokrećite režim spavanja.

Nemojte ubacivati, uklanjati, povezivati ili iskopčavati bilo kakav uređaj, kabl ili žicu.

**1.** Otkucajte support u polju za pretragu na traci zadataka, a zatim izaberite aplikaciju HP Support Assistant.

– ili –

Izaberite ikonu znaka pitanja na traci zadataka.

- **2.** Izaberite **Updates** (Ažuriranja), a zatim izaberite **Check for updates and messages** (Proveri da li postoje ažuriranja i poruke).
- **3.** Pratite uputstva na ekranu.
- **4.** U polju za preuzimanje pratite ove korake:
	- **a.** Otkrijte koja je verzija BIOS-a najažurnija i uporedite je sa verzijom BIOS-a koja je trenutno instalirana na računaru. Zabeležite datum, ime ili druge oznake. Ti detalji mogu vam zatrebati da kasnije pronađete tu ažurnu verziju, pošto bude preuzeta i smeštena na vaš čvrsti disk.
	- **b.** Pratite uputstva sa ekrana da biste preuzeli izabranu datoteku i snimili je na čvrsti disk.

Zapišite putanju do lokacije na čvrstom disku gde će ispravka BIOS-a biti preuzeta. Ta putanja će vam biti potrebna da biste pristupili datoteci kada budete spremni da instalirate ažurnu verziju.

**NAPOMENA:** Ako povezujete vaš računar na računarsku mrežu, konsultujte administratora mreže pre instaliranja bilo kakvih ažurnih verzija softvera, a posebno pre ažuriranja sistemskog BIOS-a.

Postupci instaliranja BIOS-a se razlikuju. Sledite sva uputstva prikazana na ekranu po završetku preuzimanja. Ako nema prikazanih uputstava, pratite ove korake:

- **1.** Otkucajte datoteka u polju za pretragu na traci zadataka i izaberite stavku **File Explorer** (Istraživač datoteka).
- **2.** Kliknite na oznaku svog čvrstog diska. Oznaka čvrstog diska obično je "Lokalni disk (C:)".
- **3.** Pomoću prethodno zabeležene putanje do čvrstog diska, otvorite direktorijum koji sadrži ažuriranu verziju.
- **4.** Dvaput kliknite na datoteku sa oznakom tipa datoteke ".exe" (na primer, *filename.*exe).

Započinje instaliranje BIOS-a.

- **5.** Dovršite instaliranje praćenjem uputstava sa ekrana.
- **X NAPOMENA:** Nakon što je poruka na ekranu izvestila o uspešnom instaliranju, možete da izbrišete preuzetu datoteku sa čvrstog diska.

### <span id="page-79-0"></span>**Promena redosleda pokretanja sistema pomoću f9 odziva**

Za dinamično biranje uređaja za pokretanje za trenutnu sekvencu pokretanja, pratite ove korake:

- **1.** Pristupite meniju sa opcijama uređaja za pokretanje sistema:
	- Uključite ili ponovo pokrenite računar i kad se pojavi HP logotip, pritisnite f9 da biste ušli u meni sa opcijama uređaja za pokretanje sistema.
- **2.** Izaberite uređaj za pokretanje i pritisnite enter.

## **Postavke za TPM BIOS (samo na pojedinim proizvodima)**

**VAŽNO:** Pre nego što omogućite funkcionalnost modula pouzdane platforme (TPM) u sistemu, morate se uveriti da je predviđena upotreba TPM-a u saglasnosti sa relevantnim lokalnim zakonima, propisima i smernicama i neophodno je nabaviti odgovarajuće potvrde ili dozvole. U slučaju bilo kakvih problema u vezi sa neusaglašenošću sa propisima proisteklih iz vaše upotrebe/rukovanja TPM-om pri čemu je prekršen gorenavedeni zahtev, snosićete potpunu i isključivu odgovornost. HP neće snositi nikakvu odgovornost proisteklu iz vaše upotrebe.

TPM pruža dodatnu bezbednost za računar. Postavke funkcije TPM možete da izmenite u programu Computer Setup (Podešavanje računara) (BIOS).

**IZ NAPOMENA:** Ako postavku TPM-a promenite u Hidden (Skriveno), TPM neće biti vidljiv u operativnom sistemu.

Da biste pristupili postavkama funkcije TPM u programu Computer Setup (Podešavanje računara):

- **1.** Pokrenite Computer Setup (Podešavanje računara). Pogledajte odeljak [Pokretanje programa Computer](#page-76-0) [Setup \(Podešavanje računara\)](#page-76-0) na stranici 65.
- **2.** Izaberite **Security** (Bezbednost), izaberite **TPM Embedded Security** (Ugrađena TPM bezbednost) i pratite uputstva na ekranu.

## **Korišćenje tehnologije HP Sure Start (samo na pojedinim proizvodima)**

Pojedini modeli računara su konfigurisani pomoću tehnologije HP Sure Start koja nadgleda da li postoje napadi ili oštećenja BIOS-a računara. Ako se BIOS ošteti ili je napadnut, HP Sure Start automatski vraća BIOS u prethodno bezbedno stanje, bez intervencije korisnika.

HP Sure Start je konfigurisan i već omogućen, tako da većina korisnika može da koristi podrazumevanu konfiguraciju tehnologije HP Sure Start. Napredni korisnici mogu da prilagode podrazumevanu konfiguraciju

Da biste pristupili najnovijoj dokumentaciji za HP Sure Start, posetite lokaciju <http://www.hp.com/support>. Izaberite opciju **Find your product** (Pronađite svoj proizvod) i pratite uputstva na ekranu.

# <span id="page-80-0"></span>**11 Korišćenje alatke HP PC Hardware Diagnostics (UEFI)**

HP PC Hardware Diagnostics predstavlja 8nified Extensible Firmware Interface (UEFI) koji vam omogućava da pokrenete dijagnostičke testove da biste utvrdili da li hardver računara ispravno funkcioniše. Alatka se pokreće izvan operativnog sistema da bi se kvarovi hardvera izolovali od problema do kojih možda dovodi operativni sistem ili druge softverske komponente.

Kad HP PC Hardware Diagnostics (UEFI) otkrije kvar koji zahteva zamenu hardvera, generiše se ID kôd kvara od 24 cifre. Ovaj ID kôd posle možete da saopštite stručnjacima podrške da bi lakše utvrdili kako da rešite problem.

**W NAPOMENA:** Da biste pokrenuli dijagnostiku na modularnom računaru, on mora da bude u režimu prenosnog računara i morate da koristite priključenu tastaturu.

Da biste pokrenuli HP PC Hardware Diagnostics (UEFI), pratite ove korake:

- **1.** Uključite ili ponovo pokrenite računar i brzo pritisnite taster esc.
- **2.** Pritisnite taster f2.

BIOS traži alatke za dijagnostiku na tri mesta sledećim redosledom:

- **a.** Povezana USB disk jedinica
- **<sup>2</sup> NAPOMENA:** Da biste alatku HP PC Hardware Diagnostics (UEFI) preuzeli na USB disk jedinicu, pogledajte Preuzimanje alatke HP PC Hardware Diagnostics (UEFI) na USB uređaj na stranici 69.
- **b.** Čvrsti disk
- **c.** BIOS
- **3.** Kad se otvori dijagnostička alatka, izaberite tip dijagnostičkog testa koji želite da pokrenete i pratite uputstva na ekranu.

**MAPOMENA:** Ako je potrebno da zaustavite dijagnostički test, pritisnite taster esc.

## **Preuzimanje alatke HP PC Hardware Diagnostics (UEFI) na USB uređaj**

**X NAPOMENA:** Uputstva za preuzimanje alatke HP PC Hardware Diagnostics (UEFI) obezbeđena su samo na engleskom jeziku i morate da koristite Windows računar da biste preuzeli i napravili HP UEFI okruženje za podršku jer se nude samo .exe datoteke.

Postoje dve opcije za preuzimanje alatke HP PC Hardware Diagnostics na USB uređaj.

### **Preuzmite najnoviju verziju alatke UEFI**

- **1.** Posetite lokaciju <http://www.hp.com/go/techcenter/pcdiags>. Prikazaće se početna stranica HP PC Diagnostics.
- **2.** U odeljku HP PC Hardware Diagnostics kliknite na vezu **Preuzmi**, a zatim izaberite **Pokreni**.

### **Preuzmite bilo koju verziju alatke UEFI za određeni proizvod**

- **1.** Posetite lokaciju [http://www.hp.com/support.](http://www.hp.com/support)
- **2.** Izaberite opciju **Get software and drivers** (Preuzimanje softvera i upravljačkih programa).
- **3.** Unesite ime ili broj proizvoda.

– ili –

Izaberite **Identify now** (Prepoznaj odmah) da bi HP automatski otkrio vaš proizvod.

- **4.** Izaberite računar, a zatim i operativni sistem.
- **5.** U odeljku **Dijagnostika** pratite uputstva na ekranu da biste izabrali i preuzeli željenu verziju UEFI-ja.

# <span id="page-82-0"></span>**12 Specifikacije**

## **Ulazno napajanje**

Informacije o napajanju u ovom odeljku mogu da budu od pomoći ukoliko nosite računar prilikom međunarodnih putovanja.

Računar radi na jednosmernu struju, koja se može dobiti od izvora napajanja naizmeničnom ili jednosmernom strujom. Naizmenični napon napajanja mora da bude 100–240 V, 50–60 Hz. Iako računar može da se napaja sa samostalnog izvora jednosmerne struje, trebalo bi da se napaja samo preko adaptera naizmenične struje ili izvora za napajanje jednosmernom strujom koji se dobija od kompanije HP i koji ona odobrava za korišćenje sa ovim računarom.

Računar može da radi na napajanju jednosmernom strujom u okviru sledećih specifikacija

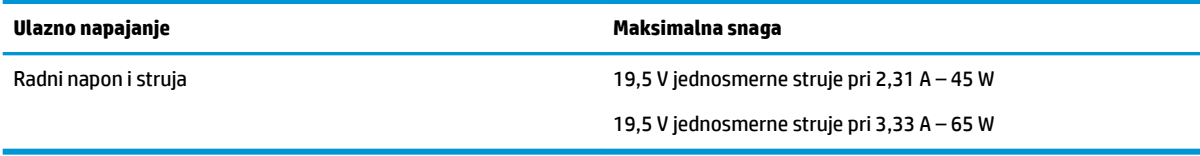

**WAPOMENA:** Ovaj proizvod je dizajniran za sisteme sa IT napajanjem u Norveškoj sa naponom od faze do faze koji ne prelazi 240 V rms.

**WAPOMENA:** Radni napon i snaga računara mogu se pronaći na nalepnici sa propisima o sistemu.

## **Radno okruženje**

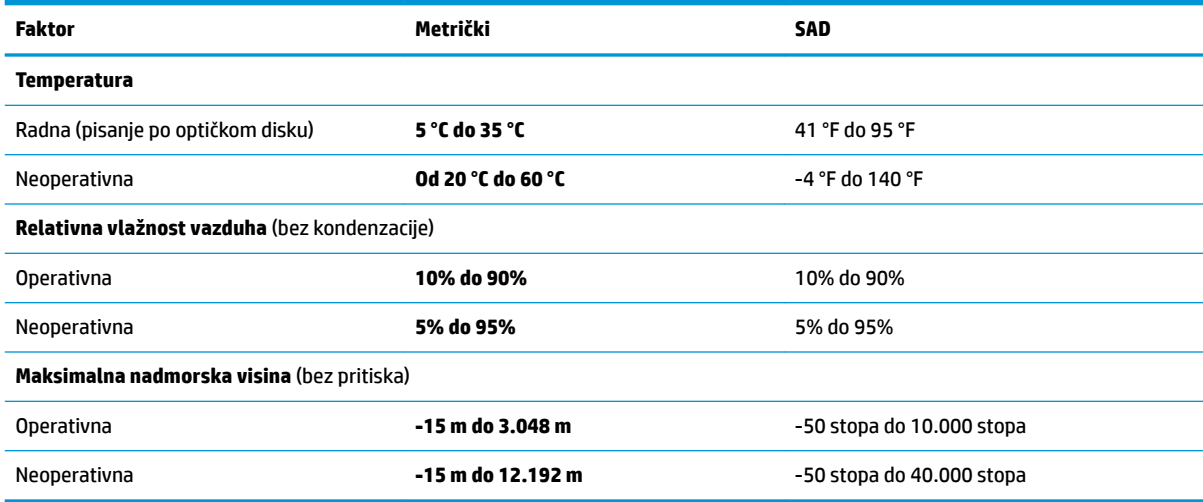

# <span id="page-83-0"></span>**13 Elektrostatičko pražnjenje**

Elektrostatičko pražnjenje je oslobađanje statičkog elektriciteta kada dva predmeta dođu u dodir – na primer, šok koji osetite kada hodate preko tepiha i dodirnete metalnu kvaku na vratima.

Pražnjenje statičkog elektriciteta sa prstiju ili drugih elektrostatičkih provodnika može da ošteti elektronske komponente.

Pridržavajte se ovih mera predostrožnosti da bi sprečili oštećenja računara i disk jedinice ili gubitak informacija:

- Ako vam uputstva za uklanjanje ili instalaciju nalažu da isključite računar iz utičnice, prvo proverite da li je ispravno uzemljen.
- Držite komponente u njihovim kutijama koje pružaju zaštitu od statičkog elektriciteta sve dok ne budete spremni da ih instalirate.
- Nemojte da dodirujete pinove, vodove ili strujna kola. Elektronske komponente dodirujte što je moguće manje.
- Koristite nenamagnetisan alat.
- Pre rukovanja komponentama, dodirnite neku neobojenu metalnu površinu da biste ispraznili statički elektricitet.
- Ako uklanjate komponentu, postavite je u kutiju zaštićenu od elektrostatičkog elektriciteta.

# <span id="page-84-0"></span>**14 Pristupačnost**

HP dizajnira, proizvodi i reklamira proizvode i usluge koje mogu koristiti svi, uključujući i ljude sa hendikepom, samostalno ili sa odgovarajućim pomoćnim uređajima. Da biste pristupili najnovijim informacijama o pristupačnosti HP proizvoda, posetite lokaciju <http://www.hp.com/accessibility>.

## **Podržane pomoćne tehnologije**

HP proizvodi širok spektar pomoćne tehnologije za operativni sistem koja se može konfigurisati za rad sa dodatnom pomoćnom tehnologijom. Koristite funkciju "Pretraga" na svom uređaju da biste pronašli više informacija o pomoćnim funkcijama.

## **Obraćanje podršci**

Stalno unapređujemo pristupačnost svojih proizvoda i usluga i povratne informacije od korisnika su dobrodošle. Ako imate problem sa nekim proizvodom ili želite da nam nešto kažete o funkcijama pristupačnosti koje su vam bile od pomoći, obratite nam se na tel. +1 (888) 259-5707, od ponedeljka do petka, od 6 do 21h po severnoameričkom planinskom vremenu. Ako ste gluvi ili slabije čujete i koristite telefon TRS/VRS/WebCapTel, obratite nam se ako vam je potrebna tehnička podrška ili imate pitanja o pristupačnosti pozivanjem broja +1 (877) 656-7058, od ponedeljka do petka, od 6 do 21h po severnoameričkom planinskom vremenu.

**X NAPOMENA:** Podrška je samo na engleskom jeziku.

**X NAPOMENA:** Za dodatne informacije o određenom proizvodu pomoćne tehnologije, obratite se podršci za korisnike za taj proizvod.

## **Indeks**

### **W**

WWAN antene, prepoznavanje [7](#page-18-0) WWAN uređaj [21](#page-32-0), [22](#page-33-0) Windows referentna tačka za obnavljanje sistema [59](#page-70-0), [60](#page-71-0) Windows alatke korišćenje [60](#page-71-0) Windows Hello korišćenje [52](#page-63-0) WLAN antene, prepoznavanje [7](#page-18-0) WLAN mreža u preduzeću [22](#page-33-0) WLAN nalepnica [19](#page-30-0) WLAN uređaj [19](#page-30-0)

### **A**

administratorska lozinka [43](#page-54-0) antivirusni softver [52](#page-63-0) Audio [31](#page-42-0) Automatic DriveLock (Automatsko zaključavanje disk jedinice) [46](#page-57-0) omogućavanje [46](#page-57-0) onemogućavanje [47](#page-58-0) Automatic DriveLock lozinka unošenje [48](#page-59-0) ažuriranja softvera, instaliranje [53](#page-64-0) ažuriranje programa i upravljačkih programa [56](#page-67-0)

### **B**

baterija niski nivoi baterije [39](#page-50-0) odlaganje [40](#page-51-0) pražnjenje [39](#page-50-0) prikazivanje nivoa napunjenosti baterije [39](#page-50-0) ušteda napajanja [40](#page-51-0) zamena [40](#page-51-0) bežična mreža (WLAN) WLAN mreža u preduzeću [22](#page-33-0) funkcionalni domet [22](#page-33-0) javna WLAN mreža [22](#page-33-0) povezivanje [22](#page-33-0) bežične antene, prepoznavanje [7](#page-18-0)

bežične kontrole dugme [21](#page-32-0) operativni sistem [21](#page-32-0) BIOS ažuriranje [66](#page-77-0) preuzimanje ažurne verzije [67](#page-78-0) utvrđivanje verzije [66](#page-77-0) Bluetooth nalepnica [19](#page-30-0) Bluetooth uređaj [21](#page-32-0), [23](#page-34-0) briga o računaru [56](#page-67-0)

### **C**

caps lock lampica, prepoznavanje [9](#page-20-0) Computer Setup (Podešavanje računara) Administratorska lozinka za BIOS [44](#page-55-0) kretanje i odabir [65](#page-76-0) vraćanje fabričkih podešavanja [66](#page-77-0)

### **Č**

čišćenje računara [56](#page-67-0) čitač memorijskih kartica, prepoznavanje [5](#page-16-0) čitač otiska prsta [54](#page-65-0) čitač otiska prsta, prepoznavanje [13](#page-24-0)

### **D**

deljenje jednim dodirom [29](#page-40-0) dodir dodirne table i pokret po dodirnom ekranu [25](#page-36-0) Dodirna tabla dugmad [8](#page-19-0) korišćenje [25](#page-36-0) DriveLock omogućavanje [49](#page-60-0) onemogućavanje [50](#page-61-0) opis [48](#page-59-0) dugmad desna palica pokazivača [8](#page-19-0) desna strana dodirne table [8](#page-19-0) leva palica pokazivača [8](#page-19-0)

leva strana dodirne table [8](#page-19-0) napajanje [12,](#page-23-0) [35](#page-46-0) dugme za bežično povezivanje [21](#page-32-0) dugme za napajanje [35](#page-46-0) dugme za napajanje, prepoznavanje [12](#page-23-0) Dvorežimski DisplayPort prepoznavanje [5](#page-16-0)

### **E**

elektrostatičko pražnjenje [72](#page-83-0)

### **F**

funkcijski tasteri prepoznavanje [14,](#page-25-0) [15](#page-26-0)

### **G**

Glavna lozinka za DriveLock menjanje [52](#page-63-0) GPS [23](#page-34-0)

### **H**

Hibernacija izlazak [36](#page-47-0) pokretanje [36](#page-47-0) HP 3D DriveGuard [55](#page-66-0) HP Client Security [53](#page-64-0) HP Fast Charge [35](#page-46-0) HP medijum za oporavak oporavak [63](#page-74-0) HP medijumi za oporavak kreiranje [59](#page-70-0) HP Mobile Connect [23](#page-34-0) HP particija za oporavak oporavak [62](#page-73-0) uklanjanje [64](#page-75-0) HP PC Hardware Diagnostics (UEFI) korišćenje [69](#page-80-0) HP Recovery Manager pokretanje [62](#page-73-0) rešavanje problema sa pokretanjem sistema [63](#page-74-0) HP resursi [2](#page-13-0) HP Touchpoint Manager [54](#page-65-0)

#### **I**

informacije o bateriji, pronalaženje [38](#page-49-0) informacije o propisima nalepnica sa propisima [19](#page-30-0) nalepnice certifikata bežične veze [19](#page-30-0) integrisana numerička tastatura, prepoznavanje [15,](#page-26-0) [28](#page-39-0) interventni tasteri korišćenje [15](#page-26-0) prebacivanje slike na ekranu [16](#page-27-0) privremeno isključivanje mikrofona [16](#page-27-0) Stanje spavanja [16](#page-27-0) isključivanje [35](#page-46-0) isključivanje računara [35](#page-46-0)

### **J**

javna WLAN mreža [22](#page-33-0)

### **K**

kombinovana utičnica za audio-izlaz (slušalice)/audio-ulaz (mikrofon), prepoznavanje [5](#page-16-0) komponente desna strana [5](#page-16-0) donja strana [17](#page-28-0) ekran [7](#page-18-0) gornja strana [8](#page-19-0) leva strana [6](#page-17-0) prednja strana [17](#page-28-0) konektor za napajanje, prepoznavanje [6](#page-17-0) konektor, napajanje [6](#page-17-0) Korisnička lozinka [43](#page-54-0) korišćenje spoljno napajanje naizmeničnom strujom [41](#page-52-0) stanja uštede energije [36](#page-47-0) korišćenje dodirne table [25](#page-36-0) korišćenje integrisane numeričke tastature [28](#page-39-0) Korišćenje postavki za zvuk [31](#page-42-0) korišćenje tastature i opcionalnog miša [28](#page-39-0) kritičan nivo baterije [36](#page-47-0)

### **L**

lampica baterije [18](#page-29-0) lampica bežične veze [9](#page-20-0), [10](#page-21-0), [17,](#page-28-0) [21](#page-32-0)

lampica caps lock, prepoznavanje [11](#page-22-0) lampica disk jedinice [18](#page-29-0) lampica dodirne table, prepoznavanje [9](#page-20-0), [11](#page-22-0) lampica integrisane veb kamere, identifikovanje [7](#page-18-0) lampica privatnosti [9](#page-20-0), [10](#page-21-0) lampica veb kamere, identifikovanje [7](#page-18-0) lampica za privremeno isključivanje mikrofona, prepoznavanje [9](#page-20-0), [10](#page-21-0) lampice baterija [18](#page-29-0) bežična veza [9](#page-20-0), [10](#page-21-0), [17](#page-28-0) caps lock [9](#page-20-0), [11](#page-22-0) disk jedinica [18](#page-29-0) Dodirna tabla [9](#page-20-0), [11](#page-22-0) napajanje [9,](#page-20-0) [10,](#page-21-0) [17](#page-28-0) num lk [9](#page-20-0), [10](#page-21-0) privatnost [9,](#page-20-0) [10](#page-21-0) privremeno isključivanje mikrofona [9,](#page-20-0) [10](#page-21-0) RJ-45 (mrežni) [6](#page-17-0) veb kamera [7](#page-18-0) lampice napajanja [9,](#page-20-0) [10,](#page-21-0) [17](#page-28-0) Lozinka za DriveLock menjanje [52](#page-63-0) podešavanje [49](#page-60-0) unošenje [51](#page-62-0) lozinke administrator [43](#page-54-0) BIOS administrator [44](#page-55-0) korisnik [43](#page-54-0)

### **M**

medijum za oporavak kreiranje pomoću programa HP Recovery Manager [60](#page-71-0) medijumi disk jedinice [36](#page-47-0) medijumi za čitanje [36](#page-47-0) medijumi za oporavak kreiranje [59](#page-70-0) medijumi za upisivanje [36](#page-47-0) memorijska kartica [36](#page-47-0) mikrofon, povezivanje [30](#page-41-0) Miracast [34](#page-45-0) mrežni utikač, prepoznavanje [6](#page-17-0)

### **N**

nalepnica certifikata bežične veze [19](#page-30-0) nalepnice WLAN [19](#page-30-0) Bluetooth [19](#page-30-0) certifikat bežične veze [19](#page-30-0) propisi [19](#page-30-0) serijski broj [18](#page-29-0) servisne [18](#page-29-0) napajanje baterija [38](#page-49-0) opcije [36](#page-47-0) ušteda [40](#page-51-0) napajanje iz baterije [38](#page-49-0) naziv i broj proizvoda, računar [18](#page-29-0) Near Field Communications (NFC) polje za dodir korišćenje [29](#page-40-0) prepoznavanje [8](#page-19-0) NFC [29](#page-40-0) nizak nivo baterije [39](#page-50-0) nošenje računara na put [19,](#page-30-0) [57](#page-68-0) num lk lampica [9,](#page-20-0) [10](#page-21-0) numerička tastatura integrisana numerička [15](#page-26-0) ugrađena numerička [14](#page-25-0)

### **O**

održavanje ažuriranje programa i upravljačkih programa [56](#page-67-0) HP 3D DriveGuard [55](#page-66-0) "Čišćenje diska" [55](#page-66-0) "Defragmentator diska" [55](#page-66-0) oporavak diskovi [60](#page-71-0), [63](#page-74-0) HP Recovery Manager [61](#page-72-0) korišćenje HP medijuma za oporavak [60](#page-71-0) medijum [63](#page-74-0) opcije [61](#page-72-0) podržani diskovi [60](#page-71-0) pokretanje [62](#page-73-0) sistem [61](#page-72-0) USB fleš disk [63](#page-74-0) oporavak prvobitnog sistema [61](#page-72-0) oporavak sistema [61](#page-72-0) oporavak smanjene slike [62](#page-73-0) otisci prstiju, registrovanje [52](#page-63-0)

otvori za vazduh, prepoznavanje [6](#page-17-0), [17](#page-28-0)

### **P**

palica pokazivača [8](#page-19-0) particija za oporavak uklanjanje [64](#page-75-0) podešavanje opcija napajanja [36](#page-47-0) podrška za starije uređaje, USB [65](#page-76-0) podržani diskovi, oporavak [60](#page-71-0) Pokreti na dodirnoj tabli dodir sa četiri prsta [26](#page-37-0) klik sa dva prsta [26](#page-37-0) pomeranje sa dva prsta [26](#page-37-0) prevlačenje s tri prsta [27](#page-38-0) pokreti po dodirnom ekranu pomeranje jednim prstom [27](#page-38-0) port za spoljašnji monitor [6](#page-17-0), [32](#page-43-0) portovi Dvorežimski DisplayPort [5](#page-16-0) Miracast [34](#page-45-0) spoljašnji monitor [32](#page-43-0) spolini monitor [6](#page-17-0) USB 3.x [6](#page-17-0) USB 3.x punjenje [6](#page-17-0) USB Type-C za punjenje [5](#page-16-0) VGA [32](#page-43-0) Postavke za TPM [68](#page-79-0) postavke zvuka, korišćenje [31](#page-42-0) postavljanje zaštite lozinkom pri buđenju [37](#page-48-0) potez na dodirnoj tabli za dodir sa četiri prsta [26](#page-37-0) potez na dodirnoj tabli za klik sa dva prsta [26](#page-37-0) potez na dodirnoj tabli za pomeranje pomoću dva prsta [26](#page-37-0) potez na dodirnoj tabli za prevlačenje sa tri prsta [27](#page-38-0) Potezi na dodirnoj tabli i pokreti po dodirnom ekranu dodir [25](#page-36-0) zumiranje primicanjem dva prsta [25](#page-36-0) povezivanje sa WLAN mrežom [22](#page-33-0) prekidač za napajanje [35](#page-46-0) prekidač, napajanje [35](#page-46-0) prevlačenje jednim prstom, pokret po dodirnom ekranu [27](#page-38-0) priključak, prepoznavanje [6,](#page-17-0) [17](#page-28-0)

pristupačnost [73](#page-84-0) pronalaženje informacija hardver [4](#page-15-0) softver [4](#page-15-0)

### **R**

radno okruženje [71](#page-82-0) redosled pokretanja sistema menjanje [63](#page-74-0) referentna tačka za obnavljanje sistema kreiranje [60](#page-71-0) referentna tačka za obnavljanje sistema, kreiranje [59](#page-70-0) rezervne kopije [59](#page-70-0) RJ-45 (mrežne) lampice, prepoznavanje [6](#page-17-0) RJ-45 (mrežni) utikač, prepoznavanje [6](#page-17-0)

### **S**

sa donje strane [19](#page-30-0) serijski broj [18](#page-29-0) serijski broj, računar [18](#page-29-0) servisne nalepnice, nalaženje [18](#page-29-0) SIM kartica umetanje [19](#page-30-0) sistem koji se ne odaziva [35](#page-46-0) slika na ekranu, menjanje [16](#page-27-0) slika na ekranu, prebacivanje [16](#page-27-0) slot za bezbednosni kabl, prepoznavanje [6](#page-17-0) slot za pametnu karticu [6](#page-17-0) slot za SIM karticu, prepoznavanje [6](#page-17-0) slotovi bezbednosni kabl [6](#page-17-0) pametna kartica [6](#page-17-0) SIM kartica [6](#page-17-0) slušalice sa mikrofonom, povezivanje [31](#page-42-0) slušalice, povezivanje [30](#page-41-0) softver antivirus [52](#page-63-0) HP 3D DriveGuard [55](#page-66-0) sMedio [29](#page-40-0) zaštitni zid [53](#page-64-0) "Čišćenje diska" [55](#page-66-0) "Defragmentator diska" [55](#page-66-0) softver programa "Čišćenje diska" [55](#page-66-0)

softver "Defragmentator diska" [55](#page-66-0) Spavanje izlazak [36](#page-47-0) pokretanje [36](#page-47-0) spoljno napajanje naizmeničnom strujom, korišćenje [41](#page-52-0) stanja uštede energije [36](#page-47-0) Sure Start korišćenje [68](#page-79-0)

### **T**

tastatura i opcionalni miš korišćenje [28](#page-39-0) taster esc, prepoznavanje [14](#page-25-0), [15](#page-26-0) taster fn, prepoznavanje [14](#page-25-0), [15](#page-26-0) taster num lk, prepoznavanje [28](#page-39-0) Taster s Windows logotipom, prepoznavanje [14,](#page-25-0) [15](#page-26-0) taster za Windows aplikaciju, prepoznavanje [14](#page-25-0) taster za avionski režim [21](#page-32-0) taster za bežičnu vezu [21](#page-32-0) taster za privremeno isključivanje zvuka, prepoznavanje [16](#page-27-0) tasteri Windows aplikacija [14](#page-25-0) esc [14](#page-25-0), [15](#page-26-0) fn [14](#page-25-0), [15](#page-26-0) funkcijski [14,](#page-25-0) [15](#page-26-0) Taster s Windows logotipom [14](#page-25-0) Taster sa Windows logotipom [15](#page-26-0) transport računara [57](#page-68-0)

### **U**

ugrađena numerička tastatura, prepoznavanje [14](#page-25-0) ulazno napajanje [71](#page-82-0) umanjena slika, kreiranje [61](#page-72-0) unutrašnji mikrofoni, prepoznavanje [7](#page-18-0) uređaji visoke rezolucije, povezivanje [34](#page-45-0) USB 3.x port za punjenje, prepoznavanje [6](#page-17-0) USB 3.x port, prepoznavanje [6](#page-17-0) USB podrška za starije uređaje [65](#page-76-0) USB Type-C port za punjenje, prepoznavanje [5](#page-16-0)

uslužni program za podešavanje kretanje i odabir [65](#page-76-0) vraćanje fabričkih podešavanja [66](#page-77-0) ušteda, napajanje [40](#page-51-0) utikači kombinovani za audio-izlaz (slušalice)/audio-ulaz (mikrofon) [5](#page-16-0) mreža [6](#page-17-0) RJ-45 (mrežni) [6](#page-17-0)

### **V**

veb kamera [7](#page-18-0) korišćenje [30](#page-41-0) veb kamera, prepoznavanje [7](#page-18-0) VGA port, povezivanje [32](#page-43-0) video [31](#page-42-0)

### **Z**

zaštitni zid [53](#page-64-0) Zona dodirne table prepoznavanje [8](#page-19-0) zumiranje primicanjem dva prsta, potez na dodirnoj tabli i pokret po dodirnom ekranu [25](#page-36-0) zvučnici povezivanje [30](#page-41-0) zvučnici, prepoznavanje [12](#page-23-0)